# <span id="page-0-0"></span>VAIO

# Manuel d'utilisateur

**Série VGN-A**

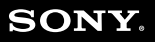

 $\blacktriangleright$ 

<span id="page-1-0"></span>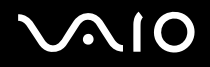

# *Commencez par lire ce document!*

# *Important*

© 2004 Sony Corporation. Tous droits réservés.

Aucune partie du présent manuel et des logiciels qu'il décrit ne peut être reproduite, traduite ou convertie en langage machine sans une autorisation écrite préalable.

Sony Corporation n'offre aucune garantie quant au présent manuel, aux logiciels ou aux informations qu'il contient, et exclut toute garantie implicite, de commerciabilité ou d'aptitude à un usage particulier découlant de ce manuel, des logiciels ou d'informations de même nature. En aucun cas, Sony Corporation ne sera tenue responsable de préjudices fortuits, induits ou spéciaux, qu'ils soient d'origine délictuelle ou contractuelle, ou qu'ils découlent directement ou indirectement du présent manuel, des logiciels ou des informations qu'ils contiennent ou auxquelles ils font allusion.

Macrovision : Ce produit intègre une technologie de protection des droits d'auteur, elle-même protégée par des brevets américains et d'autres droits de propriété intellectuelle. L'utilisation de cette technologie doit être autorisée par Macrovision. Elle est uniquement destinée à un usage privé et à d'autres fins de visualisation limitée, sauf autorisation contraire de la part de Macrovision. Tout désossage ou désassemblage est formellement interdit.

Les symboles  $\mathbb{R}^m$  ou  $\mathbb{R}^m$  ne sont pas repris dans ce manuel.

Sony Corporation se réserve le droit de modifier le présent manuel ou les informations qu'il contient à tout moment et sans préavis. Les logiciels décrits dans ce manuel sont régis par un accord de licence utilisateur distinct.

Nous attirons votre attention sur le fait que les illustrations présentées dans ce manuel ne correspondent pas nécessairement à votre modèle. Pour connaître la configuration spécifique au modèle VAIO que vous utilisez, consultez la fiche technique.

<span id="page-2-0"></span>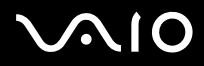

# *ENERGY STAR*

En tant que partenaire d'ENERGY STAR, Sony atteste que son produit répond aux recommandations d'ENERGY STAR en matière d'économie d'énergie.

Le programme international d'ENERGY STAR relatif aux équipements de bureau (International ENERGY STAR Office Equipment Program) vise à promouvoir l'utilisation d'ordinateurs et d'équipements de bureau à faible consommation d'énergie. Ce programme encourage la mise au point et la diffusion de produits dont les fonctions permettent de réduire efficacement la consommation d'énergie. Il s'agit d'un système ouvert auquel les entreprises sont libres d'adhérer. Les produits visés par ce programme sont des équipements de bureau tels qu'ordinateurs, écrans, imprimantes, fax et copieurs. Les normes et logos de ce programme sont communs à tous les pays participants.

ENERGY STAR est une marque déposée aux États-Unis.

*Informations environnementales*

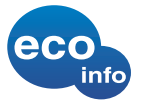

Le châssis et les circuits imprimés sont dénués de tout composé ignifuge halogéné.

Un métal d'apport fondu sans plomb est utilisé pour la brasure.

Du carton ondulé est utilisé dans l'emballage comme matériau de calage.

# *Numéros d'identification*

Le numéro de série et le numéro de modèle figurent à la base de votre ordinateur Sony. Communiquez le numéro de modèle et le numéro de série chaque fois que vous appelez VAIO-Link. Consultez la **Fiche technique** pour de plus amples informations.

*2*  $\blacktriangleleft$  $\blacktriangleleft$  $\blacktriangleleft$ 

<span id="page-3-0"></span>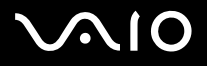

# *Consignes de sécurité*

### *Généralités*

- ❑ Les batteries peuvent exploser en cas de de mauvaise installation. Conformez-vous à la législation en vigueur dans votre région pour éliminer les batteries usagées.
- ❑ L'ouverture de l'ordinateur, quelle qu'en soit la raison, vous expose à des risques non couverts par la garantie.
- ❑ Pour prévenir tout risque de décharge électrique, abstenez-vous d'ouvrir le boîtier de l'ordinateur. Ne confiez son entretien qu'à une personne qualifiée.
- ❑ Pour prévenir tout risque d'incendie ou d'électrocution, préservez votre ordinateur VAIO de la pluie et de l'humidité.
- ❑ En cas de fuite de gaz, n'utilisez pas le modem ou un téléphone à proximité de la fuite.
- ❑ Evitez d'utiliser le modem pendant les orages.
- ❑ Pour signaler une fuite de gaz, n'utilisez ni le modem ni le téléphone à proximité de la fuite.
- ❑ Avant de remplacer la batterie auxiliaire, prenez contact avec votre centre de services Sony.
- ❑ Avant de brancher un nouveau périphérique, mettez l'ordinateur et tous les périphériques déjà installés hors tension.
- ❑ Connectez tous les câbles avant de brancher le cordon d'alimentation.
- ❑ Ne mettre l'ordinateur sous tension qu'après avoir mis les différents périphériques hors tension.
- ❑ Ne déplacez jamais un ordinateur qui est en mode de **Mise en veille**.
- ❑ Les propriétés magnétiques de certains objets peuvent endommager votre lecteur de disque dur. Elles risquent d'effacer les données du disque dur et d'occasionner un dysfonctionnement du système. Veillez à ne pas placer votre ordinateur à proximité ou sur les objets émettant des champs magnétiques, notamment :
	- ❑ Téléviseurs,
	- ❑ Haut-parleurs,
	- ❑ Aimants et bracelets magnétiques.

<span id="page-4-0"></span>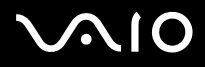

### *Audio/vidéo*

❑ L'installation de l'ordinateur à proximité d'un équipement émettant des radiations électromagnétiques peut provoquer des distorsions sonores et visuelles.

### *Connectivité*

- ❑ Ne procédez jamais à l'installation d'un modem ou au raccordement de câbles téléphoniques pendant un orage.
- ❑ N'installez jamais de prises téléphoniques dans un endroit humide, à moins qu'elles soient spécialement conçues à cet effet.
- ❑ Installez ou manipulez toujours une ligne téléphonique avec précaution.
- ❑ N'utilisez l'ordinateur qu'avec l'adaptateur secteur fourni par Sony. Pour déconnecter complètement l'ordinateur de l'alimentation secteur, débranchez l'adaptateur.
- ❑ Veillez à ce que la prise secteur soit d'un accès aisé.
- ❑ Ne touchez jamais des câbles téléphoniques ou des terminaux non isolés, à moins que la ligne téléphonique ait été débranchée du réseau.

<span id="page-5-0"></span>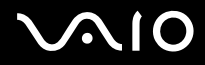

# *Réglementations*

Par la présente, Sony garantit que ce produit est conforme aux principales recommandations et autres dispositions pertinentes de la directive européenne 1995/5/ CE (Équipements hertziens et équipements terminaux de télécommunication).

# $C \in \mathbb{O}$

#### **Déclaration de conformité**

L'Union européenne a pour objectif de renforcer la libre circulation des marchandises sur le marché intérieur et d'éviter l'apparition de nouvelles entraves techniques au commerce. Dans cette optique, plusieurs Directives européennes demandent aux fabricants de rendre leurs produits conformes aux normes fondamentales. Les fabricants doivent apposer la marque « CE » sur les produits qu'ils mettent sur le marché. Ils doivent également rédiger une « Déclaration de conformité ». La déclaration de conformité s'adresse surtout aux autorités de contrôle du marché. Elle est la preuve que le produit satisfait aux normes requises. Sony met ses différentes déclarations de conformité européennes à la disposition de sa clientèle à l'adresse<www.compliance.sony.de>. Vous pouvez rechercher les déclarations spécifiques à un produit en saisissant directement le nom du modèle en question dans le champ de recherche ci-dessus. Une liste des documents à télécharger s'affichera à l'écran. Sachez que la disponibilité des déclarations de conformité dépend de la portée des Directives européennes ainsi que des caractéristiques de chaque produit.

Cet appareil est conforme aux normes EN 55022 Classe B et EN 55024, limitant l'emploi dans les environnements résidentiel, professionnel et industriel léger. Cet appareil a été testé et déclaré conforme aux limites de la directive CEM lors de l'utilisation de câbles de liaison de trois mètres de long maximum.

Avant de procéder à l'activation du modem intégré, veuillez lire le **Regulations Guide**.

Le lecteur de disque optique est un APPAREIL À LASER DE CLASSE 1 conforme à la norme de sécurité EN 60825-1. La réparation et la maintenance du lecteur doivent être confiées à des techniciens agréés par Sony. Une mauvaise manipulation et une réparation mal effectuée peuvent s'avérer dangereuses.

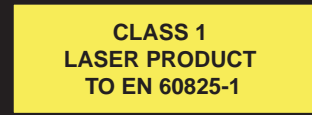

Il se peut que votre ordinateur intègre la fonctionnalité Bluetooth. Dans certains pays, l'utilisation de la technologie **Bluetooth intégrée** peut être soumise à des restrictions. Pour de plus amples informations sur les réglementations en vigueur dans les pays en question, reportez-vous au **Regulations Guide**.

<span id="page-6-0"></span>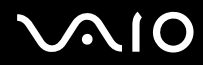

Il se peut que votre ordinateur intègre la fonctionnalité LAN sans fil. Si votre modèle est doté d'une fonctionnalité LAN sans fil, avant d'activer cette dernière, reportezvous au **Regulations Guide**.

Dans certains pays, l'utilisation de la fonction **LAN sans fil** peut être limitée. Pour de plus amples informations sur les réglementations en vigueur pour ces pays, reportez-vous au **Regulations Guide**. La functionnalité LAN sans fil intégrée à cette unité a réussi le test de certification Wi-Fi, et est conforme aux spécifications d'interopérabilité établies par la WECA (Wireless Ethernet Compatibility Alliance).

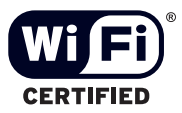

<span id="page-7-0"></span>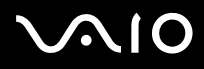

# *Élimination des batteries usagées*

- ❑ Ne manipulez jamais une batterie lithium ion qui est endommagée ou présente une fuite. Conformez-vous à la législation en vigueur dans votre région pour éliminer les batteries usagées.
- ❑ L'installation d'une batterie inadaptée dans l'ordinateur peut provoquer une explosion. Utilisez exclusivement des batteries de type identique ou équivalent à celui recommandé par Sony. La mise au rebut des batteries usagées doit s'effectuer conformément aux instructions du fabricant.
- ❑ Une batterie endommagée peut provoquer un incendie ou des brûlures chimiques. Il ne faut donc pas essayer de la démonter, la porter à une température supérieure à 60°C ni la brûler.
- ❑ Conformez-vous à la législation en vigueur dans votre région pour éliminer les batteries usagées rapidement.
- ❑ Conservez les batteries hors de portée des enfants.
- ❑ Dans certains pays, il est interdit de jeter les batteries lithium ion avec les ordures ménagères ou dans les poubelles de bureau.
- ❑ En pareil cas, veuillez faire appel aux services publics de ramassage.

# *Élimination de la batterie interne de sauvegarde*

- ❑ Votre ordinateur est équipé d'une batterie auxiliaire interne qui ne devrait normalement pas être remplacée pendant la durée de vie du produit. Pour remplacer cette batterie, veuillez contacter VAIO-Link.
- ❑ L'installation d'une batterie inadaptée dans l'ordinateur peut provoquer une explosion.
- ❑ Conformez-vous à la législation en vigueur dans votre région pour éliminer les batteries usagées.
- ❑ Dans certains pays, il est interdit de jeter les batteries lithium ion et autres batteries non dangereuses avec les ordures ménagères ou dans les poubelles de bureau.
- ❑ En pareil cas, faites appel aux services publics de ramassage.

<span id="page-8-0"></span>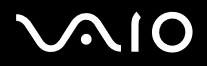

# *Bienvenue*

Vous venez d'acquérir un ordinateur VAIO de Sony et nous vous en félicitons. Sony a combiné son savoir-faire en matière d'audio, de vidéo, d'informatique et de communications pour mettre à votre disposition un ordinateur personnel à la pointe de la technologie. Voici un aperçu des caractéristiques de votre ordinateur VAIO.

- ❑ **Performances exceptionnelles**.
- ❑ **Mobilité** La batterie rechargeable vous assure des heures d'autonomie, sans alimentation secteur.
- ❑ **Qualité audio et vidéo Sony** L'écran à cristaux liquides (LCD) haute résolution et les haut-parleurs\* stéréo externes de qualité supérieure vous permettent de profiter pleinement des applications multimédias, des jeux et des logiciels de divertissement les plus récents.
- ❑ **Fonctionnalités multimédia** Lecture de CD/DVD audio et vidéo.
- ❑ **Interconnectivité –** Votre ordinateur est doté de fonctionnalités Memory Stick, Ethernet, USB 2.0 (High-speed/Full-speed/Lowspeed) et i.LINK. i.LINK est une interface numérique bidirectionnelle conçue pour l'échange de données. Le Memory Stick vous permet d'aisément échanger et partager des données numériques avec des produits compatibles.
- ❑ **Technologie sans fil** Grâce aux fonctionnalités Bluetooth\* et à la technologie LAN sans fil (IEEE 802.11b/g), vous pouvez communiquer librement, sans câbles ni fils.
- ❑ **Configuration sans fil** Profitez de la liberté que procure l'utilisation d'une souris sans fil**\***.
- ❑ **VAIO Zone** Tirez pleinement parti de la nouvelle technologie **VAIO Zone** qui vous permettra de regarder et d'enregistrer vos programmes de télévision numérique préférés à l'aide de la télécommande\*.
- ❑ **Windows XP** Votre système intègre le dernier système d'exploitation de Microsoft.
- ❑ **Communication –** Accédez aux services en ligne les plus en vogue, envoyez et recevez du courrier électronique, explorez Internet, etc.
- ❑ **Assistance clientèle hors pair** En cas de problème, vous pouvez visiter le site Web de VAIO-Link à l'adresse suivante : <www.vaio-link.com>.

Avant de contacter VAIO-Link, essayez de résoudre le problème en consultant le présent guide, le **Guide Dépannage et** 

<span id="page-9-0"></span>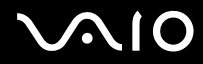

**Réinstallation de votre système VAIO** ou les manuels et les fichiers d'aide accompagnant les périphériques et les logiciels en question.

Pour consulter des informations techniques sur les produits VAIO ainsi que de nombreux trucs et des astuces, accédez au menu **Démarrer** et cliquez sur **Aide et support**.

∗ Non disponible sur tous les modèles. Reportez-vous au document imprimé **Fiche technique** pour plus d'informations.

<span id="page-10-0"></span>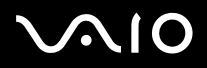

Les manuels d'utilisation sont fournis sous forme imprimée et électronique, et sont accessibles sur votre ordinateur.

Ces documents sont fournis au format PDF pour une navigabilité et une impression aisées.

Le portail **Mon Centre d'Information** est un excellent point de départ ! Consultez-les et votre ordinateur VAIO n'aura plus aucun secret pour vous.

Vous pouvez accéder aux manuels d'utilisation regroupés sous l'icône **Ma documentation** en procédant comme suit :

- **1** Accédez au menu **Démarrer**, puis cliquez sur l'icône **Mon Centre d'Information** .
- **2** Dans **Ma page d'accueil**, sélectionnez votre pays et votre langue dans les listes déroulantes.
- **3** Cliquez sur l'icône **Ma documentation** dans la partie supérieure de la fenêtre.
- **4** Sélectionnez le manuel que vous souhaitez consulter.
- ✍ Vous pouvez manuellement ouvrir les manuels d'utilisation en sélectionnant **Poste de travail** > **VAIO (C:)** (votre lecteur C) > **Ma documentation** > **Documentation** et en ouvrant le dossier correspondant à votre langue.
- \* L'icône Mon Centre d'Information n'apparaît qu'une fois l'installation **Préparez votre VAIO** effectuée.
- ✍ Il se peut que la documentation relative aux accessoires fournis soit proposée sur un disque à part.

### *Documentation papier*

- ❑ Une brochure **Getting Started** où vous trouverez une brève description du contenu de votre boîte, ainsi que des instructions de configuration.
- ❑ Une **Fiche technique** qui propose, au recto, un tableau récapitulatif des caractéristiques techniques de votre ordinateur et une liste des logiciels fournis, et au verso, un guide d'apprentissage rapide pour l'installation de votre ordinateur VAIO.
- ❑ Un **Guide de Dépannage et Réinstallation de votre système VAIO** où vous trouverez des solutions aux problèmes fréquemment rencontrés, des explications sur la réinstallation du système de votre ordinateur, ainsi que des informations sur VAIO-Link.
- Les **Conditions de garantie** de votre ordinateur.

<span id="page-11-0"></span>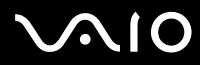

❑ Des livrets contenant les informations suivantes : les conditions de **garantie Sony**, les **règlements de sécurité**, les **réglementations relatives au modem** et les **réglementations relatives aux réseaux LAN sans fil**.

∗ Non disponible sur tous les modèles. Reportez-vous au document imprimé **Fiche technique** pour plus d'informations.

<span id="page-12-0"></span>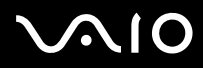

### *Documentation non-imprimée*

**Ma documentation** contient les manuels d'utilisation VAIO suivants :

- ❑ Le **Manuel d'utilisateur** (le présent guide) donne des explications détaillées quant aux fonctionnalités de votre ordinateur VAIO, au mode d'utilisation de ces fonctionnalités en toute sécurité et confiance, au branchement des périphériques, à la mise à niveau de votre ordinateur, et d'autres informations encore.
- ❑ Le **Guide des logiciels** décrit comment enregistrer votre ordinateur VAIO, les fonctionnalités logicielles disponibles sur les systèmes VAIO, comment modifier les paramètres, comment gérer les lecteurs, et bien plus encore.
- ❑ Le guide **VAIO Zone** décrit les fonctionnalités essentielles du portail multimédia VAIO. Si votre ordinateur possède des fonctionnalités de syntoniseur TV, ce guide vous explique comment regarder/enregistrer des programmes de télévision sur votre ordinateur VAIO.

Grâce à l'icône **Ma documentation**, vous avez également accès aux éléments suivants :

- ❑ Des fichiers d'aide concernant la consultation des manuels.
- ❑ Des informations importantes concernant votre ordinateur, sous la forme d'avis et d'annonces.

Grâce à l'icône **My Info Centre**, vous avez également accès aux éléments suivants :

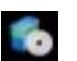

#### **Mon logiciel**

Envie de créativité ? Cliquez sur cette icône pour obtenir un aperçu de votre logiciel et des options de mise à niveau.

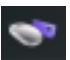

#### **Mes accessoires**

Vous souhaitez enrichir les fonctionnalités de votre VAIO ? Cliquez sur cette icône et découvrez nos accessoires compatibles.

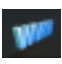

#### **Mes sites Web**

**Mon FAI**

Cliquez sur cette icône et découvrez nos sites Web les plus en vue.

Cliquez sur cette icône pour découvrir les meilleures offres de nos partenaires et accéder au monde d'Internet.

<span id="page-13-0"></span>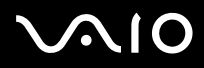

### *Sources supplémentaires*

- **1** Consultez les fichiers d'**aide en ligne** du logiciel que vous utilisez pour obtenir des informations détaillées sur les fonctionnalités et le dépannage.
- **2** Rendez-vous sur le site [www.club-vaio.com](http://www.club-vaio.sony-europe.com) pour les didacticiels en ligne relatifs à vos logiciels VAIO préférés.
- **3** Pour consulter des informations techniques sur les produits VAIO ainsi que de nombreux trucs et des astuces, accédez au menu **Démarrer** et cliquez sur **Aide et support**.

<span id="page-14-0"></span>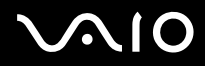

Vous serez amené à utiliser votre ordinateur dans divers types d'environnements. Dans la mesure du possible, essayez d'observer les règles suivantes, aussi bien dans votre environnement de travail habituel que lors de vos déplacements :

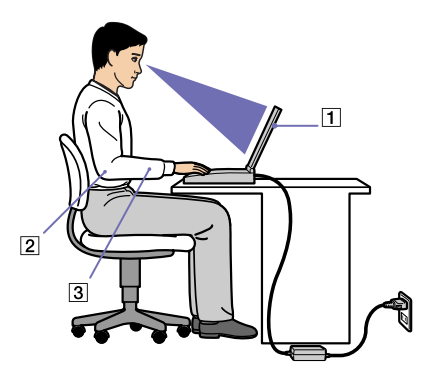

- Position devant l'ordinateur Veillez à placer l'ordinateur droit devant vous pour travailler (1). Lorsque vous utilisez le clavier, ou le pavé tactile, maintenez vos avant-bras à l'horizontale (2) et vos poignets dans une position neutre et confortable (3). Laissez les bras le long du corps. Prévoyez des pauses régulières lors de vos sessions de travail sur l'ordinateur. Une utilisation excessive de l'ordinateur peut provoquer la contraction des muscles et des tendons.
- ❑ **Position de la souris** Maintenez vos avant-bras à l'horizontale et vos poignets dans une position neutre et confortable (ceuxci ne doivent pas être inclinés) si vous utilisez la souris. Laissez les bras le long du corps. Placez la souris au même niveau que le clavier de l'ordinateur et utilisez l'ensemble de votre bras pour la diriger.
- ❑ **Mobilier et position du corps –** Installez-vous sur un siège muni d'un bon dossier. Réglez le niveau du siège de sorte que vos pieds reposent bien à plat sur le sol. Pour un meilleur confort, utilisez un repose-pied. Asseyez-vous de façon détendue, tenezvous droit et évitez de vous courber vers l'avant ou de vous incliner excessivement vers l'arrière.

<span id="page-15-0"></span>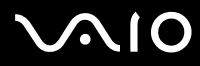

#### **Manuel d'utilisateur** *Bienvenue*

- ❑ **Inclinaison de l'écran** Modifiez l'inclinaison de l'écran jusqu'à ce que vous trouviez la position qui vous convient le mieux. Une orientation optimale de l'écran réduit la fatigue oculaire et musculaire. N'oubliez pas de régler également la luminosité de votre écran.
- ❑ **Éclairage –** Choisissez un emplacement où les fenêtres et l'éclairage ne produisent pas de reflets sur l'écran. Utilisez un éclairage indirect pour éviter la formation de points lumineux sur l'écran. Vous pouvez également réduire les reflets au moyen de certains accessoires. Vous travaillerez plus confortablement et plus vite sous un bon éclairage.
- ❑ **Positionnement du moniteur externe** Le moniteur externe doit être placé à une distance confortable pour les yeux. Assurezvous que l'écran se trouve au niveau des yeux ou légèrement en dessous lorsque vous êtes assis devant le moniteur.

<span id="page-16-0"></span>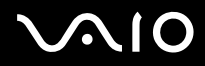

# *Utilisation de votre ordinateur VAIO*

Après avoir lu et suivi les instructions présentées dans le manuel **Getting Started** et dans la **Fiche technique** (versions papier), vous pouvez utiliser votre ordinateur en toute confiance et sécurité. Lisez les informations ci-dessous pour tirer le meilleur parti de votre ordinateur VAIO.

- ❑ **[Connexion d'une source d'alimentation \(page 17\)](#page-17-1)**
- ❑ **[Configuration de votre ordinateur avec Sony Notebook Setup \(page 23\)](#page-23-0)**
- ❑ **[Mise hors tension de l'ordinateur en toute sécurité \(page 25\)](#page-25-0)**
- ❑ **[Utilisation du clavier \(page 26\)](#page-26-0)**
- ❑ **[Utilisation du pavé tactile \(page 30\)](#page-30-0)**
- ❑ **[Utilisation de la fonction TV \(page 31\)](#page-31-0)**
- ❑ **[Utilisation de la souris \(page 32\)](#page-32-0)**
- ❑ **[Utilisation des boutons spéciaux \(page 35\)](#page-35-0)**
- ❑ **[Utilisation du lecteur de disque \(page 37\)](#page-37-0)**
- ❑ **[Utilisation de cartes PC Card \(page 43\)](#page-43-0)**
- ❑ **[Utilisation du Memory Stick \(page 47\)](#page-47-0)**
- ❑ **[Utilisation du modem \(page 50\)](#page-50-0)**
- ❑ **[Utilisation de la fonction Bluetooth \(page 50\)](#page-50-1)**
- ❑ **[Utilisation d'un réseau local sans fil \(WLAN\) \(page 57\)](#page-57-0)**
- ❑ **[Utilisation des modes d'économie d'énergie \(page 64\)](#page-64-0)**

<span id="page-17-0"></span>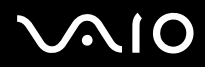

# <span id="page-17-1"></span>*Connexion d'une source d'alimentation*

Vous avez le choix entre deux types de sources d'alimentation : secteur ou batterie rechargeable.

## *Utilisation de l'adaptateur secteur*

Si vous utilisez l'adaptateur secteur, procédez comme suit :

- **1** Branchez le câble de l'adaptateur secteur (1) sur la prise d'alimentation secteur (2) de l'ordinateur ou, le cas échéant, sur la station d'accueil.
- **2** Branchez l'une des extrémités du cordon d'alimentation (3) sur l'adaptateur secteur.
- **3** Insérez l'autre extrémité dans une prise secteur (4).

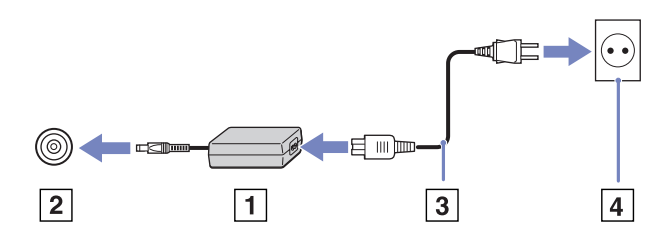

N'utilisez l'ordinateur qu'avec l'adaptateur secteur fourni par Sony.

Pour déconnecter complètement l'ordinateur de l'alimentation secteur, débranchez l'adaptateur.

Veillez à ce que la prise secteur soit d'un accès aisé.

Si vous n'utilisez pas votre ordinateur pendant une longue période, faites-le basculer en mode de **Mise en veille prolongée**. Grâce à ce mode d'économie d'énergie, vous ne devez pas accomplir toute la procédure d'arrêt de votre ordinateur et gagnez du temps.

<span id="page-18-0"></span>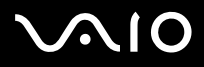

#### *Utilisation de la batterie*

Consultez la **Fiche technique** pour plus d'informations sur l'autonomie de la batterie. Des batteries supplémentaires sont disponibles en option. La batterie fournie avec votre ordinateur n'est pas complètement chargée.

Un outil installé sur votre ordinateur vérifie si vous utilisez bien une batterie Sony garantie d'origine, conçue pour ce modèle. Lorsqu'un autre type de batterie est détecté et que votre ordinateur est :

1. hors tension ou en mode de **Mise en veille prolongée**, l'ordinateur ne démarre pas et la batterie ne se charge pas. Remplacez la batterie par une batterie Sony garantie d'origine.

2. sous tension, le message suivant s'affiche : **Vous ne pouvez pas utiliser cette batterie sur votre ordinateur. Utilisez des batteries Sony garanties d'origine compatibles avec votre ordinateur. Cliquez sur " OK " pour mettre votre ordinateur en veille prolongée. Une fois que votre ordinateur se trouve en mode de mise en veille prolongée, retirez la batterie et insérez une batterie Sony garantie d'origine.** Cliquez sur **OK**. Votre ordinateur entre en mode de **Mise en veille prolongée**. Remplacez la batterie par une batterie Sony garantie d'origine.

Certaines batteries rechargeables ne sont pas conformes aux normes de qualité et de sécurité Sony. Pour des raisons de sécurité, cet ordinateur fonctionne uniquement avec des batteries Sony garanties d'origine, conçues pour ce modèle. Si vous insérez un autre type de batterie, la charge de la batterie est impossible et l'ordinateur ne fonctionne pas.

<span id="page-19-0"></span>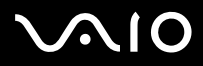

#### *Insertion de la batterie*

Pour insérer la batterie, procédez comme suit :

- Placez la glissière de verrouillage (1), située à la base de l'ordinateur, en position de **DÉVERROUILLAGE** (UNLOCK).
- Placez la glissière de déverrouillage (2), située à la base de l'ordinateur, en position de **DÉVERROUILLAGE** (RELEASE).

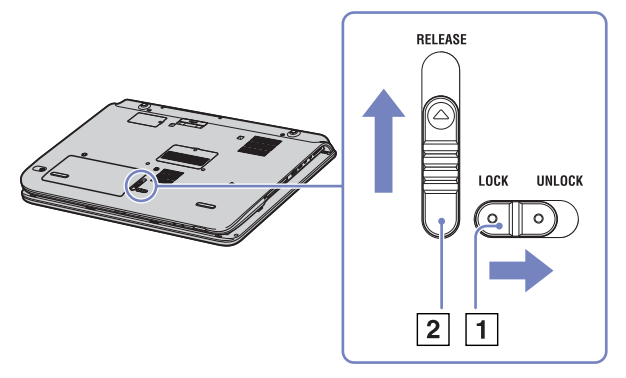

- Enlevez le volet du compartiment de la batterie.
- Glissez la batterie dans le volet du compartiment de la batterie.

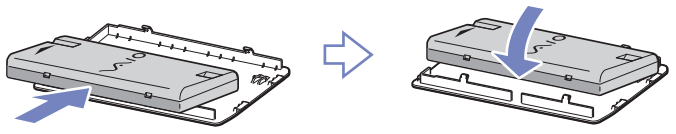

- Introduisez l'ergot de la batterie dans l'encoche et enfoncez la batterie dans son logement jusqu'à ce qu'un déclic se produise.
- Amenez la glissière de verrouillage sur la position de **VERROUILLAGE** (LOCK) pour fixer la batterie sur l'ordinateur.

<span id="page-20-0"></span>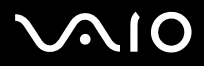

#### **Manuel d'utilisateur** *Utilisation de votre ordinateur VAIO*

#### *Chargement de la batterie*

Pour charger la batterie, procédez comme suit :

- **1** Branchez l'adaptateur secteur sur l'ordinateur ou sur la station d'accueil.
- **2** Insérez la batterie.

L'ordinateur charge automatiquement la batterie - le témoin de batterie émet un double clignotement pendant toute la durée de la charge.

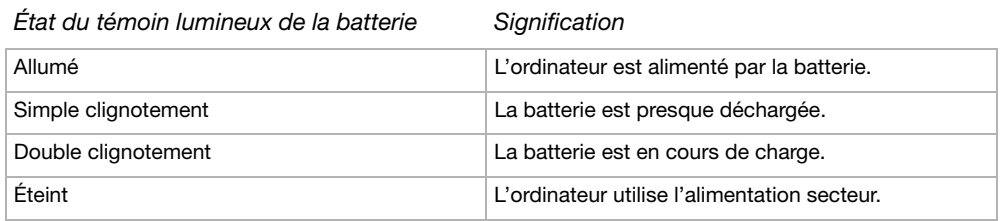

<span id="page-21-0"></span>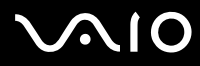

✍ Les témoins de batterie et d'alimentation clignotent tous deux lorsque la batterie est presque déchargée.

Laissez la batterie dans l'ordinateur lorsque ce dernier est directement connecté à l'alimentation secteur. Le chargement de la batterie se poursuit pendant l'utilisation de l'ordinateur.

Si le niveau de charge de la batterie tombe en dessous de 10%, vous devez brancher l'adaptateur secteur pour recharger la batterie ou éteindre l'ordinateur et insérer une batterie complètement chargée.

La batterie fournie avec votre ordinateur est une batterie lithium ion rechargeable. La recharge d'une batterie partiellement déchargée n'affecte en rien sa longévité.

Lorsque vous utilisez une batterie comme source d'alimentation, le témoin de batterie s'allume. Lorsque la batterie est presque déchargée, les témoins de batterie et d'alimentation se mettent à clignoter.

Avec certains logiciels et périphériques, votre ordinateur risque de ne pas basculer en mode de **mise en veille prolongée** même lorsque la batterie est presque déchargée. Pour prévenir la perte de données en cas d'alimentation par batterie, nous vous recommandons de sauvegarder fréquemment vos données et d'activer manuellement un mode de gestion de l'alimentation approprié (**mise en veille** ou **mise en veille prolongée**, par exemple). Si la batterie se décharge alors que l'ordinateur est en mode de **Mise en veille**, vous perdrez toutes les données non enregistrées. Vous ne pourrez pas revenir à l'état de travail en cours. Afin d'éviter la perte de données, il est conseillé d'enregistrer vos données régulièrement.

Lorsque l'ordinateur est directement raccordé au secteur et qu'une batterie est insérée dans le logement de la batterie, le système est alimenté par la prise secteur.

#### <span id="page-22-0"></span>**Manuel d'utilisateur** *Utilisation de votre ordinateur VAIO*

### *Retrait de la batterie (Série VGN-S)*

Pour extraire la batterie, procédez comme suit:

- **1** Mettez l'ordinateur hors tension.
- **2** Placez la glissière de verrouillage (1), située à la base de l'ordinateur, en position de **DÉVERROUILLAGE** (UNLOCK).
- **3** Placez la glissière de déverrouillage (2), située à la base de l'ordinateur, en position de **DÉVERROUILLAGE** (RELEASE).

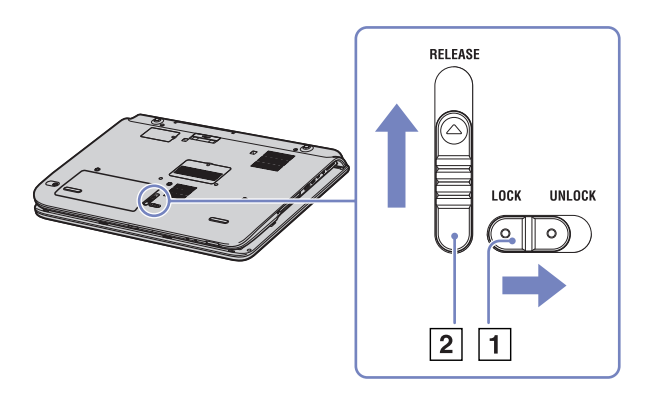

- **4** Enlevez le volet du compartiment de la batterie.
- **5** Enlevez la batterie du volet du compartiment de la batterie.
- **6** Replacez le volet du compartiment de la batterie dans le compartiment.
- ✍ Le fait de retirer la batterie lorsque l'ordinateur est allumé et non branché à l'adaptateur secteur ou lorsqu'il est en mode de **Mise en veille** peut entraîner la perte de données.

<span id="page-23-1"></span>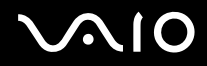

# <span id="page-23-0"></span>*Configuration de votre ordinateur avec Sony Notebook Setup*

L'utilitaire **Sony Notebook Setup** vous permet de consulter les informations système, de définir vos préférences et de définir un mot de passe de protection pour votre ordinateur VAIO.

Pour exploiter l'utilitaire Sony Notebook Setup, procédez comme suit :

- **1** Cliquez sur le bouton **Démarrer** dans la barre des tâches de **Windows**.
- **2** Dans **Tous les programmes**, sélectionnez **Sony Notebook Setup** puis cliquez sur **Sony Notebook Setup**. La fenêtre **Sony Notebook Setup** s'affiche.

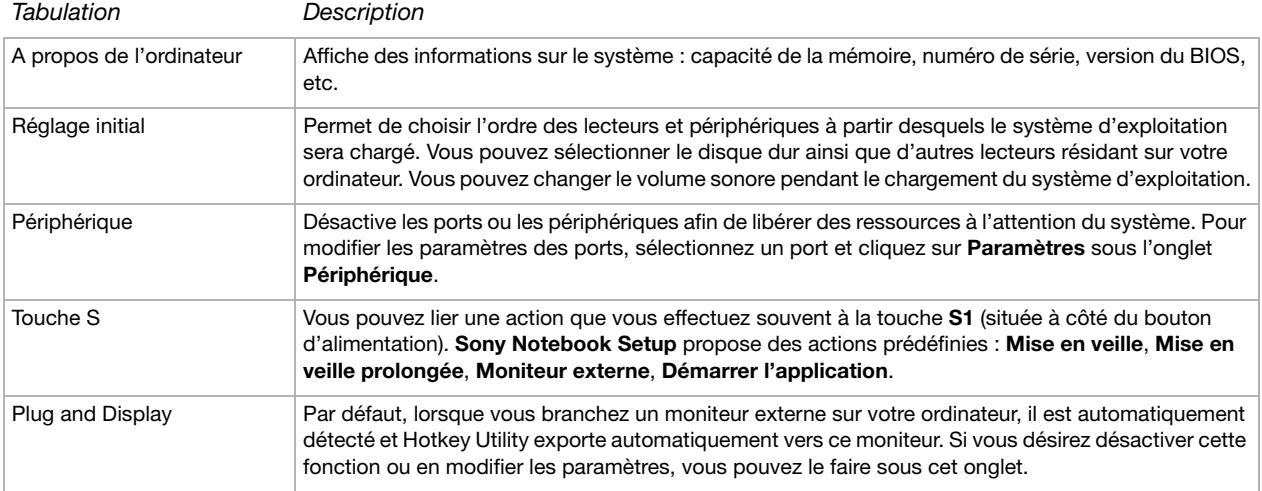

<span id="page-24-0"></span>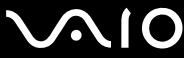

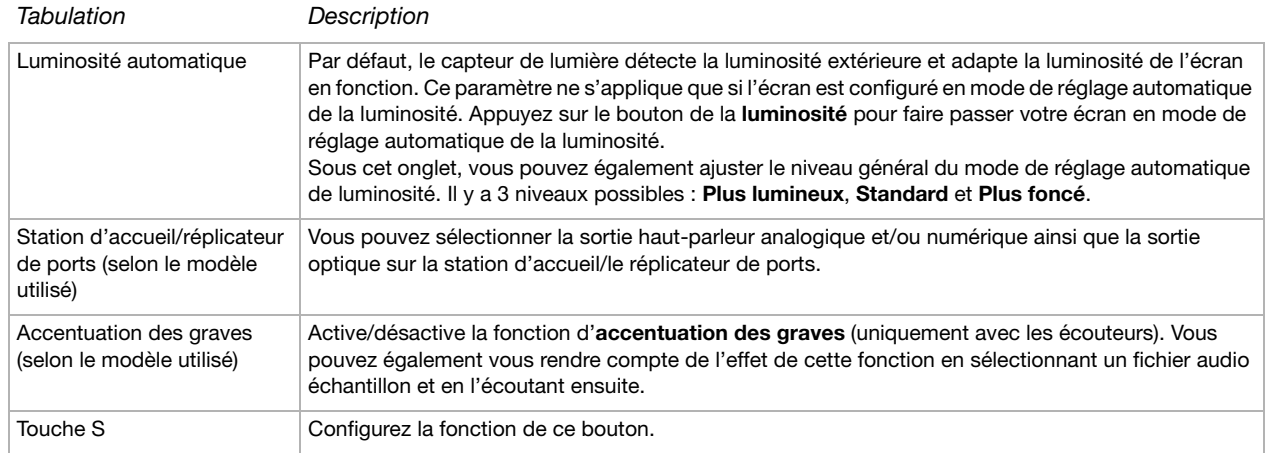

- **3** Sélectionnez l'onglet correspondant à l'élément que vous souhaitez modifier.
- **4** Une fois que vous avez terminé, cliquez sur **OK**. L'élément est modifié. Les paramètres sont à présent configurés.
- ✍ Pour en savoir plus sur chacune des options, cliquez sur **Aide** dans la fenêtre **Sony Notebook Setup** pour accéder à l'aide en ligne.

Si vous ouvrez l'utilitaire **Sony Notebook Setup** en tant qu'utilisateur aux droits d'accès limités, seul l'onglet **A propos de l'ordinateur** sera visible.

<span id="page-25-1"></span>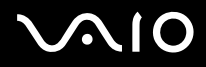

# <span id="page-25-0"></span>*Mise hors tension de l'ordinateur en toute sécurité*

Il est important que vous arrêtiez correctement votre ordinateur afin d'éviter toute perte de données non sauvegardées.

Pour mettre votre ordinateur hors tension, procédez comme suit :

- **1** Éteignez les périphériques branchés à votre ordinateur.
- **2** Cliquez sur le bouton **Démarrer**.
- **3** Cliquez sur **Arrêter l'ordinateur**. La fenêtre **Arrêter l'ordinateur** apparaît.
- **4** Cliquez sur **Arrêter**.
- **5** Répondez à toute invite vous demandant si vous voulez enregistrer les documents ou considérer d'autres utilisateurs et attendez que votre ordinateur s'éteigne automatiquement. Le témoin d'alimentation s'éteint.

Si vous rencontrez des difficultés pour éteindre votre ordinateur, reportez-vous au Guide Dépannage et Réinstallation de votre système VAIO (version papier).

<span id="page-26-1"></span>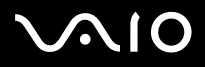

# <span id="page-26-0"></span>*Utilisation du clavier*

Le clavier de votre ordinateur portable est très similaire à celui d'un ordinateur de bureau. Toutefois, il comporte plusieurs touches qui vous permettront d'effectuer des tâches liées à vos applications logicielles.

Vous trouverez des informations complètes sur les touches standard dans le **Centre d'aide et de support Windows** (**Démarrer** > **Aide et support**). Le site Web de VAIO-Link (<www.vaio-link.com>) contient également un glossaire qui pourra vous aider dans votre utilisation du clavier.

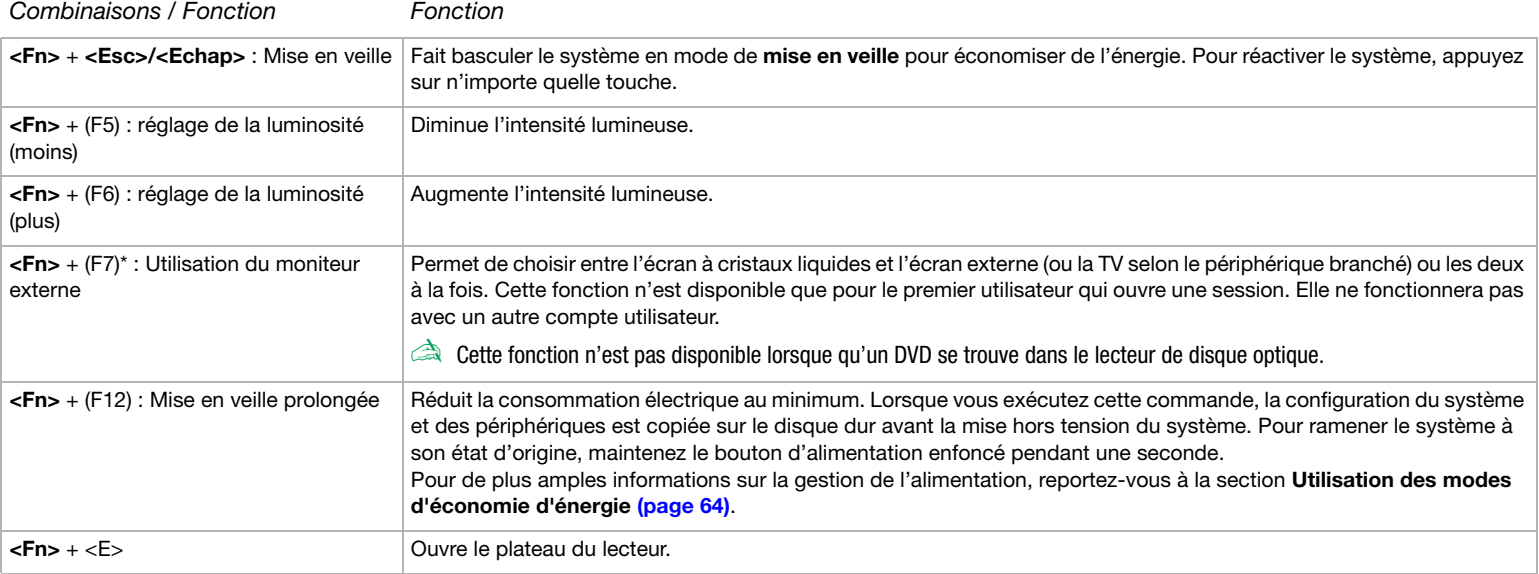

### *Combinaisons et fonctions disponibles avec la touche <Fn>*

<span id="page-27-0"></span>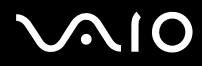

- **!** \* Cette fonction n'est utilisable que pour le premier utilisateur qui se connecte. Elle n'est plus disponible lors de l'ouverture d'une autre session sous un nom d'utilisateur différent. Si un autre utilisateur veut afficher sur un moniteur externe ou sur un TV, utilisez les propriétés du moniteur pour basculer entre votre moniteur et le moniteur externe ou un TV.
- ✍ Ces fonctions ne sont accessibles qu'après avoir lancé Windows.

### *Résolution des problèmes affectant le son*

#### *Les haut-parleurs n'émettent aucun son*

- ❑ Les haut-parleurs intégrés sont peut-être éteints. Appuyez sur le bouton de **coupure du son** situé sur la partie avant droite de l'ordinateur afin d'allumer les haut-parleurs.
- ❑ Le volume du haut-parleur est réglé au minimum. Appuyez sur le bouton d'**augmentation du volume** pour monter le son.
- ❑ Si votre ordinateur est alimenté par la batterie, vérifiez que la batterie est correctement insérée et chargée.
- ❑ Si vous utilisez une application dont le volume sonore peut être réglé séparément, vérifiez si celui-ci est suffisamment élevé.
- ❑ Vérifiez les commandes de volume dans Windows.

<span id="page-28-0"></span>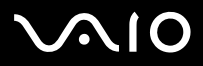

# *Témoins lumineux*

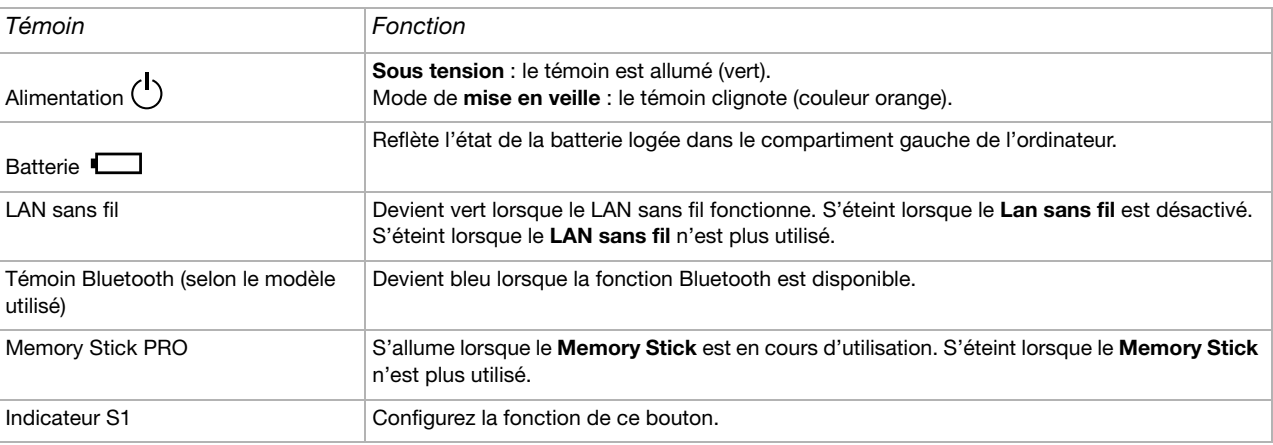

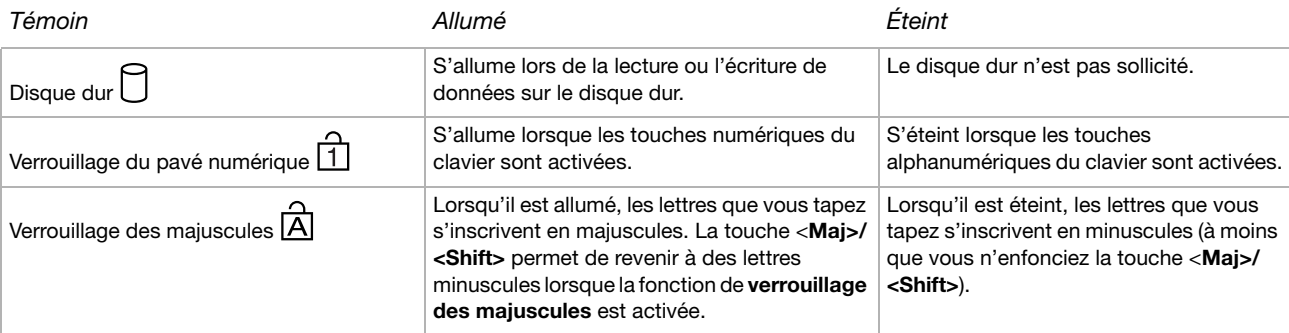

<span id="page-29-0"></span>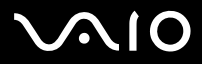

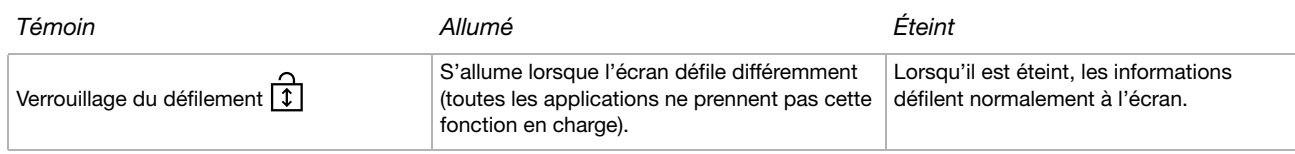

<span id="page-30-1"></span>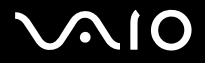

# <span id="page-30-0"></span>*Utilisation du pavé tactile*

Le clavier inclut un pavé tactile (1), qui contrôle le curseur à l'écran. Ce pavé tactile intégré vous permet de désigner, sélectionner, faire glisser et faire défiler des objets affichés à l'écran.

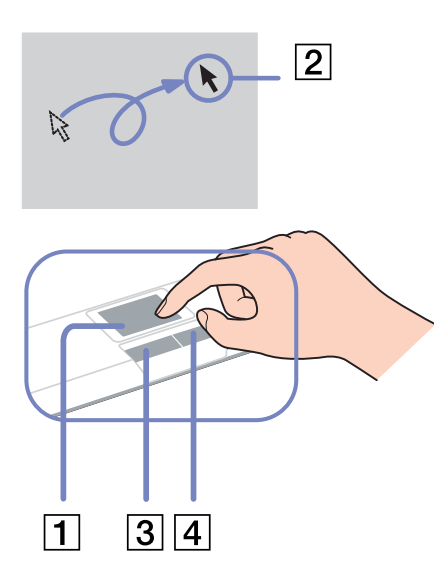

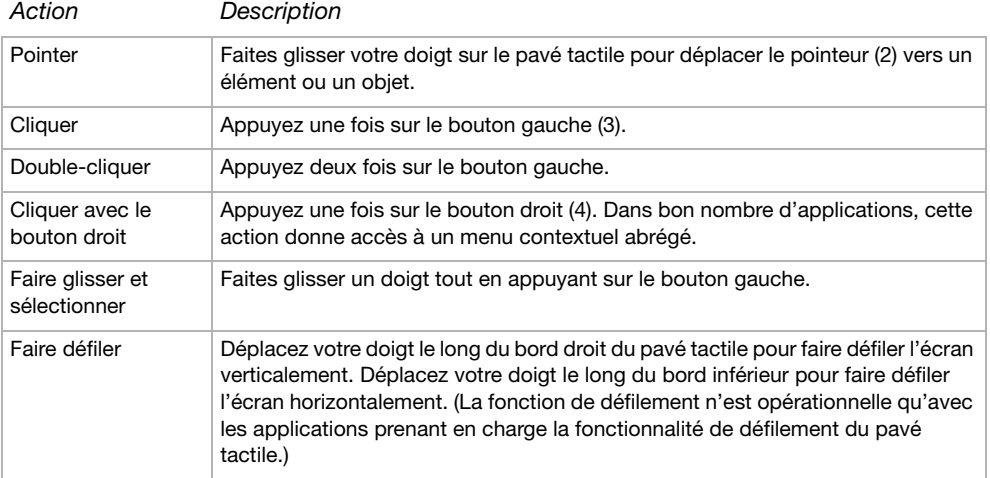

<span id="page-31-1"></span>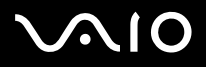

# <span id="page-31-0"></span>*Utilisation de la fonction TV*

Votre ordinateur VAIO est équipé d'une carte TV. La station d'accueil spéciale livrée avec certains modèles\* comprend une carte TV. Utilisée en combinaison avec le logiciel **VAIO Zone** de Sony, elle vous permet de :

- ❑ regarder, enregistrer et lire des programmes de télévision analogique terrestre et par câble, à l'aide de la télécommande ;
- ❑ numériser des données vidéo et audio à l'aide d'un câble d'entrée S-Vidéo, composite et audio ;
- ❑ gérer vos vidéos (enveloppes), les prévisualiser et créer plusieurs dossiers ;
- ❑ définir un minuteur pour programmer l'enregistrement de chaînes ;
- ❑ interrompre l'affichage TV (mode « time shifting » [fonction de différé]) ;
- ❑ transférer vos données enregistrées sur le téléviseur à d'autres PC connectés via la technologie Ethernet (ou LAN sans fil).

Sony ne garantit pas la lecture en continu si la haute qualité des enregistrements atteint un certain niveau.

Pour plus de détails sur l'utilisation de **VAIO Zone** et de la télécommande, consultez le guide correspondant. Vous pouvez également consulter les fichiers d'aide en ligne du logiciel.

tvtv améliore les fonctions TV de votre ordinateur VAIO. Pour ne plus jamais rater votre programme TV préféré, enregistrez-le à distance via Internet sur votre ordinateur VAIO équipé d'un syntoniseur TV. Le guide des programmes interactif tvtv vous offre une vue d'ensemble complète de la grille horaire des programmes diffusés. Il effectue automatiquement une synchronisation avec votre VAIO, où que vous soyez ! Pour de plus amples informations, lisez les fichiers HTML **Bienvenue sur tvtv** sur votre ordinateur.

∗ Non disponible sur tous les modèles. Reportez-vous au document imprimé **Fiche technique** pour plus d'informations.

<span id="page-32-1"></span>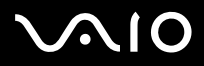

# <span id="page-32-0"></span>*Utilisation de la souris*

Selon le modèle, votre ordinateur est livré avec une souris optique sans fil, sans aucun câble de branchement, qui utilise une diode électroluminescente (DEL) à la place de la boule. Vous pouvez utiliser la souris à l'emplacement de votre choix dans un rayon d'environ 80 cm\*\* autour de l'unité principale. Veillez à ne pas utiliser la souris sur une surface en verre ou un matériau transparent, car cela peut provoquer une interférence avec le mouvement du curseur à l'écran.

\* Reportez-vous à la **Fiche technique** imprimée pour vérifier si le modèle dont vous disposez est équipé d'une souris sans fil. \*\* La distance la plus adéquate varie en fonction de l'environnement d'utilisation.

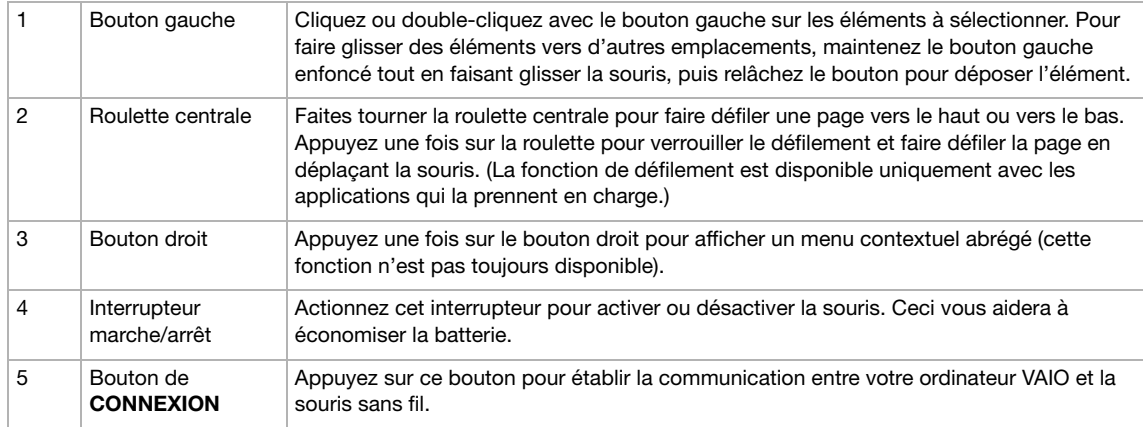

Vous pouvez, entre autres, régler la sensibilité de la souris dans la boîte de dialogue **Propriétés de Souris**. Pour afficher la boîte de dialogue **Propriétés de Souris**, sélectionnez la catégorie **Imprimantes et autres périphériques** dans le **Panneau de configuration**, et cliquez sur **Souris**.

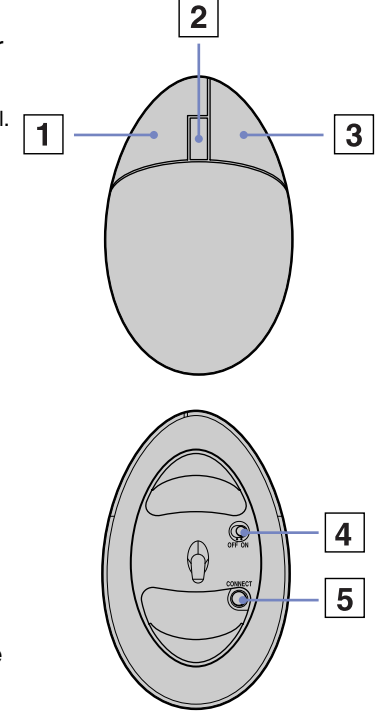

<span id="page-33-0"></span>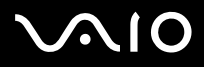

Préalablement à l'utilisation de la souris sans fil, vous devez activer la communication entre l'ordinateur et la souris.

Deux piles AA, propres à la souris sans fil, sont fournies avec votre ordinateur VAIO. Elles sont identifiées par un autocollant « For mouse » (pour la souris) sur l'emballage.

Pour brancher la souris sans fil, procédez comme suit :

- **1** Insérez les deux piles AA spécifiques dans la souris sans fil conformément à l'illustration.
- **2** Mettez l'ordinateur sous tension.
- **3** Appuyer sur le bouton de **CONNEXION** (1) de l'ordinateur.

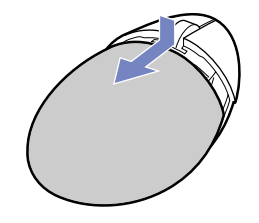

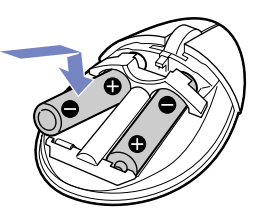

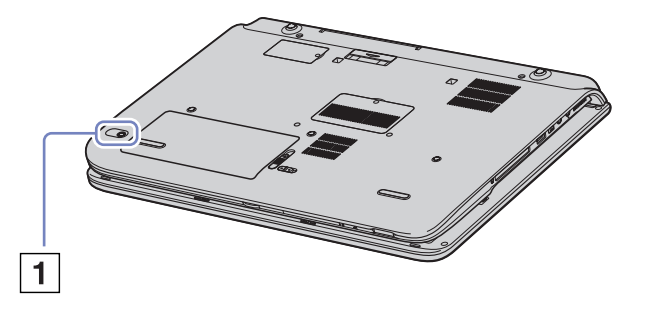

<span id="page-34-0"></span>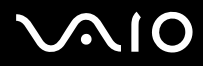

#### **Manuel d'utilisateur** *Utilisation de votre ordinateur VAIO*

*34*  $\blacktriangleleft$  $\blacktriangleleft$  $\blacktriangleleft$ 

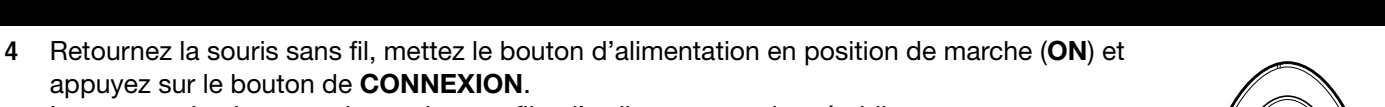

La communication entre la souris sans fil et l'ordinateur est alors établie.

**Etables** Les étapes 3 et 4 doivent être effectuées à un intervalle de 10 secondes maximum.

Si votre souris sans fil ne fonctionne pas correctement, vous devez peut-être remplacer les piles. Si vous n'utilisez pas votre souris sans fil durant des périodes prolongées, retirez les piles pour éviter des dégâts éventuels dus à des fuites.

### *Informations sur la souris*

appuyez sur le bouton de **CONNEXION**.

Vous pouvez contrôler le niveau de chargement des piles de la souris en cliquant sur **CE** (icône de la souris sans fil) dans la Barre des tâches de Windows.

### *Configuration de la souris pour un gaucher*

Pour configurer votre souris pour un gaucher, procédez comme suit :

- **1** Dans le menu **Démarrer**, sélectionnez **Panneau de configuration**, puis cliquez sur l'option **Imprimantes et autres périphériques**.
- **2** Cliquez sur l'icône de la souris. La boîte de dialogue **Propriétés de Souris** s'affiche.
- **3** Sous l'onglet **Boutons**, activez la case à cocher **Permuter les boutons principal et secondaire**.
- **4** Cliquez sur **OK**.

La souris est à présent correctement configurée.

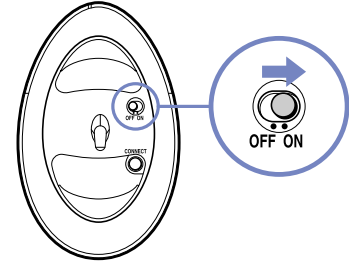

<span id="page-35-1"></span>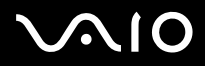

# <span id="page-35-0"></span>*Utilisation des boutons spéciaux*

L'ordinateur est doté de boutons destinés à vous assister dans l'utilisation de celui-ci.

□ Bouton de **coupure du son** <sub>③</sub> :

Activez et désactivez le mode Silence en appuyant sur le bouton de **coupure du son**. Le témoin lumineux s'allume lorsque l'ordinateur est en mode Silence.

❑ Les boutons du **volume** (**augmenter** et **diminuer**) :

Ces boutons vous permettent d'augmenter ou de diminuer le volume.

❑ Bouton de la **luminosité** :

Ce bouton vous permet d'augmenter ou de diminuer la luminosité. Lorsque l'intensité de la luminosité de l'écran est au maximum, le témoin lumineux s'allume.

#### **Capteur de lumière** :

Par défaut, le capteur de lumière détecte la luminosité extérieure et adapte la luminosité de l'écran en fonction. Ce paramètre ne s'applique que si l'écran est configuré en mode de réglage automatique de la luminosité dans **Sony Notebook Setup**. Appuyez sur le bouton de la luminosité pour faire passer votre écran en mode de réglage automatique de la luminosité. Les instructions de la section **[Configuration de votre ordinateur avec Sony Notebook Setup \(page 23\)](#page-23-0)** vous permettent d'ajuster le niveau général du mode de réglage automatique de la luminosité.

### ❑ Bouton d'**agrandissement** (Zoom) :

Vous pouvez modifier la résolution d'une image dans toutes les applications, sauf dans celles qui sollicitent le lecteur de DVD.

✍ Lorsqu'un moniteur externe est branché sur votre ordinateur, le bouton d'agrandissement est désactivé.

La résolution par défaut de l'écran LCD de votre ordinateur est de 1280 x 768 pixels, maximum (32 bits), et la résolution de 1024 x 600 pixels est appliquée après agrandissement.

Vous pouvez agrandir l'affichage en appliquant la résolution de 1024 x 600 pixels à un écran LCD d'une résolution de 1280 x 768 pixels. L'affichage n'est alors plus aussi clair que l'original.
<span id="page-36-0"></span>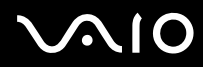

En appuyant sur le bouton d'**agrandissement**, vous pouvez modifier la résolution. Cette action peut avoir une incidence sur le logiciel utilisé si celui-ci ne prend pas en charge les changements de résolution. Veillez à quitter tout logiciel de ce type avant d'appuyer sur le bouton d'**agrandissement**. Il se peut que le bouton d'**agrandissement** ne fonctionne pas avec les images graphiques car il modifie la résolution pour agrandir l'affichage à l'écran. Pour la même raison, la position et la taille des fenêtres de logiciels peuvent changer lorsque l'affichage à l'écran est agrandi ou que la vue originale est rétablie. Lorsque l'affichage à l'écran LCD est agrandi, basculer l'affichage vers un moniteur externe désactive la fonction et rétablit l'affichage original.

### ❑ Touche **S1** :

Vous pouvez utiliser ce bouton de raccourci pour effectuer les actions les plus souvent sollicitées. Reportez-vous à la section **[Configuration de votre ordinateur avec Sony Notebook Setup \(page 23\)](#page-23-0)**.

<span id="page-37-0"></span>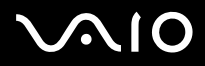

Votre ordinateur est équipé d'un graveur de DVD±RW double couche qui peut lire les données d'un CD ou DVD compatibles et graver des données sur des DVD-RW, DVD+RW, DVD-R, DVD+R, CD-RW ou CD-R.

Pour introduire un disque dans le lecteur, procédez comme suit :

- **1** Mettez votre ordinateur sous tension.
- **2** Appuyez sur la touche d'éjection (1) pour ouvrir le lecteur. Le plateau du lecteur s'ouvre.
- **3** Déposez un disque au centre du plateau avec l'étiquette tournée vers le haut. Vous devez entendre un déclic.
- **4** Refermez le plateau en le poussant doucement.
- ✍ Si vous rencontrez des difficultés lors de l'utilisation des disques, consultez la version imprimée du **Guide de Dépannage et Réinstallation de votre système VAIO** et la rubrique concernant le **VAIO Troubleshooting - Burning DVDs and CDs** du **Centre d'aide et de support Windows**.

Le bouton d'éjection se situe à gauche du lecteur de disque optique. Pour plus d'informations sur votre modèle, consultez la **Fiche technique**.

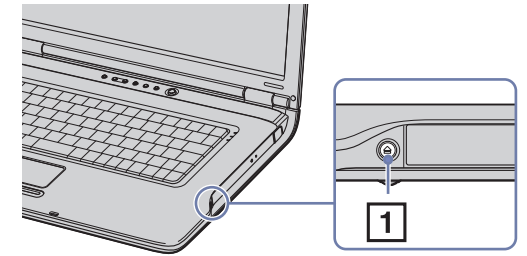

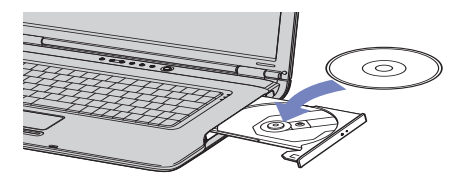

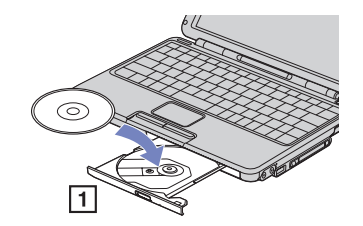

<span id="page-38-0"></span>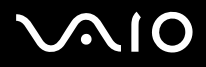

### *Lecture et gravure de CD et DVD*

Observez les recommandations suivantes pour écrire des données sur un disque dans des conditions optimales.

- ❑ Pour pouvoir lire les données stockées sur un disque sur un lecteur de disque optique, vous devez quitter le logiciel de gravure lors de l'éjection. Pour ce faire, référez-vous aux instructions fournies avec votre logiciel.
- ❑ N'utilisez que des disques ronds. N'utilisez pas de disques d'autres formes (étoile, cœur, carte, etc.), car le graveur de disque pourrait être endommagé.
- ❑ Ne manipulez pas l'ordinateur en cours d'enregistrement.
- ❑ Pour une vitesse d'écriture optimale, désactivez l'écran de veille avant de lancer l'enregistrement.
- ❑ Des utilitaires de disques résidant en mémoire pourraient provoquer une instabilité ou entraîner une perte de données. Désactivez ces utilitaires avant de lancer l'écriture des données sur le disque.
- ❑ Lorsque vous gravez des disques à l'aide d'un logiciel, veillez à quitter et à fermer toutes les autres applications.
- ❑ Ne touchez jamais la surface du disque. Les traces de doigts et la poussière à la surface d'un disque peuvent perturber l'écriture de données sur celui-ci.
- ❑ Ne mettez pas votre ordinateur VAIO en mode d'économie d'énergie lorsque vous utilisez les logiciels préinstallés ou un logiciel de gravure CD.
- Ne collez iamais d'autocollant sur les disques. L'utilisation du disque en serait irrémédiablement affectée.
- **Example 2** Les CD-RW Ultra Speed ne sont pas pris en charge.

Prend en charge la lecture, mais pas la gravure, des disques 8 cm.

<span id="page-39-0"></span>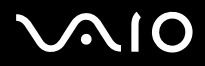

### *Lecture de DVD*

Observez les recommandations ci-dessous pour lire vos **DVD-ROM** dans des conditions optimales.

- ❑ Utilisez le lecteur de disque optique et les logiciels **WinDVD for VAIO** ou **VAIO Zone** pour lire des DVD. Pour en savoir plus, consultez le fichier d'aide du logiciel **WinDVD for VAIO**.
- ❑ Fermez toutes vos applications avant de lire un film sur DVD-ROM.
- ❑ N'utilisez pas d'utilitaires résidants visant à accélérer l'accès aux disques. Ils pourraient provoquer une instabilité du système.
- ❑ Assurez-vous que l'écran de veille est désactivé.
- ❑ Une étiquette sur l'emballage du disque DVD indique le code de région pour renseigner sur le type de lecteur à utiliser. Seuls les codes **2** (l'Europe est comprise dans la région 2) ou **All** (signifiant que vous pouvez utiliser ce DVD partout dans le monde) sont compatibles avec le lecteur de votre ordinateur.
- ❑ N'essayez pas de modifier le code géographique du lecteur de disque optique. Tout dommage provoqué par la modification du code géographique du graveur de disque optique ne sera pas couvert par la garantie.
- ❑ Si votre ordinateur est doté de la fonctionnalité LAN sans fil et que l'option LAN sans fil est activée, la lecture de DVD peut provoquer des interruptions du son et de l'image.

<span id="page-40-0"></span>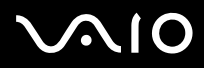

## *Résolution des problèmes affectant le lecteur de disque optique*

En cas de problème de disque optique, consultez la version imprimée du **Guide de Dépannage et Réinstallation de votre système VAIO** et le site Web de VAIO-Link ([www.vaio-link.com\)](www.vaio-link.com).

### *Le plateau de mon lecteur de disques ne s'ouvre pas*

- ❑ Si le bouton d'éjection ne fonctionne pas, procédez comme suit : Cliquez sur **Démarrer**, puis sélectionnez **Poste de travail**. Cliquez avec le bouton droit sur le lecteur de disque optique et sélectionnez **Éjecter**.
- ❑ Veillez à ce que votre ordinateur ne passe pas au mode **mise en veille** ou **mise en veille prolongée**.
- ❑ Si le problème persiste, procédez comme suit : Lorsque l'ordinateur est HORS tension, insérez un objet fin et pointu (un trombone, par exemple) dans l'encoche située à côté de la touche d'éjection pour ouvrir le plateau.

#### *Je ne parviens pas à lire un disque*

- ❑ Une fois le disc introduit, attendez que le système le détecte avant de tenter d'y accéder.
- ❑ Assurez-vous que l'étiquette du disque est tournée vers le haut.
- ❑ Si le disque fait appel à un logiciel, assurez-vous que celui-ci a été correctement installé.
- ❑ Vérifiez le volume des haut-parleurs.
- ❑ Nettoyez le disque à l'aide d'un produit adéquat.
- ❑ Vérifiez que votre ordinateur fonctionne uniquement sur secteur.
- ❑ Si vous constatez la présence de condensation, attendez au moins une heure avant d'allumer l'ordinateur. Retirez la batterie en attendant que la condensation disparaisse.

<span id="page-41-0"></span>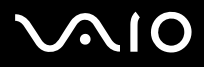

#### *Je ne parviens pas à lire de DVD*

- ❑ Si un message relatif aux codes régionaux s'affiche lorsque vous utilisez le lecteur de DVD, il se peut que votre disque DVD soit incompatible avec le lecteur de votre ordinateur. Le code régional figure sur la pochette du disque.
- ❑ Sélectionnez une résolution inférieure en passant par **Panneau de configuration**/**Affichage**.
- ❑ Si votre lecteur affiche les séquences vidéo sans diffuser l'audio, effectuez les contrôles suivants:
	- ❑ Vérifiez que la case d'option **Muet** est désactivée sur votre lecteur de DVD-ROM.
	- ❑ Vérifiez le niveau du **volume principal** dans les **Propriétés de Sons et périphériques audio**.
	- ❑ Si vous avez connecté des haut-parleurs externes, vérifiez-en le volume ainsi que les connexions entre les haut-parleurs et l'ordinateur.
	- ❑ Dans le **Gestionnaire de périphériques**, assurez-vous que les pilotes adéquats sont correctement installés. Pour afficher le **Gestionnaire de périphériques**, cliquez sur le menu **Démarrer**, puis sur **Panneau de configuration**. Cliquez sur **Performances et maintenance**. Cliquez ensuite sur l'icône **Système**. Sous l'onglet **Matériel**, cliquez sur le bouton **Gestionnaire de périphériques**.
- ❑ Un disque sale ou endommagé peut entraîner un « blocage » de votre ordinateur pendant que ce dernier essaie de lire le disque. Si nécessaire, relancez l'ordinateur, puis enlevez le disque et vérifiez s'il n'est pas sale ou endommagé.
- ❑ Vérifiez vos paramètres d'accord parental dans le logiciel de lecture de DVD car cela pourrait vous empcher de lire certains DVDs quand ils sont activés.
- Sur votre ordinateur, le code régional DVD par défaut est 2. Ne modifiez pas ce paramètre à l'aide de la fonction de modification de la zone géographique disponible dans Windows, ou à l'aide d'une autre application logicielle. Les dysfonctionnements du système résultant de la modification de la zone géographique du lecteur de DVD-ROM par l'utilisateur n'entrent pas dans le cadre de la garantie. Dès lors, tout service de réparation sera facturé.

Si vous ne voyez pas immédiatement apparaître l'icône **Affichage** après avoir cliqué sur **Panneau de configuration**, cliquez sur **Basculer vers l'affichage classique**, sur le côté gauche.

### <span id="page-42-0"></span>*Je ne peux pas lire de DVD quand j'utilise deux écrans*

- ❑ Il n'y aura pas de problème dans les conditions suivantes :
	- ❑ Lorsque vous utilisez un écran cathodique ou un écran LCD seul.
	- ❑ Lorsque vous lisez des fichiers MPEG enregistrés sur le disque dur à l'aide de Windows Media Player 9.

#### *La vitesse de lecture des CD/DVD-RWs est lente*

Habituellement, la vitesse de lecture d'un CD/DVD-RW est plus lente que celle d'un -ROM ou d'un -R. La vitesse de lecture peut également varier en fonction du type de format lu.

### *Le plateau du disque s'ouvre même lorsqu'il a été correctement refermé auparavant*

- Assurez-vous que le disque est introduit avec l'étiquette tournée vers le haut.
- ❑ Nettoyez le disque à l'aide d'un produit adéquat.
- ❑ Le disque est peut-être rayé. Faites une tentative avec un autre disque.
- ❑ Il se peut qu'il y ait de la condensation dans le lecteur. Retirez le disque et laissez le lecteur ouvert pendant environ une heure. Retirez la batterie en attendant que la condensation disparaisse.

<span id="page-43-0"></span>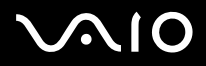

# *Utilisation de cartes PC Card*

Votre ordinateur est équipé d'un emplacement PC Card pouvant accueillir des cartes PC Card de Type I ou II. Les cartes PC Card permettent de brancher des périphériques externes portatifs.

## *Insertion d'une carte PC Card*

Il n'est pas nécessaire d'éteindre l'ordinateur pour insérer ou retirer une carte PC Card.

Pour insérer une carte PC Card, procédez comme suit :

**1** Insérez la carte PC Card dans l'emplacement correspondant, l'étiquette et la flèche tournées vers le haut.

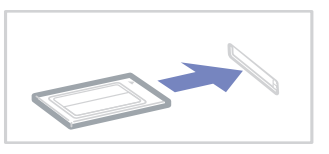

**2** Poussez doucement la carte jusqu'à ce qu'elle soit bien en place. La carte PC Card est détectée automatiquement par votre système. L'icône **Supprimer le périphérique en toute sécurité** s'affiche dans la barre des tâches.

✍ Certains périphériques peuvent ne pas fonctionner correctement si vous passez sans cesse des modes de **mise en veille** ou de **mise en veille prolongée** au mode **normal**. L'ordinateur retourne à son état d'origine lorsque vous le redémarrez.

Veillez à utiliser le pilote le plus récent du fabricant de la carte PC Card.

Si le symbole « ! » s'affiche sous l'onglet **Gestionnaire de périphériques** de la boîte de dialogue **Propriétés système**, supprimez le pilote, puis réinstallez-le.

Ne forcez jamais une carte dans son emplacement, vous pourriez endommager les broches du connecteur. Si vous ne parvenez pas à insérer la carte, vérifiez que vous l'insérez dans le bon sens. Pour plus d'informations sur l'utilisation de votre carte PC Card, consultez le manuel.

Ne transportez pas votre ordinateur en touchant la tête d'une carte PC Card. Une mauvaise manipulation de cette carte pourrait endommager les broches du connecteur.

<span id="page-44-0"></span>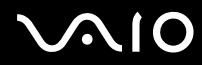

Une fois la carte insérée, il est possible que votre ordinateur n'entre pas en mode de **Mise en veille prolongée**, mais bien en mode de **Mise en veille**. Il est conseillé d'enlever la carte avant que l'ordinateur passe en mode de **Mise en veille prolongée**, en appuyant sur les touches **<Fn>+<F12>** et lorsqu'il est configuré pour basculer automatiquement en mode de **Mise en veille prolongée** en utilisant une batterie comme source d'alimentation électrique.

<span id="page-45-0"></span>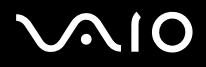

### *Extraction d'une carte PC Card*

Pour retirer la carte PC Card de votre ordinateur sous tension, suivez attentivement la procédure ci-dessous. Une mauvaise opération risquerait de gêner le fonctionnement de votre système. Si vous préférez retirer la carte PC Card en laissant l'ordinateur éteint, passez directement à l'étape 8.

Pour extraire une carte PC Card, procédez comme suit :

- **1** Double-cliquez sur l'icône **Supprimer le périphérique en toute sécurité** dans la barre des tâches. La boîte de dialogue **Supprimer le périphérique en toute sécurité** s'affiche.
- **2** Sélectionnez l'élément matériel que vous souhaitez déconnecter.
- **3** Cliquez sur **Arrêter** et confirmez que le périphérique peut être extrait du système en toute sécurité.
- **4** Cliquez sur **OK**. Une boîte de dialogue s'ouvre, indiquant que vous pouvez maintenant retirer le périphérique.
- **5** Cliquez sur **OK** et sur **Fermer**.
- **6** Appuyez sur le bouton de déverrouillage de la carte PC Card de manière à ce qu'il ressorte.
- **7** Appuyez une deuxième fois sur le bouton de déverrouillage de la carte PC Card afin d'extraire la carte.
- **8** Saisissez doucement la carte PC Card et retirez-la de son emplacement.
- Si vous retirez la carte PC Card de l'ordinateur lorsque que celui-ci est sous tension, votre système risque de se bloquer et vous risquez de perdre les données que vous n'avez pas enregistrées.

Avant d'extraire la carte PC Card, cliquez sur l'icône PC Card dans la barre des tâches et fermez la carte. Fermez toutes les applications utilisant cette carte avant de la retirer. Dans le cas contraire, vous risquez de perdre des données.

<span id="page-46-0"></span>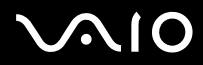

- *Résolution des problèmes affectant la carte PC Card*
- *La carte PC Card ne fonctionne pas*
- ❑ Assurez-vous que la carte PC Card est compatible avec votre version de Windows.
- ❑ Dans l'utilitaire **Sony Notebook Setup**, désactivez les périphériques dont vous ne vous servez pas.

<span id="page-47-0"></span>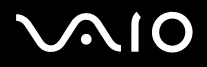

# *Utilisation du Memory Stick*

Votre ordinateur VAIO est conçu pour accueillir le support Memory Stick. Le Memory Stick est un dispositif compact, mobile et souple, spécialement conçu pour l'échange et le partage de données numériques entre appareils compatibles, tels que des appareils photo numériques, des téléphones mobiles et des ordinateurs de poche CLIÉ. Amovible, ce support peut être utilisé pour le stockage de données externe.

Utilisez la technologie de la mémoire flash pour télécharger tout ce qui peut être converti en données numériques, comme des images, de la musique, des paroles, du son, des films et des photographies. Les produits de la gamme Memory Stick présentent des capacités et compatibilités différentes.

Consultez la **fiche technique** imprimée pour en savoir plus sur les types de Memory Stick compatibles avec votre VAIO et toute restriction existante.

- ❑ Pour vous procurer un Memory Stick, contactez la boutique en ligne Sony Style ([www.sonystyle-europe.com\)](www.sonystyle-europe.com) ou votre revendeur Sony le plus proche.
- ❑ Vous trouverez de plus amples informations sur la compatibilité des ordinateurs de poche CLIÉ avec les Memory Stick à l'adresse [www.clie-link.com.](http://www.clie-link.com)
- ❑ Vous trouverez de plus amples informations sur la compatibilité des ordinateurs VAIO avec les Memory Stick à l'adresse <www.vaio-link.com>.

<span id="page-48-0"></span>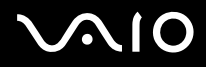

## *Protection en écriture d'un Memory Stick*

**Certains supports Memory Stick** sont dotés d'un mécanisme anti-effacement destiné à empêcher la suppression ou le remplacement de données importantes.

Déplacez la glissière horizontalement ou verticalement\* pour activer/désactiver la protection en écriture. Une fois le mécanisme antieffacement désactivé, les données peuvent être sauvegardées sur le Memory Stick. Quand le mécanisme anti-effacement est activé, les données peuvent être lues mais ne peuvent pas être sauvegardées sur le Memory Stick.

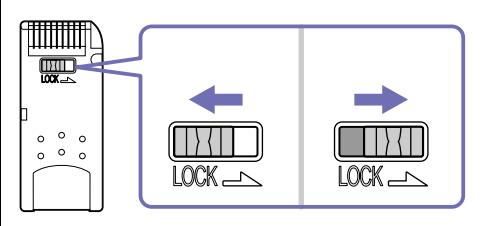

\*Certains supports Memory Stick ne sont pas pourvus de la commande Verrouiller.

<span id="page-49-0"></span>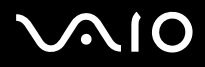

## *Mise en place d'un Memory Stick*

Pour introduire un Memory Stick, procédez comme suit :

- **1** Une fois vos données stockées depuis votre périphérique numérique, insérerez le Memory Stick avec la flèche tournée vers le haut dans l'emplacement Memory Stick.
- **2** Glissez délicatement le Memory Stick dans son emplacement jusqu'à ce qu'un déclic se produise. Votre système détecte automatiquement le Memory Stick et l'insère dans le **Poste de travail** comme périphérique local.
- **!** Tenez le support Memory Stick et insérez-le, dans le sens indiqué par la flèche, dans l'emplacement prévu à cet effet. Pour ne pas endommager l'ordinateur ou le support Memory Stick, ne forcez pas le support Memory Stick dans son emplacement si vous rencontrez une résistance en l'insérant.
- ✍ Ce modèle prend en charge les supports Memory Stick DUO. Pour de plus amples informations sur les supports Memory Stick DUO, rendez-vous sur le site Web de www.memorystick.com.

Le chargement de données volumineuses (comme des séquences vidéo) peut prendre un certain temps.

## *Extraction d'un Memory Stick*

Pour retirer un Memory Stick, procédez comme suit :

- **1** Vérifiez que le témoin d'accès est éteint.
- **2** Appuyez sur le Memory Stick pour l'enfoncer à l'intérieur de l'ordinateur. Le Memory Stick s'éjecte.
- **3** Tirez le Memory Stick hors de son emplacement.
- ✍ Retirez délicatement votre Memory Stick ou il pourrait s'éjecter inopinément de l'emplacement.

Il est conseillé de retirer le Memory Stick avant d'éteindre l'ordinateur.

Ne retirez pas le Memory Stick alors que le témoin Memory Stick est allumé ; vous risqueriez de perdre des données.

<span id="page-50-0"></span>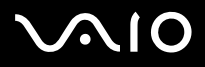

## *Utilisation du modem*

Votre ordinateur est équipé d'un modem interne. Vous devez disposer d'une connexion à une ligne téléphonique pour accéder aux services en ligne et à Internet, pour procéder à l'inscription en ligne de votre ordinateur et de vos logiciels, et pour contacter le service VAIO-Link par courrier électronique.

Utilisez la prise RJ-11 pour brancher le câble (fourni) du modem sur la ligne téléphonique.

### *Résolution des problèmes de modem*

En cas de problème de modem, consultez la version imprimée du **Guide de Dépannage et Réinstallation de votre système VAIO** et le site Web de VAIO-Link (<www.vaio-link.com>).

## *Utilisation de la fonction Bluetooth*

Si votre ordinateur portable intègre la fonctionnalité Bluetooth\*, vous pouvez établir une communication sans fil entre votre ordinateur et d'autres périphériques Bluetooth, tels qu'un autre ordinateur portable, un téléphone mobile ou encore un poste modem. Vous pouvez transférer des données entre ces différents périphériques sans le moindre câble sur une distance qui peut atteindre 10 mètres sur un espace ouvert.

Si vous souhaitez établir une connexion à un périphérique Bluetooth, procédez comme suit :

- **1** Activez le commutateur WIRELESS situé sur la face avant de votre ordinateur portable. La boîte de dialogue **Commutateurs sans fil** s'affiche.
- **2** Sélectionnez l'option **Bluetooth**.
- **3** Cliquez sur **OK**.

∗ Reportez-vous au document imprimé **Fiche technique** pour plus d'informations.

<span id="page-51-0"></span>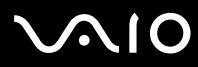

Reportez-vous au **Regulations Guide** avant d'utiliser la fonction Bluetooth.

Les périphériques Bluetooth ou autres unités LAN sans fil utilisent la bande de fréquence de 2,4 GHz, qui sert également à une multitude de périphériques. La technologie mise en œuvre par les périphériques Bluetooth permet de réduire considérablement les interférences provenant d'autres appareils qui utilisent la même longueur d'onde. La vitesse et les distances de communication peuvent être inférieures aux valeurs standard. Il se peut également que les interférences provenant d'autres périphériques interrompent la communication. N'utilisez jamais la fonctionnalité Bluetooth en même temps que d'autres périphériques de communication qui utilisent une bande de fréquence de 2,4 GHz, comme une carte PC Card LAN sans fil.

- **!** Les fonctions Bluetooth pourraient ne pas fonctionner avec des périphériques ou logiciels tiers.
- **!** Vérifiez l'état de marche d'un périphérique Bluetooth au moment de son achat.

<span id="page-52-0"></span>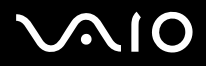

## *Sécurité Bluetooth*

La technologie sans fil Bluetooth intègre une fonctionnalité d'authentification qui vous garantit l'identité de votre interlocuteur. Cette fonctionnalité empêche tout périphérique Bluetooth inconnu d'avoir accès à votre ordinateur portable.

Lorsque deux périphériques Bluetooth communiquent pour la première fois, une même **clé d'accès** (mot de passe requis à des fins d'authentification) devra être spécifiée pour chacun d'eux lors de l'inscription. Cette **clé d'accès** ne devra être fournie que lors de l'inscription.

Vous pouvez également soit modifier vos paramètres afin de ne pas être détecté par d'autres périphériques Bluetooth soit fixer une limite.

## <span id="page-52-1"></span>*Communication avec un autre périphérique Bluetooth*

Vous pouvez transférer des données, sans le moindre câble, depuis et vers d'autres périphériques Bluetooth, tels qu'un autre ordinateur portable, un téléphone mobile ou un poste modem.

Si vous souhaitez communiquer avec un autre périphérique Bluetooth, procédez comme suit :

- **1** Activez le commutateur WIRELESS.
- **2** Sélectionnez **Démarrer** > **Panneau de configuration** > **Connexions réseau et Internet > Périphériques Bluetooth**. La boîte de dialogue **Périphériques Bluetooth** s'affiche.
- **3** Ensuite, cliquez sur **Ajouter**. L'assistant **Assistant Ajout de périphérique Bluetooth** s'affiche.
- **4** Activez la case à cocher **Mon périphérique est préparé est prêt à être détecté**, puis cliquez sur **Suivant**.

<span id="page-53-0"></span>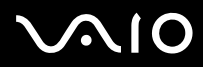

- **5** Sélectionnez le périphérique distant auquel vous voulez établir une connexion. Si nécessaire, faites défiler la **liste des périphériques Bluetooth** vers le haut et vers le bas pour effectuer votre sélection. Cliquez ensuite sur **Suivant**.
- **6** Sélectionnez l'une des options suivantes :
	- ❑ Si vous souhaitez que Windows vous fournisse un mot de passe, sélectionnez **Choisir une clé de sécurité à ma place.**
	- ❑ Si la documentation fournie avec l'autre périphérique Bluetooth mentionne un mot de passe, cliquez sur **Utilisant la clé de sécurité se trouvant dans la documentation** et saisissez la clé d'accès.Si vous désirez choisir vous-même votre mot de passe, cliquez sur **Me laissez choisir ma propre clé de sécurité**, puis saisissez une clé d'accès.
	- ❑ Si votre périphérique n'utilise pas de mot de passe, cliquez sur **Ne pas utiliser de clé de sécurité**.
- **7** Cliquez sur **Suivant** pour continuer.
- **8** Une fois que le périphérique distant a été correctement authentifié, cliquez sur **Terminer**.
- ✍ Bien que la clé d'accès puisse être différente à chaque fois, elle doit être la même pour les deux périphériques (local et distant). Pour certains périphériques, comme une souris, aucune clé d'accès ne peut être introduite.

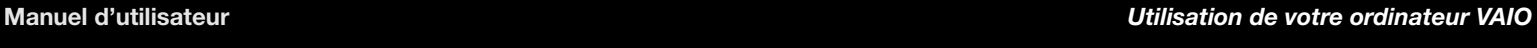

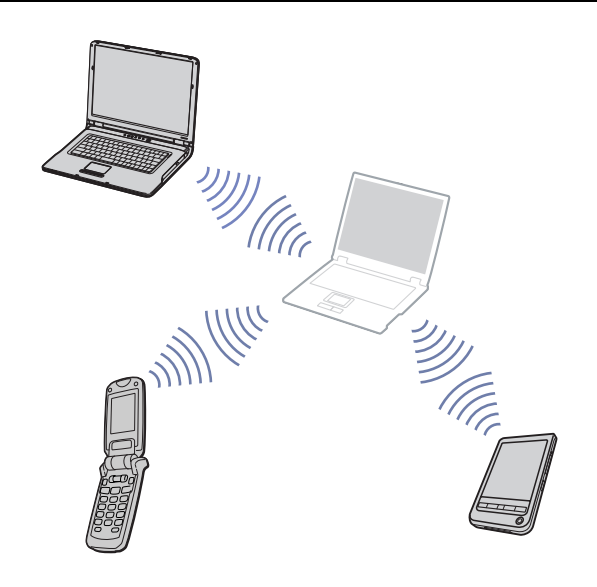

<span id="page-54-0"></span>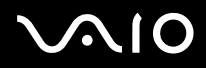

## *Communication avec un autre périphérique Bluetooth grâce à l'Assistant Transfert de fichiers Bluetooth*

Vous pouvez facilement transférer des données, telles que des fichiers ou des images, vers un autre périphérique Bluetooth.

Si vous souhaitez transférer des données vers un autre périphérique Bluetooth, procédez comme suit :

**1** Sélectionnez **Démarrer** > **Tous les programmes** > **Accessoires** > **Communications** > **Assistant Transfert de fichiers Bluetooth**.

L'assistant **Assistant Transfert de fichiers Bluetooth** s'affiche.

- **2** Cliquez sur **Suivant** pour continuer.
- **3** Suivez les instructions de l'assistant **Assistant Transfert de fichiers Bluetooth** pour communiquer avec un autre périphérique Bluetooth.

## *Arrêt de la connexion Bluetooth*

Pour mettre fin à une connexion Bluetooth, désactivez le commutateur WIRELESS situé sur la face avant de votre ordinateur portable.

Le témoin Bluetooth s'éteint.

## *Résolution des problèmes liés à la fonction Bluetooth*

### *Bluetooth est inutilisable*

- ❑ Si le témoin Bluetooth est éteint, activez le commutateur Wireless.
- ❑ Vous ne pouvez pas utiliser la fonction Bluetooth lorsque le portable est en mode d'économie d'énergie. Retournez au mode normal et activez le commutateur Wireless situé sur votre ordinateur.

<span id="page-55-0"></span>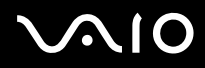

### *Impossible de détecter le périphérique Bluetooth avec lequel je souhaite communiquer*

- ❑ Si le périphérique connecté est également branché sur d'autres périphériques, il est possible qu'il n'apparaisse pas dans l'onglet **Périphériques** du **Panneau de périphériques Bluetooth** ou que vous ne puissiez pas communiquer avec lui.
- ❑ Vérifiez que la fonction Bluetooth du périphérique avec lequel vous souhaitez communiquer est activée. Pour plus de détails, consultez le manuel d'utilisation du périphérique en question.
- ❑ Si le périphérique avec lequel vous souhaitez communiquer est déjà en communication avec un autre périphérique Bluetooth, il se peut que votre ordinateur portable soit incapable de l'identifier ou de communiquer avec lui.
- ❑ Pour autoriser les périphériques Bluetooth à communiquer avec votre ordinateur portable, sélectionnez l'onglet **Options** dans la boîte de dialogue **Périphériques Bluetooth** et activez la case à cocher **Autoriser les périphériques à se connecter à cet ordinateur**.

Pour de plus amples informations sur la boîte de dialogue **Périphériques Bluetooth**, reportez-vous à la section **[Communication](#page-52-1)  [avec un autre périphérique Bluetooth \(page 52\)](#page-52-1)**.

#### *Le débit de transmission des données est faible*

Le débit de transmission des données est fonction des obstacles et/ou de la distance entre deux périphériques, mais aussi de la qualité de l'onde radio, du système d'exploitation ou du logiciel utilisé. Essayez de déplacer votre ordinateur portable ou de rapprocher les deux périphériques.

<span id="page-56-0"></span>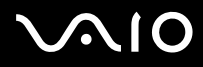

*Je ne parviens pas à entrer en communication avec l'autre périphérique alors que la distance qui me sépare de lui est inférieure à 10 mètres*

- ❑ Même sur une distance de transfert des données inférieure à 10 mètres, certains obstacles peuvent survenir, et la qualité de l'onde radio, le type de système d'exploitation ou de logiciel utilisé peuvent être en cause. Essayez de déplacer votre ordinateur portable ou de rapprocher les deux périphériques.
- ❑ Si le périphérique avec lequel vous souhaitez communiquer est déjà en communication avec un autre périphérique Bluetooth, il se peut que votre ordinateur portable soit incapable de l'identifier ou de communiquer avec lui.
- ❑ Vérifiez que la fonction Bluetooth du périphérique avec lequel vous souhaitez communiquer est activée. Pour plus de détails, consultez le manuel d'utilisation du périphérique en question.

# <span id="page-57-0"></span>*Utilisation d'un réseau local sans fil (WLAN)*

La fonction LAN sans fil (Wireless LAN - WLAN)\* de Sony permet à tous vos périphériques numériques intégrant une fonctionnalité WLAN de communiquer librement entre eux sur un puissant réseau. Dans un réseau LAN sans fil, un utilisateur mobile peut établir une connexion à un réseau local à l'aide d'une connexion (radio) sans fil. Finis les fils et câbles à travers les murs et les plafonds. La technologie WLAN de Sony prend en charge toutes les activités Ethernet normales avec, toutefois, des avantages supplémentaires : la mobilité et la connexion à distance. Vous pouvez ainsi accéder aux informations, ainsi qu'aux ressources Internet/extranet et réseau, même au cours d'une réunion ou en déplacement.

Vous pouvez communiquer **sans point d'accès** ; cela signifie que vous pouvez communiquer entre un nombre limité d'ordinateurs (**égal à égal**) ou **avec un point d'accès**, ce qui vous permet de créer une infrastructure réseau complète (**infrastructure**).

\* Non disponible sur tous les modèles

**au Dans certains pays, l'utilisation des produits WLAN est restreinte par les réglementations locales (par exemple, un nombre de canaux limité). Avant d'activer la fonctionnalité** WLAN, vous devez donc lire attentivement le **Regulations Guide**. La sélection des canaux est présentée plus loin dans le document (reportez-vous à la section **[Sélection](#page-61-0)  [d'un canal LAN sans fil \(page 61\)](#page-61-0)**).

La fonctionnalité LAN sans fil est conforme à la norme IEEE 802.11b/g qui définit la technologie utilisée. Elle inclut la méthode de cryptage **WEP (Wired Equivalent Privacy)**, qui constitue un protocole de sécurité, et **WPA (Wi-Fi Protected Access)**. Proposé conjointement par l'IEEE (Institute of Electrical and Electronics Engineers) et l'association Wi-Fi Alliance, le système de cryptage WiFi Protected Access est basé sur les normes en la matière, accroît le niveau de protection de données et contrôle l'accès aux réseaux WiFi. WPA a été conçu en vue d'une compatibilité avec les spécifications IEEE 802.11i. Basé sur l'algorithme de cryptage de données optimisé TKIP (Temporal Key Integrity Protocol), il met en œuvre le protocole 802.1X et EAP (Extensible Authentication Protocol) afin de renforcer le mécanisme d'authentification de l'utilisateur. Le cryptage des données protège les liaisons sans fil vulnérables entre les clients et les points d'accès. Il existe en outre d'autres mécanismes de sécurité classiques LAN pour maintenir la confidentialité, notamment la protection par mot de passe, le cryptage de bout en bout, les réseaux privés virtuels et l'authentification.

Les périphériques LAN sans fil conformes à la norme IEEE 802.11a et ceux conformes aux normes IEEE 802.11b et IEEE 802.11g ne peuvent pas communiquer en raison des fréquences différentes qu'ils utilisent. Les périphériques LAN sans fil conformes à la norme IEEE 802.11g ne peuvent communiquer qu'avec un périphérique conforme à la norme IEEE 802.11b (mais pas avec ceux conformes à la norme IEEE 802.11a).

IEEE 802.11b : la vitesse standard est de 11 Mbit/s, soit 30 à 100 fois plus rapide que celle d'un accès commuté classique. IEEE 802.11g : la vitesse standard est de 54 Mbit/s, soit 5 fois plus rapide que celle d'un périphérique LAN sans fil conforme à la norme IEEE 802.11b.

<span id="page-58-0"></span>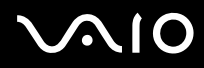

## *Communication sans point d'accès (d'égal à égal)*

Dans un réseau d'égal à égal, un réseau local est créé uniquement par les périphériques sans fil proprement dits, sans contrôleur central ni point d'accès. Chaque périphérique communique directement avec les autres périphériques du réseau. Vous pouvez facilement configurer un réseau d'égal à égal à domicile.

Si vous souhaitez communiquer sans point d'accès (égal à égal), procédez comme suit :

**1** Activez le commutateur WIRELESS.

Si votre ordinateur est compatible avec la technologie Bluetooth, la boîte de dialogue de **sélection du périphérique sans fil** s'affiche.

Activez la case à cocher **Activer la fonction LAN sans fil 2,4 GHz**, désactivez la case à cocher **Activer le périphérique Bluetooth**, puis cliquez sur le bouton **OK**.

Le témoin LAN sans fil s'allume.

- **2** Cliquez avec le bouton droit sur l'icône réseau dans la Barre des tâches qui affiche la **connexion réseau sans fil**.
- **3** Cliquez sur **Afficher les réseaux sans fil disponibles**. La boîte de dialogue **Connexion réseau sans fil** s'affiche.
- **4** Cliquez sur le lien **de modification des paramètres avancés**. La boîte de dialogue **Propriétés de Connexion réseau sans fil** s'affiche.
- **5** Cliquez sur l'onglet **Configuration réseaux sans fil**.
- **6** Cliquez sur le bouton **Ajouter**. La boîte de dialogue **Propriétés du réseau sans fil** s'affiche à l'écran.
- **7** Saisissez un nom dans le champ **Nom réseau (SSID)**\*.
- **8** Sélectionnez l'option **Ouvrir** dans la liste déroulante **Authentification réseau**.
- **9** Sélectionnez **WEP** dans la liste déroulante **Cryptage des données** si vous souhaitez utiliser la fonction de cryptage des données.

<span id="page-59-0"></span>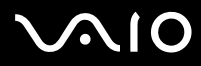

#### **Manuel d'utilisateur** *Utilisation de votre ordinateur VAIO*

- **10** Désactivez la case à cocher **La clé m'est fournie automatiquement**. Vous accédez à certaines informations.
- **11** Entrez la **Clé réseau**\*.
- **12** Saisissez de nouveau la même **Clé réseau** dans le champ de confirmation de la clé.
- **13** Activez la case à cocher **Ceci est un réseau d'égal à égal (ad hoc) ; les points d'accès sans fil ne sont pas utilisés** au bas de la fenêtre.
- **14** Cliquez sur **OK**. Votre **Nom réseau** s'affiche dans la zone **Réseaux favoris**.
- **15** Cliquez sur **OK**.

Le réseau que vous venez de créer s'affiche dans la liste. Votre ordinateur est prêt à communiquer avec un autre.

\* Pour que deux ordinateurs ou plus puissent communiquer, ils doivent tous être configurés de la même manière. Vous devez donc entrer le même nom réseau et la même clé réseau que sur le premier ordinateur configuré.

✍ En France, pour une application LAN sans fil en extérieur, seuls certains canaux sont autorisés par la loi. Pour de plus amples informations, consultez le **Regulations Guide**.

Un réseau d'égal à égal ne prend pas en charge la technologie WPA.

Une clé réseau peut contenir des caractères ASCII ou hexadécimaux :

ASCII : base des jeux de caractères utilisés sur presque tous les ordinateurs modernes. ASCII est un code par lequel les caractères anglais sont représentés par des chiffres : à chaque lettre correspond un numéro de 0 à 127.

Hexadécimal : numération à l'aide des chiffres de 0 à 9 qui ont leur signification habituelle et auxquels les lettres de A à F (ou a à f) sont adjointes ; représente les chiffres hexadécimaux d'une valeur allant de 10 à 15.

<span id="page-60-0"></span>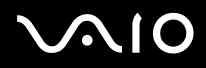

## <span id="page-60-1"></span>*Communication avec un point d'accès (infrastructure)*

Un réseau d'infrastructure est un réseau destiné à étendre le réseau local câblé existant pour desservir des périphériques sans fil à l'aide d'un point d'accès comme, par exemple, le **point d'accès PCWA-A320 de Sony**. Le point d'accès établit un pont entre le réseau local sans fil et câblé, tout en servant de contrôleur central au réseau local sans fil. Le point d'accès coordonne les activités d'émission et de réception liées à une catégorie donnée de périphériques sans fil.

Si vous souhaitez communiquer avec un point d'accès (infrastructure), procédez comme suit :

- **1** Configurez le point d'accès en respectant la procédure décrite dans le manuel fourni avec le point d'accès, puis activez-le.
- **2** Activez le commutateur WIRELESS.

Si votre ordinateur est compatible avec la technologie **Bluetooth**, la boîte de dialogue **Sélection de périphérique sans fil** s'affiche.

Activez la case à cocher **Activer la fonction LAN sans fil 2,4 GHz**, désactivez la case à cocher **Activer le périphérique Bluetooth**, puis cliquez sur le bouton **OK**.

Le témoin LAN sans fil s'allume.

- **3** Cliquez avec le bouton droit sur l'icône réseau dans la Barre des tâches qui affiche la **connexion réseau sans fil**.
- **4** Cliquez sur **Afficher les réseaux sans fil disponibles**. La boîte de dialogue **Connexion réseau sans fil** s'affiche. Le point d'accès apparaît dans la liste. S'il ne s'affiche pas, cliquez sur le lien **d'actualisation de la liste de réseaux**.
- **5** Sélectionnez le réseau à utiliser, puis cliquez sur le bouton de **connexion**. La boîte de dialogue **Connexion réseau sans fil** s'affiche.
- **6** Saisissez la **Clé réseau** le cas échéant, puis cliquez sur le bouton de **connexion**. Au bout de 30 secondes, la connexion est établie. L'indication **Connecté** apparaît derrière le nom du réseau.
- ✍ Pour de plus amples informations sur la configuration d'un point d'accès, consultez la documentation qui l'accompagne.

*60*  $\blacktriangleleft$  $\blacktriangleleft$  $\blacktriangleleft$ 

# <span id="page-61-1"></span> $\bigcirc$ 10

#### **Manuel d'utilisateur** *Utilisation de votre ordinateur VAIO*

## <span id="page-61-0"></span>*Sélection d'un canal LAN sans fil*

Pour une configuration conforme à la norme 802.11b/g, vous pouvez utiliser les canaux 1 à 13.

### *(a) Avec point d'accès (« Infrastructure »)*

- ❑ Le canal utilisé est celui sélectionné par le point d'accès.
- ✍ Pour plus d'informations sur le mode de sélection du canal utilisé par le point d'accès, consultez le manuel d'utilisation correspondant.
- *(b) Sans point d'accès (« égal à égal »)*
- ❑ Si la connexion sans fil est initiée par l'ordinateur VAIO, le canal 11 sera sélectionné.
- ❑ Si la connexion sans fil est initiée par un équipement LAN sans fil homologue, les communications LAN sans fil vont utiliser le canal sélectionné par cet équipement.
- ✍ En France, en extérieur, les connexions LAN sans fil sont autorisées uniquement sur certains canaux. Pour plus d'informations, consultez le **Regulations Guide**.

<span id="page-62-0"></span>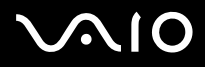

## *Résolution des problèmes liés à la fonction LAN sans fil*

Si vous ne pouvez pas utiliser la fonction LAN sans fil, assurez-vous que le commutateur WIRELESS est activé avant de vérifier les points suivants.

### *Le point d'accès LAN sans fil ne peut pas communiquer avec mon ordinateur*

- ❑ Vérifiez que le point d'accès est bien sous tension.
- ❑ Vérifiez que le point d'accès s'affiche dans la liste des **réseaux disponibles**. (Cliquez avec le bouton droit sur l'icône réseau dans la Barre des tâches qui affiche la **connexion réseau sans fil**. Cliquez sur le lien **Afficher les réseaux sans fil disponibles**.) Si le point d'accès s'affiche, sélectionnez-le, puis cliquez sur le bouton de **connexion**. Dans le cas contraire, cliquez sur **Actualiser la liste des réseaux et créez un réseau** (reportez-vous à la section **[Communication avec un point d'accès \(infrastructure\) \(page 60\)](#page-60-1)**).
- ❑ La distance et les obstacles matériels peuvent entraîner des perturbations au niveau de la connexion. Il se peut que vous deviez déplacer votre ordinateur pour éviter l'obstacle ou rapprocher l'ordinateur du point d'accès utilisé.

### *Le débit de transmission des données est faible*

- ❑ La vitesse maximale de communication peut varier en fonction des obstacles ou de la distance comprise entre les périphériques de communication et les ondes radio. Supprimez l'obstacle ou réduisez la distance comprise entre le point d'accès et votre ordinateur.
- ❑ Il est possible que votre point d'accès communique au même moment avec un autre point d'accès. Consultez le manuel associé au point d'accès.
- ❑ Si plusieurs ordinateurs sont en communication avec le même point d'accès, il se peut que la concentration soit trop élevée. Attendez quelques minutes et essayez à nouveau.
- ❑ Si un périphérique LAN sans fil conforme à la norme IEEE 802.11g communique avec un périphérique conforme à la norme IEEE 802.11b, il est normal que la vitesse diminue. Les périphériques conformes à la norme IEEE 802.11g sont cinq fois plus rapides que ceux conformes à la norme IEEE 802.11b.

<span id="page-63-0"></span>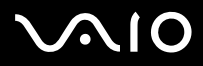

#### *Je ne peux pas accéder à Internet*

- ❑ Vérifiez les paramètres du point d'accès. Consultez le manuel associé au point d'accès.
- ❑ Vérifiez si votre ordinateur et le point d'accès sont en communication. S'ils communiquent, l'indication **Connecté** apparaît derrière le nom du réseau.

### *Je ne parviens pas à établir une connexion LAN sans fil*

En cas de problème avec votre connexion LAN sans fil, consultez la version imprimée du **Guide de Dépannage et Réinstallation de votre système VAIO** et le site Web de VAIO-Link [\(www.vaio-link.com\)](www.vaio-link.com).

<span id="page-64-0"></span>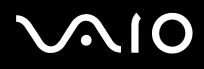

# *Utilisation des modes d'économie d'énergie*

Si vous utilisez une batterie comme source d'alimentation, vous pouvez tirer parti des paramètres de gestion de l'alimentation pour en accroître l'autonomie. Outre le mode normal d'exploitation, qui vous permet de mettre des périphériques spécifiques hors tension, votre ordinateur est doté de deux modes d'économie d'énergie distincts : **mise en veille** et **mise en veille prolongée**. Si vous utilisez une batterie, sachez que l'ordinateur passe automatiquement en mode de **mise en veille prolongée** lorsque le niveau de charge de la batterie tombe au-dessous de 7%, et ce, quel que soit le mode de gestion de l'alimentation sélectionné.

✍ Si le niveau de charge de la batterie tombe en dessous de 10%, vous pouvez brancher l'adaptateur secteur pour recharger la batterie ou arrêter l'ordinateur et insérer une batterie complètement chargée.

## *Mode normal*

Il s'agit de l'état normal de votre ordinateur lorsqu'il est en service. Dans ce mode, le témoin d'alimentation s'allume en prenant la couleur verte. Pour économiser de l'énergie, vous pouvez mettre hors tension certains périphériques comme l'écran LCD ou le disque dur.

### *Mode de mise en veille*

Le mode de **Mise en veille** éteint l'écran LCD et fait basculer le disque dur et l'UC en mode de faible consommation d'énergie. Dans ce mode, le témoin d'alimentation orange clignote.

Pour activer le mode de mise en veille, procédez comme suit :

**Appuyez sur Démarrer**, puis sur **Arrêter l'ordinateur** et sélectionnez ensuite **Mise en veille**.

Vous pouvez également utiliser la combinaison des touches **<Fn>**+**<Esc>/<Echap>**.

Pour revenir au mode **normal**, appuyez sur n'importe quelle touche.

✍ Si vous maintenez le bouton d'alimentation enfoncé pendant plus de quatre secondes, l'ordinateur s'éteint. Vous perdrez toutes les données non sauvées. Il est impossible d'insérer un disque lorsque l'ordinateur est en mode de **mise en veille**.

L'ordinateur quitte le mode de **mise en veille** plus rapidement que le mode de **mise en veille prolongée**.

Le mode de **mise en veille** consomme plus d'énergie que le mode de **mise en veille prolongée**.

<span id="page-65-0"></span>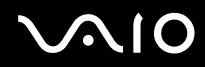

Si la batterie se décharge alors que l'ordinateur est en mode de Mise en veille, vous perdrez toutes les données non enregistrées. Un retour à l'état de travail en cours est alors impossible. Afin d'éviter la perte de données, il est conseillé d'enregistrer vos données régulièrement.

Si l'ordinateur n'est pas utilisé pendant 25 minutes, il passera en mode de **Mise en veille**. Pour éviter que cela ne se produise, vous pouvez modifier les paramètres appropriés dans la fenêtre **Propriétés de Options d'alimentation**. (Cliquez avec le bouton droit sur l'icône d'**état de l'alimentation** dans la barre des tâches, sélectionnez la commande **Ajuster les propriétés de l'alimentation** dans le menu contextuel, cliquez sur l'onglet **Modes de gestion de l'alimentation**, puis sélectionnez l'option **VAIO optimisé** dans la liste déroulante **Modes de gestion de l'alimentation**.)

## *Mode de mise en veille prolongée*

L'ordinateur enregistre la configuration actuelle du système sur le disque dur, puis il se met automatiquement hors tension. Même quand la batterie se décharge, aucune donnée ne sera perdue. Dans ce mode, le témoin d'alimentation est éteint.

Pour activer le mode de mise en veille prolongée, procédez comme suit :

Appuyez sur **<Fn>**+**<F12>.**

L'écran de **mise en veille prolongée** apparaît et l'ordinateur bascule en mode de **mise en veille prolongée**.

En variante :

Cliquez sur **Démarrer,** puis sur **Arrêter l'ordinateur**.

Dans la fenêtre **Arrêter l'ordinateur**, maintenez la touche **<Maj>/<Shift>** enfoncée et cliquez sur **Mettre en veille prolongée**.

Pour revenir au mode normal, procédez comme suit :

Mettez l'ordinateur sous tension en appuyant sur le bouton d'alimentation. L'ordinateur revient à son état initial.

✍ Si vous appuyez sur le bouton d'alimentation plus d'une seconde, l'ordinateur s'éteindra automatiquement.

Si vous n'utilisez pas l'adaptateur secteur pendant une longue période, faites basculer votre ordinateur en mode de **Mise en veille prolongée**. Grâce à ce mode d'économie d'énergie, vous ne devez pas accomplir toute la procédure d'arrêt de votre ordinateur et gagnez du temps.

Il est impossible d'insérer un disque lorsque l'ordinateur est en mode de **mise en veille prolongée**.

L'activation du mode de **mise en veille prolongée** nécessite un peu plus de temps que celle du mode **mise en veille**.

<span id="page-66-0"></span>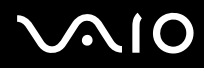

Le retour au mode normal depuis la **mise en veille prolongée** est un peu moins rapide qu'à partir du mode de **mise en veille**.

Le mode de **mise en veille prolongée** consomme moins d'énergie que le mode de **mise en veille**.

Ne déplacez pas l'ordinateur tant que le témoin d'alimentation est allumé.

## *Résolution des problèmes affectant la gestion de l'alimentation*

### *Les paramètres de gestion de l'alimentation ne peuvent pas être activés*

Le système d'exploitation de votre ordinateur peut devenir instable lorsqu'un mode d'alimentation faible, comme le mode de **mise en veille prolongée**, est activé puis modifié avant que le système n'ait eu le temps de basculer complètement dans ce mode.

Pour rétablir la stabilité de votre système, procédez comme suit :

- **1** Fermez toutes les applications actives.
- **2** Appuyez simultanément sur les touches **<Ctrl>**+**<Alt>**+**<Suppr>/<Delete>** puis sélectionnez **Redémarrer** dans la liste déroulante.

L'ordinateur redémarre.

**3** Si cette procédure s'avère infructueuse, maintenez le bouton d'alimentation enfoncé pendant 4 secondes minimum afin d'éteindre l'ordinateur.

<span id="page-67-0"></span>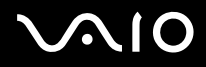

# *Gestion de l'alimentation avec VAIO Power Management*

La gestion de l'alimentation vous aide à configurer les modes de gestion de l'alimentation de votre ordinateur, sur secteur ou sur batterie, pour régler sa consommation d'énergie en fonction de vos besoins.

VAIO Power Management est une application développée exclusivement pour les ordinateurs VAIO. Cette application vous permet d'améliorer les fonctions de gestion de l'alimentation de Windows pour optimiser les performances de votre ordinateur et accroître la longévité de la batterie.

## *Activation de VAIO Power Management*

Lorsque vous démarrez l'ordinateur, une icône d'**état de l'alimentation** s'affiche dans la Barre des tâches. Cette icône indique la source d'alimentation utilisée, par exemple le secteur. Lorsque vous double-cliquez sur cette icône, la fenêtre **Jauge d'énergie** s'ouvre pour indiquer l'état de l'alimentation.

Les fonctionnalités de VAIO Power Management s'ajoutent aux **Propriétés de Options d'alimentation** de Windows.

Pour activer VAIO Power Management, procédez comme suit :

- **1** Cliquez avec le bouton droit sur l'icône de l'**état de l'alimentation** dans la Barre des tâches.
- **2** Sélectionnez la commande **Ajuster les propriétés de l'alimentation** dans le menu contextuel. La fenêtre **Propriétés de Options d'alimentation** s'ouvre.
- **3** Cliquez sur l'onglet **VAIO Power Management**.

### *Activation des modes de gestion de l'alimentation de VAIO Power Management*

VAIO Power Management propose plusieurs **modes de gestion de l'alimentation** prédéfinis. Chaque mode de gestion de l'alimentation se compose d'un groupe de paramètres spécifiques, définis pour remplir des conditions précises de gestion de l'alimentation, allant d'une gestion maximale à une absence totale de gestion de l'alimentation.

Pour activer un mode de gestion de l'alimentation de VAIO Power Management, procédez comme suit :

**1** Sélectionnez la commande **Ajuster les propriétés de l'alimentation**.

<span id="page-68-0"></span>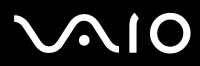

- **2** Cliquez sur l'onglet **Modes de gestion de l'alimentation**.
- **3** Sélectionnez un mode dans la liste déroulante **Modes de gestion de l'alimentation**.
- **4** Si vous sélectionnez à présent l'onglet **VAIO Power Management**, vous constaterez que le mode de gestion de l'alimentation que vous avez sélectionné s'affiche à droite de **Mode de gestion de l'alimentation**.
- **5** Au besoin, vous pouvez modifier les éléments de la liste, par exemple la luminosité de l'écran.
- **6** Cliquez sur **OK**.

Le mode de gestion de l'alimentation est activé.

✍ Vous devez bénéficier des droits d'administrateur pour pouvoir définir un mode de gestion de l'alimentation sur votre ordinateur. Si vous êtes le seul utilisateur, vous bénéficiez déjà des droits d'administrateur ; sinon adressez-vous à votre administrateur système.

Pour de plus amples informations sur l'utilitaire **VAIO Power Management** et les **modes de gestion de l'alimentation**, consultez l'aide en ligne.

#### *Mode de gestion de l'alimentation Description*

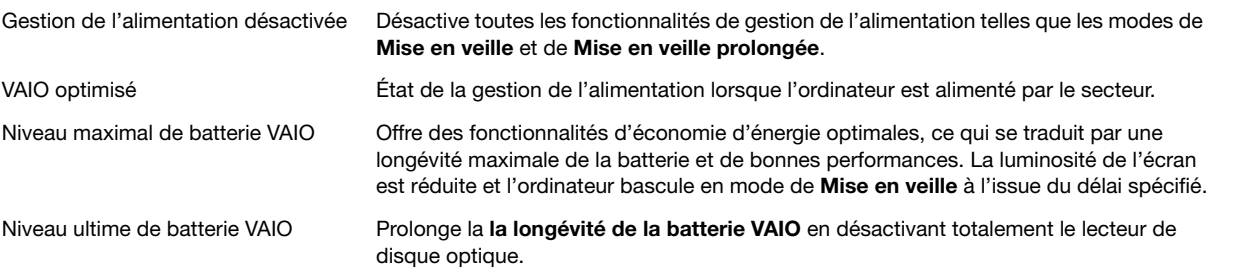

✍ Si vous disposez d'une unité centrale mobile (cf. la **Fiche technique** imprimée), une icône de contrôle de l'unité centrale peut apparaître dans la Barre des tâches. L'icône de contrôle de l'unité centrale indique l'état du contrôle de l'unité centrale (Performances, Adaptatif, Longévité de la batterie ou Dégradé). Pour faire apparaître l'icône, cliquez sur le bouton **Avancé** dans l'onglet **VAIO Power Management**. Activez l'option **Afficher l'icône d'état du processeur dans la Barre des tâches**, puis cliquez sur **OK**.

Si vous souhaitez obtenir de plus amples informations sur l'icône de contrôle de l'unité centrale, consultez l'aide en ligne (**Informations complémentaires - Icônes de la zone de notification**).

<span id="page-69-0"></span>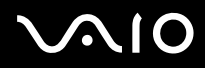

## *Rétablissement des paramètres par défaut*

Il est possible de rétablir la valeur par défaut des paramètres des modes de gestion d'alimentation que vous avez modifiés dans l'onglet **VAIO Power Management**.

Pour rétablir les paramètres par défaut, procédez comme suit :

- **1** Dans la fenêtre **Propriétés de Options d'alimentation**, cliquez sur l'onglet **VAIO Power Management**.
- **2** Cliquez sur le bouton **Avancé**. La fenêtre **VAIO Power Management** s'ouvre.
- **3** Cliquez sur le bouton **Réinitialiser**. La fenêtre **Confirmer** s'ouvre.
- **4** Activez l'option **Rétablir les paramètres d'origine de tous les modes de gestion de l'alimentation**.
- **5** Cliquez sur **OK**.

La fenêtre **Confirmer** se ferme et les paramètres par défaut de toutes les options de gestion de l'alimentation sont rétablis.

<span id="page-70-0"></span>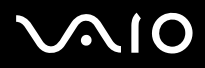

## *VAIO Power Management Viewer*

Selon le modèle dont vous disposez, VAIO Power Management Viewer est installé sur votre ordinateur.

Pour démarrer VAIO Power Management Viewer, procédez comme suit :

Cliquez sur **sous l'onglet VAIO Power Management** dans la fenêtre **Propriétés de Options d'alimentation**.

Pour démarrer VAIO Power Management Viewer, vous pouvez également cliquer sur **Démarrer**, pointer sur **Tous les programmes** et **VAIO Power Management**, puis cliquer sur **VAIO Power Management Viewer**.

Deux onglets sont proposés dans la fenêtre VAIO Power Management Viewer : **Batterie** et **Secteur**. En cas de démarrage automatique de la visionneuse, l'onglet correspondant au mode d'alimentation actuel de votre ordinateur s'affiche. Dans chaque onglet, le graphique radar indique les performances permises par les modes de gestion de l'alimentation actuel et modifié à l'aide des couleurs spécifiées.

Pour modifier le mode de gestion de l'alimentation, procédez comme suit :

### Sélectionnez le mode de gestion de l'alimentation de votre choix dans la liste déroulante de VAIO Power Management Viewer.

Pour afficher les performances permises par le mode de gestion d'alimentation modifié dans VIAO Power Management, procédez comme suit :

Lorsque VAIO Power Management et VAIO Power Management Viewer sont tous deux en cours d'exécution, VAIO Power Management Viewer affiche les performances permises par le mode de gestion de l'alimentation qui a été modifié à l'aide de VAIO Power Management.

✍ Utilisez VAIO Power Management pour définir ou modifier le mode de gestion de l'alimentation.

<span id="page-71-0"></span>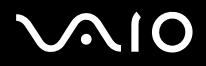

# *Branchement de périphériques*

Vous pouvez étoffer les fonctionnalités de votre ordinateur en branchant et en utilisant les périphériques suivants.

- ❑ **[Branchement d'une station d'accueil \(page 72\)](#page-72-1)**
- ❑ **[Branchement d'un moniteur externe \(page 80\)](#page-80-0)**
- ❑ **[Sélection du mode d'affichage \(page 85\)](#page-85-0)**
- ❑ **[Utilisation de la fonction affichage double \(page 86\)](#page-86-0)**
- ❑ **[Branchement de haut-parleurs externes \(page 89\)](#page-89-0)**
- ❑ **[Branchement d'un microphone externe \(page 90\)](#page-90-0)**
- ❑ **[Branchement d'un périphérique USB \(Universal Serial Bus\) \(page 91\)](#page-91-0)**
- ❑ **[Branchement d'une imprimante \(page 96\)](#page-96-0)**
- ❑ **[Branchement d'un périphérique i.LINK \(page 98\)](#page-98-0)**
- ❑ **[Connexion à un réseau local \(LAN\) \(page 101\)](#page-101-0)**
- ✍ Pour identifier et localiser les ports de votre ordinateur, consultez la **fiche technique** (version papier).

Pour acheter des fournitures, accessoires et périphériques Sony, rendez-vous chez votre revendeur local ou à la boutique en ligne Sony Style à l'adresse [www.sonystyle-europe.com.](www.sonystyle-europe.com)

Pour plus d'informations sur la compatibilité des connexions, rendez-vous sur le site Web de VAIO-Link à l'adresse <www.vaio-link.com>.
<span id="page-72-0"></span>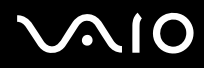

# *Branchement d'une station d'accueil*

Votre ordinateur prend en charge l'utilisation d'une station d'accueil. Grâce à cette station d'accueil, vous pouvez brancher des périphériques supplémentaires sur votre ordinateur, comme une imprimante ou un moniteur externe.

Si le modèle dont vous disposez est livré avec une station d'accueil, il dispose également d'une carte TV. Utilisée en combinaison avec le logiciel **VAIO Zone** de Sony, elle vous permettra d'afficher et d'enregistrer des programmes de télévision directement sur votre ordinateur. Pour de plus amples informations, reportez-vous à la section **[Utilisation de la fonction TV \(page 31\)](#page-31-0)** ou à la documentation de **VAIO Zone**.

<span id="page-73-0"></span>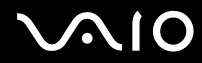

Sur cette station d'accueil, vous pouvez utiliser les ports suivants afin d'étendre les fonctionnalités de votre ordinateur VAIO :

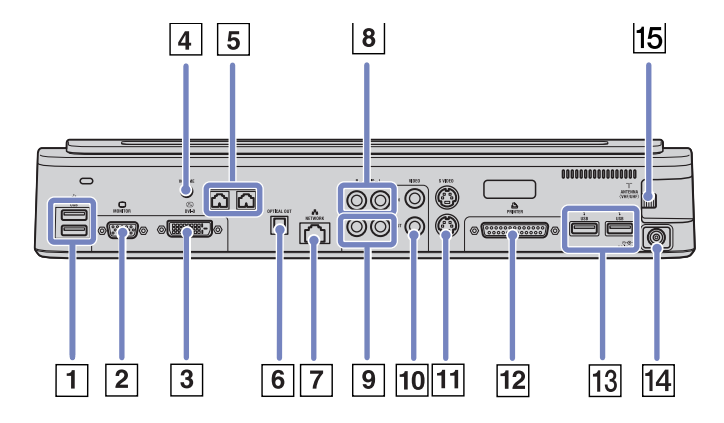

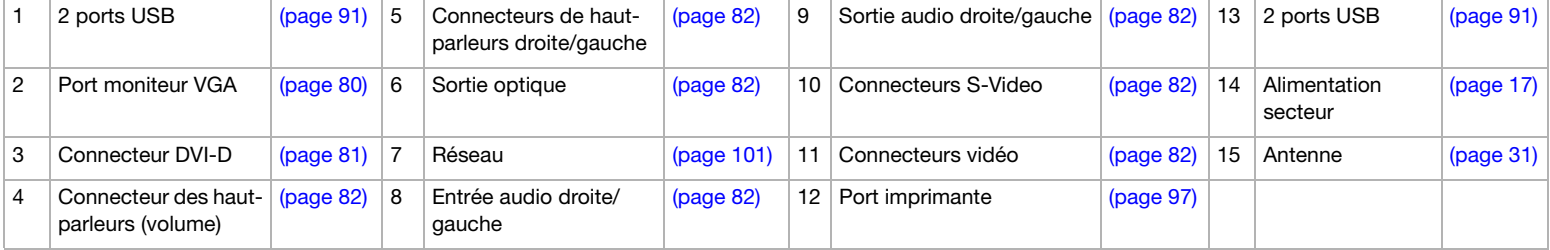

<span id="page-74-0"></span>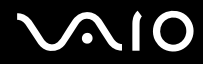

Si votre ordinateur portable n'est pas livré avec une station d'accueil, vous pouvez utiliser la station d'accueil disponible en option suivante (**VGP-PRA1)** :

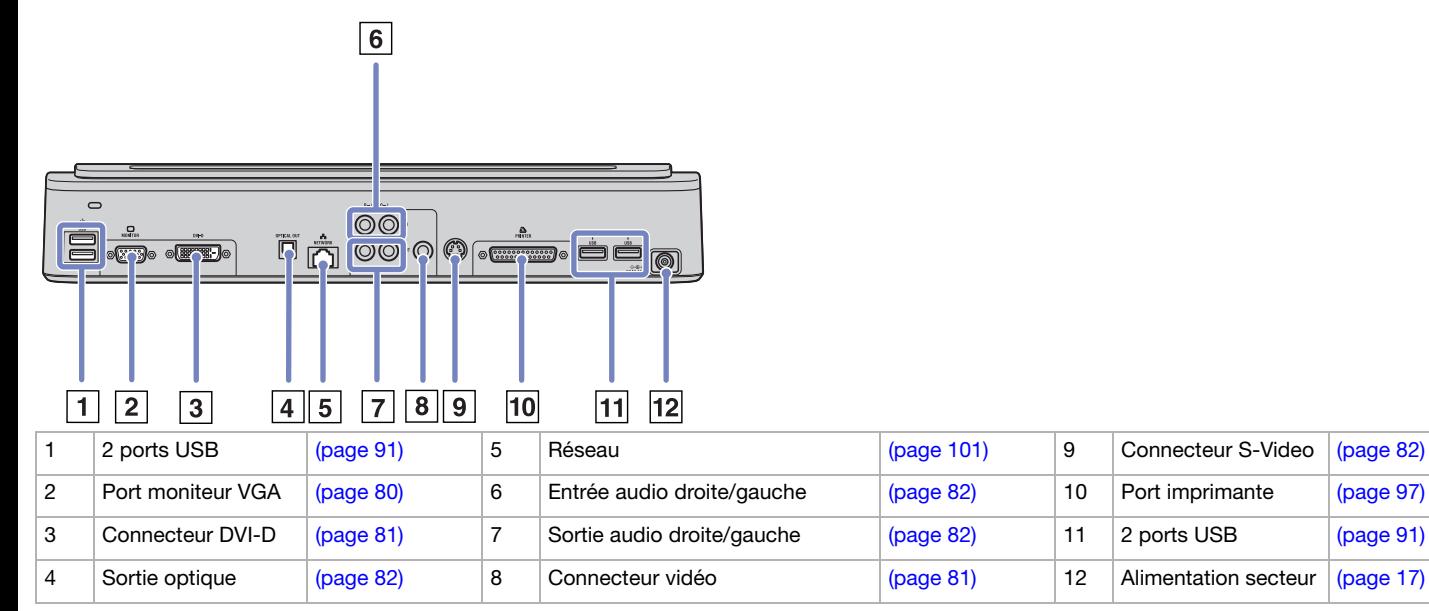

La station d'accueil ne peut être alimentée que par l'adaptateur secteur fourni avec votre ordinateur. Évitez d'enlever l'adaptateur secteur de la station d'accueil ou de la prise secteur durant l'utilisation de la station d'accueil ; cela pourrait endommager vos données ou entraîner un dysfonctionnement matériel.

Lorsque vous branchez simultanément des câbles vidéo sur la sortie S-Video et la sortie vidéo, seul le connecteur de sortie S-Video peut être utilisé.

<span id="page-75-0"></span>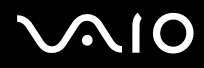

# <span id="page-75-1"></span>*Branchement de la station de d'accueil à votre ordinateur*

Si vous souhaitez connecter une station d'accueil à votre ordinateur, procédez comme suit :

- **1** Débranchez tous les périphériques de l'ordinateur.
- **2** Branchez le câble de l'adaptateur secteur (1) sur la prise d'alimentation secteur (2) de la station d'accueil (3).
- **3** Insérez une extrémité du cordon d'alimentation (4) dans l'adaptateur secteur et l'autre dans une prise secteur.

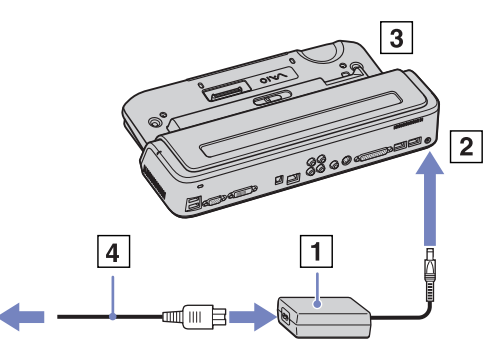

**4** Ouvrez le volet de la station d'accueil.

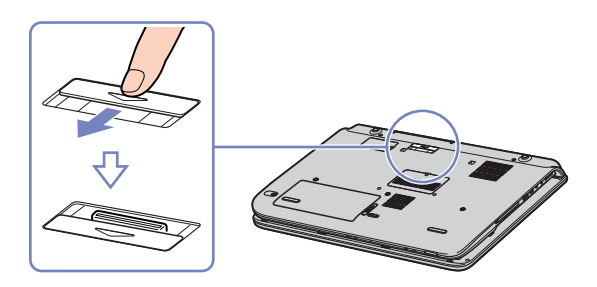

<span id="page-76-0"></span>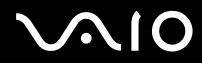

### **Manuel d'utilisateur** *Branchement de périphériques*

Placez la glissière de verrouillage en position **UNLOCK**.

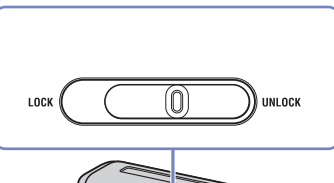

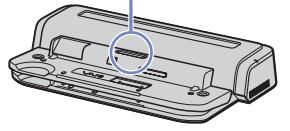

- Alignez les connecteurs situés sous l'ordinateur portable sur ceux de la station d'accueil.
- Poussez l'ordinateur portable dans la station d'accueil, puis poussez vers le bas jusqu'à ce que vous entendiez un déclic.

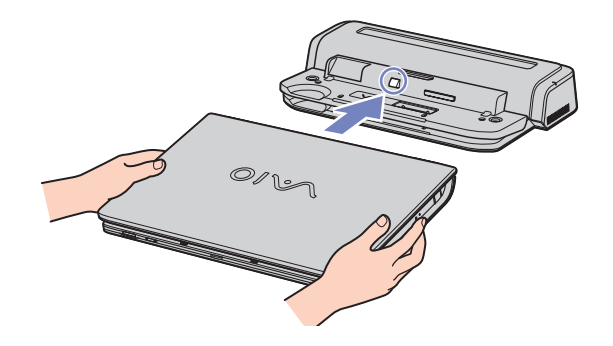

<span id="page-77-0"></span>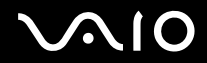

### **Manuel d'utilisateur** *Branchement de périphériques*

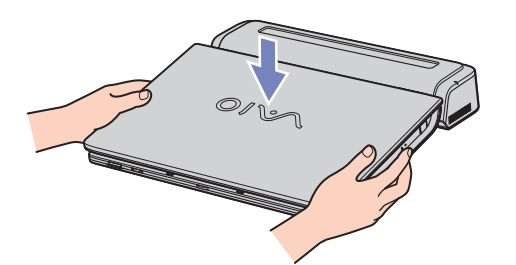

- **8** Placez la glissière de verrouillage en position **LOCK**.
- **9** Mettez l'ordinateur portable sous tension.
- cal Lorsque vous branchez votre ordinateur sur la station d'accueil, n'essayez pas d'insérer ou d'extraire la batterie. Le fait de soulever ou de retourner l'ordinateur lorsqu'il est couplé à la station d'accueil peut provoquer une brève coupure de l'alimentation.

Utilisez l'adaptateur secteur fourni avec votre ordinateur portable ou l'adaptateur optionnel de Sony.

<span id="page-78-0"></span>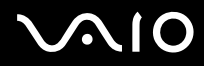

# *Débranchement de la station de d'accueil de votre ordinateur*

Si vous souhaitez retirer votre ordinateur de la station d'accueil, procédez comme suit :

- **1** Débranchez tous les périphériques de l'ordinateur.
- **2** Placez la glissière de verrouillage en position **UNLOCK**.

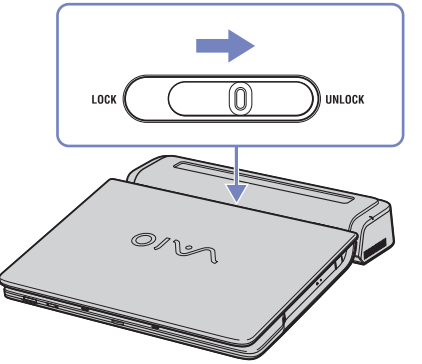

**3** Détachez l'ordinateur de la station d'accueil.

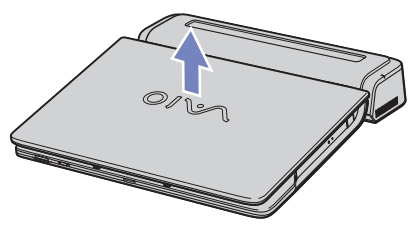

**4** Fermez le volet donnant accès au connecteur de la station d'accueil situé sur le panneau inférieur de l'ordinateur.

<span id="page-79-0"></span>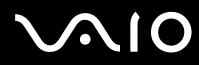

a Vous devez impérativement fermer le volet du connecteur de la station d'accueil après l'avoir débranché de l'ordinateur. Si le volet reste ouvert, de la poussière peut s'infiltrer et endommager l'ordinateur.

Si vous souhaitez retirer la station d'accueil de l'alimentation principale, débranchez l'adaptateur secteur.

<span id="page-80-1"></span>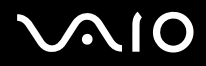

# <span id="page-80-0"></span>*Branchement d'un moniteur externe*

Vous avez la possibilité de brancher un moniteur externe sur votre ordinateur. Vous pouvez, par exemple, utiliser votre ordinateur portable avec un moniteur ou un projecteur, un téléviseur ou un projecteur.

✍ Avant de brancher le moniteur externe, éteignez l'ordinateur et ses périphériques, et débranchez l'adaptateur secteur et le cordon d'alimentation.

Branchez le cordon d'alimentation après avoir branché tous les autres câbles.

Allumez les périphériques, puis votre ordinateur.

Les moniteurs externes branchés sont utilisés comme deuxièmes écrans.

# *Branchement d'un moniteur*

Vous pouvez brancher un moniteur multimédia soit directement sur votre ordinateur soit via une station d'accueil.

Si vous souhaitez brancher un moniteur, procédez comme suit :

- **1** Pour brancher un moniteur VGA, branchez le câble du moniteur (1) (non fourni) sur le connecteur VGA/moniteur (2)  $\Box$  sur l'ordinateur portable ou sur la station d'accueil.
- **2** Pour brancher un moniteur TFT/DVI, branchez le câble du moniteur (non fourni) sur le connecteur DVI-D de la station d'accueil.
- **3** Au besoin, branchez l'une des extrémités du cordon d'alimentation (3) du moniteur sur ce dernier et l'autre extrémité sur une prise d'alimentation secteur.
- ✍ **DVI-D** est le sigle de **Digital Visual Interface Digital**. Il s'agit d'un connecteur DVI 24 broches qui prend en charge les signaux vidéo numériques uniquement. Un connecteur **DVI-I** (**Digital Visual Interface - Integrated**), quant à lui, prend en charge les signaux vidéo numériques et analogiques. Il dispose de 29 broches.

**!** Vous ne pouvez donc pas brancher un câble DVI-I/VGA à un connecteur DVI-D.

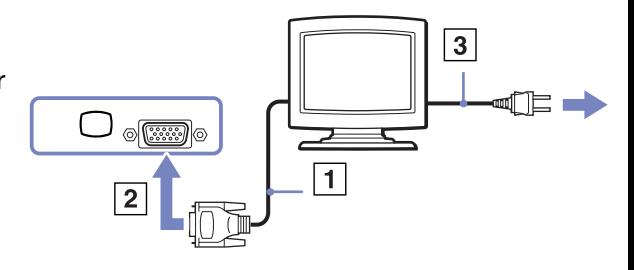

<span id="page-81-1"></span>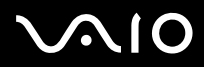

## <span id="page-81-0"></span>*Branchement d'un moniteur multimédia*

Vous pouvez connecter l'ordinateur à un moniteur multimédia équipé de haut-parleurs intégrés et d'un microphone.

Pour brancher un moniteur multimédia, procédez comme suit :

- **1** Branchez le câble du moniteur (1) dans le connecteur VGA/ moniteur (2)  $\Box$  de l'ordinateur.
- **2** Branchez le câble du haut-parleur (3) dans la prise écouteurs  $(4)$   $\bigcap$  de l'ordinateur.
- **3** Branchez le câble du microphone (5) dans la prise microphone  $(6)$   $\blacktriangleright$  de l'ordinateur.

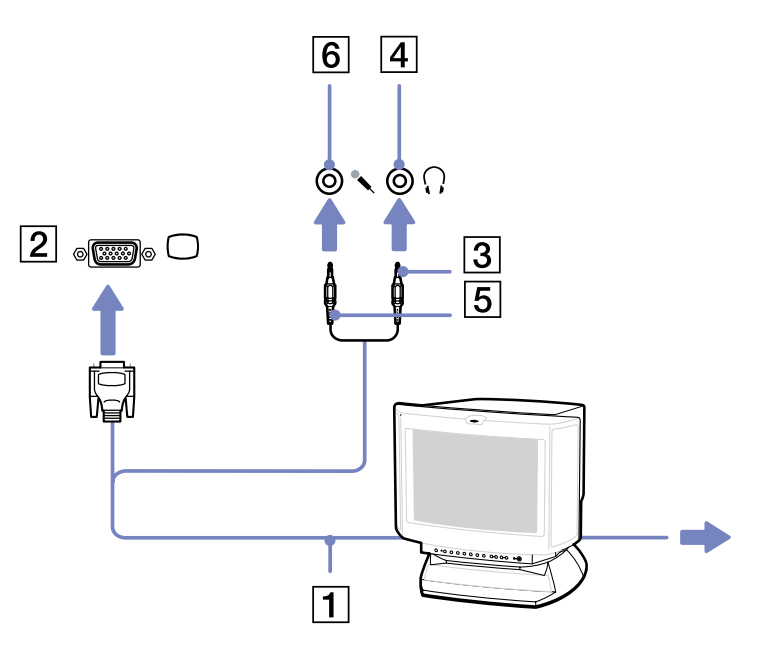

<span id="page-82-1"></span>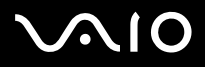

## <span id="page-82-0"></span>*Branchement d'un téléviseur*

Vous pouvez brancher un téléviseur sur votre ordinateur ou sur la station d'accueil disponible en option.

Pour brancher un téléviseur sur votre ordinateur, procédez comme suit :

- **1** Branchez le câble audio/vidéo (1) (en option) dans le connecteur sortie audio/vidéo (2) (jaune) de l'ordinateur et dans la prise adéquate du téléviseur.
- **2** Branchez ensuite le cordon d'alimentation du téléviseur (3) dans une prise secteur.
- **3** Réglez le canal d'entrée du téléviseur sur une entrée externe.
- **4** Réglez le système de configuration du téléviseur. Pour plus d'informations, reportez-vous à la section **[Sélection du mode d'affichage double \(page 87\)](#page-87-0)**.
- ✍ Pour plus d'informations sur l'installation et l'utilisation de votre périphérique, consultez-en le manuel.

Si vous insérez un disque DVD dans le lecteur de DVD-ROM pour visionner une séquence vidéo sur votre téléviseur, il se peut que vous ne puissiez plus basculer entre l'écran LCD et le téléviseur en appuyant sur la combinaison de touches **<Fn>+<F7>**.

### **Solution** :

1. Éjectez le DVD de l'ordinateur.

2. Une fois le DVD éjecté, basculez entre l'écran LCD et le téléviseur en appuyant sur **<Fn>+<F7>**.

L'image s'affiche tant sur l'écran LCD que sur le téléviseur. Réintroduisez le DVD pour démarrer votre logiciel DVD.

Si la résolution de l'écran de votre ordinateur est supérieure à 1024 x 768 pixels, il se peut qu'une partie de l'image ne puisse pas s'afficher sur le téléviseur. Vous pouvez voir la partie cachée sur votre téléviseur en déplaçant le curseur sur votre ordinateur. Si vous voulez afficher l'intégralité de l'image, modifiez la résolution de l'écran de votre ordinateur et réglez-la sur **1024 x 768** pixels ou moins.

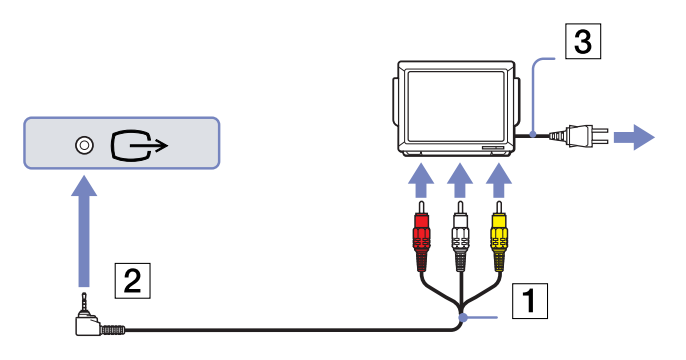

<span id="page-83-0"></span>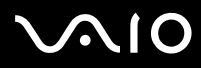

Si vous souhaitez brancher un téléviseur sur une station d'accueil, procédez comme suit :

- **1** Branchez une station d'accueil à votre ordinateur, comme décrit à la section **[Branchement de la station de d'accueil à votre](#page-75-1)  [ordinateur \(page 75\)](#page-75-1)**.
- **2** Branchez une extrémité du câble audio/vidéo (1) (en option) dans les connecteurs de sortie audio (D - G) et connecteurs de sortie Vidéo (2) de votre ordinateur et l'autre extrémité dans les connecteurs d'audio (G - D) et connecteurs Vidéo du téléviseur.
- **3** Branchez une extrémité du câble S-Vidéo (3) (en option) dans la sortie S-Vidéo (4) de l'ordinateur et l'autre extrémité dans le connecteur S-Vidéo du téléviseur.
- **4** Réglez le canal d'entrée du téléviseur sur une entrée externe.
- **5** Réglez le système de configuration du téléviseur. Pour plus d'informations, reportez-vous à la section **[Sélection du mode](#page-87-0)  [d'affichage double \(page 87\)](#page-87-0)**.

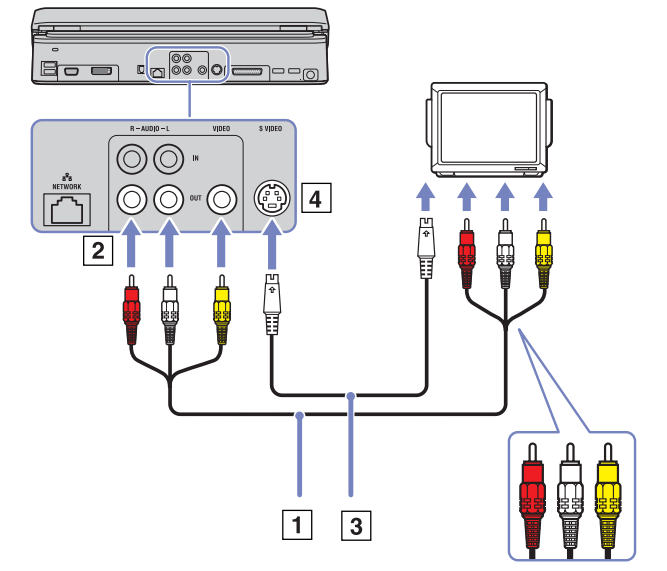

✍ **Quel câble dois-je utiliser pour brancher mon ordinateur VAIO équipé d'un port audio/vidéo sur un téléviseur ?** Vous devez utiliser un câble audio/vidéo équipé à une extrémité d'un adaptateur MiniJack et, à l'autre extrémité, de trois prises RCA (également appelées Cinch). Par exemple, le **VMC-20FR de Sony** que vous pouvez

vous procurer auprès de notre service de ventes directes et de certains détaillants. Attention, tous les téléviseurs ne sont pas équipés d'une entrée RCA. Si c'est le cas de votre téléviseur, vous avez besoin d'un adaptateur RCA-Scart (si votre téléviseur est équipé d'une entrée Scart, s'entend). Si votre VAIO est équipé d'un port S-video, vous pouvez également utiliser ce port pour effectuer le branchement. Nous vous invitons à consulter les **Bases de connaissances** du site Web de [www.vaio-link.com.](www.vaio-link.com)

*83*  $\blacktriangleleft$  $\blacktriangleleft$  $\blacktriangleleft$ 

<span id="page-84-0"></span>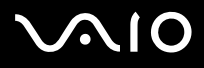

Vous pouvez brancher un projecteur (comme le projecteur LCD de Sony) soit directement sur votre ordinateur soit via une station d'accueil.

Pour brancher un projecteur, procédez comme suit :

- **1** Branchez le câble du signal RVB (1) sur le connecteur VGA/moniteur (2) représenté par le symbole  $\Box$ .
- **2** Branchez le câble audio (3) (non fourni) dans la prise écouteurs (4) représentée par le symbole  $\bigcap$ .
- **3** Branchez le câble du signal RVB et le câble audio dans les ports appropriés du projecteur (5).
- **4** Branchez ensuite le cordon d'alimentation du projecteur (6) dans une prise secteur.
- ✍ Dans certaines circonstances, il est possible que vous ne puissiez pas utiliser simultanément l'écran LCD de l'ordinateur et un projecteur ou moniteur externe.

Les signaux de sortie peuvent être envoyés vers l'écran à cristaux liquides de l'ordinateur ou le moniteur externe à l'aide de la combinaison de touches **<Fn>+<F7>**.

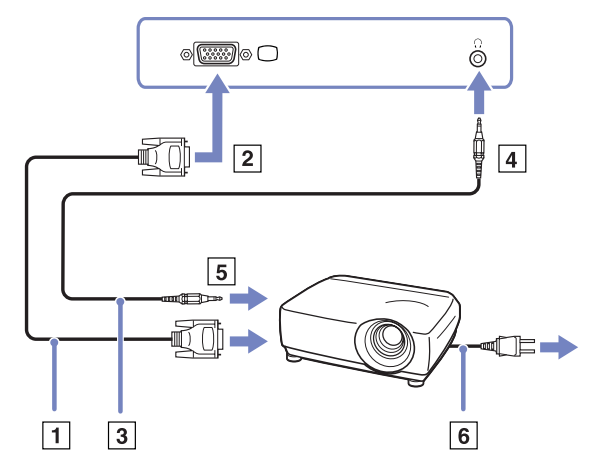

<span id="page-85-0"></span>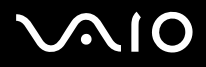

# <span id="page-85-1"></span>*Sélection du mode d'affichage*

Ce modèle utilise le contrôleur vidéo MOBILITY RADEON. Vous pouvez sélectionner le mode d'affichage lorsque l'ordinateur est connecté à un moniteur externe. Lorsqu'un moniteur externe est connecté à votre ordinateur, vous pouvez basculer entre l'écran LCD de l'ordinateur et le moniteur externe.

Avant de sélectionner le mode d'affichage, vous devez d'abord éteindre votre ordinateur, brancher l'écran externe (écran plat, panneau ou moniteur) sur votre ordinateur, puis redémarrer ce dernier.

Pour sélectionner le mode d'affichage, procédez comme suit :

- **1** Cliquez sur **Démarrer**, puis sur **Panneau de configuration**. Le **Panneau de configuration** s'affiche.
- **2** Cliquez sur **Apparence et thèmes**, puis sur **Affichage**. La boîte de dialogue **Propriétés de Affichage** s'affiche.
- **3** Sélectionnez l'onglet **Paramètres**.
- **4** Cliquez sur le bouton **Avancé**. La boîte de dialogue **Propriétés de Sony Notebook LCD et Mobility Radeon** s'affiche.
- **5** Cliquez sur l'onglet d'**affichage**. Sélectionnez l'icône du moniteur approprié.
- **6** Cliquez sur **Appliquer**, puis sur **OK**.
- ✍ En fonction du modèle de moniteur ou de projecteur utilisé, il est possible que vous ne puissiez pas afficher simultanément les données à l'écran LCD de l'ordinateur et sur le moniteur externe.

Mettez l'ordinateur sous tension une fois que vous avez allumé le(s) périphérique(s).

<span id="page-86-0"></span>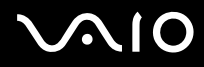

# *Utilisation de la fonction affichage double*

La fonction affichage double vous permet d'afficher plusieurs parties de votre bureau sur des écrans distincts. Ainsi, si un moniteur externe est branché sur le port Moniteur de votre ordinateur, votre écran LCD et ce moniteur pourront être regroupés et fonctionner comme un seul et même bureau.

Vous pouvez déplacer le curseur d'un écran à l'autre. Cela vous permet de glisser des objets, telle que la fenêtre d'une application ouverte ou une barre d'outils, d'un écran à l'autre.

Cette configuration, qui regroupe un seul bureau et plusieurs écrans distincts, est appelée bureau virtuel.

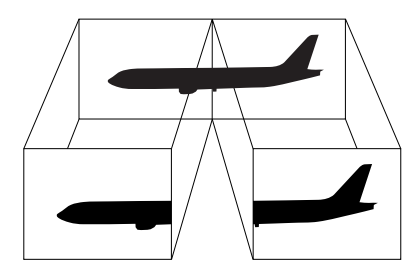

✍ Il se peut que votre moniteur ou votre téléviseur ne supporte pas l'affichage double.

Certains logiciels peuvent ne pas être compatibles avec les paramètres d'affichage double.

Assurez-vous que votre ordinateur ne bascule pas en mode de mise en veille ou de mise en veille prolongée lorsque vous utilisez le mode affichage double. Le cas échéant, votre ordinateur risquerait de ne pas revenir au mode Normal.

Si le réglage des couleurs diffère d'un écran à l'autre, n'affichez pas une même fenêtre sur deux écrans au risque de provoquer un dysfonctionnement de votre logiciel.

Définissez un nombre inférieur de couleurs ou une résolution plus basse pour chaque écran.

<span id="page-87-1"></span>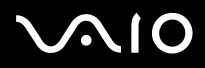

# <span id="page-87-0"></span>*Sélection du mode d'affichage double*

Si vous souhaitez sélectionner le mode d'affichage double, procédez comme suit :

- Cliquez sur **Démarrer** dans la Barre des tâches **Windows**.
- Cliquez sur **Panneau de configuration**, puis sur **Apparence et thèmes**.
- Cliquez sur l'icône **Affichage**, puis sur l'onglet **Paramètres**.
- Cliquez sur l'écran **2** et activez la case à cocher **Étendre le Bureau Windows à ce moniteur**.
- Cliquez sur **Appliquer**, puis sur **OK**.
- ✍ Il se peut que votre moniteur ou votre téléviseur ne prenne pas en charge l'Affichage double.

# *Configuration des couleurs et de la résolution de chaque écran*

Vous pouvez configurer les couleurs d'affichage et la résolution de chaque écran faisant partie du bureau virtuel.

Pour ce faire, procédez comme suit :

- Cliquez sur **Démarrer** dans la Barre des tâches **Windows**.
- Cliquez sur **Panneau de configuration**, puis sur **Apparence et thèmes**.
- Cliquez sur l'icône **Affichage**, puis sur l'onglet **Paramètres**.
- Cliquez sur l'écran dont vous souhaitez modifier les couleurs d'affichage ou la résolution (1 ou 2).
- Sélectionnez une option de la liste **Qualité couleur** lors de la dite modification.
- Modifiez la résolution en déplaçant la glissière dans la zone **Résolution de l'écran**.
- Cliquez sur **Appliquer**, puis sur **OK**.

<span id="page-88-0"></span>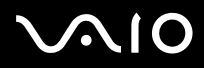

## *Personnalisation du bureau virtuel*

Vous pouvez personnaliser le mode d'affichage double en déplaçant chacun des deux écrans composant le bureau virtuel.

Si vous souhaitez personnaliser le mode d'affichage double, procédez comme suit :

- **1** Cliquez sur **Démarrer** dans la Barre des tâches **Windows**.
- **2** Cliquez sur **Panneau de configuration**, puis sur **Apparence et thèmes**.
- **3** Cliquez sur l'icône **Affichage**, puis sur l'onglet **Paramètres**.
- **4** Faites glisser les icônes d'écran jusqu'à obtenir la position réelle des moniteurs. Les deux icônes d'écran doivent se toucher pour permettre la création d'un bureau virtuel.
- **5** Cliquez sur **Appliquer**, puis sur **OK**.

## *Désactivation de la fonction d'affichage double*

Si vous souhaitez désactiver la fonction d'affichage double, procédez comme suit :

- **1** Cliquez sur **Démarrer** dans la Barre des tâches **Windows**.
- **2** Cliquez sur **Panneau de configuration**, puis sur **Apparence et thèmes**.
- **3** Cliquez sur l'icône **Affichage**, puis sur l'onglet **Paramètres**.
- **4** Cliquez sur l'écran 2 et désactivez l'option **Étendre le Bureau Windows à ce moniteur**.
- ✍ Pour basculer de l'affichage Principal à l'affichage Secondaire, consultez la section **[Sélection du mode d'affichage \(page 85\)](#page-85-1)**.

<span id="page-89-0"></span>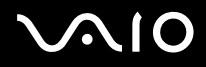

# *Branchement de haut-parleurs externes*

Vous pouvez améliorer la qualité sonore de votre ordinateur en utilisant des haut-parleurs externes. En fonction du modèle\* dont vous disposez, votre ordinateur portable est fourni avec des haut-parleurs externes. Si votre ordinateur portable n'est pas fourni avec des haut-parleurs externes, vous pouvez toujours en utiliser d'autres.

Si vous souhaitez brancher les haut-parleurs externes fournis avec votre ordinateur portable, procédez comme suit :

- **1** Branchez les câbles des haut-parleurs sur les ports audio de la station d'accueil.
- **2** Branchez ensuite le câble USB relié à un des haut-parleurs sur l'un des quatre ports USB  $\psi$  de la station d'accueil.
- **3** Branchez le câble de volume, relié à l'autre haut-parleur, sur le port de volume de la station d'accueil.
- **4** Diminuez le volume des haut-parleurs avant de les allumer.

Si vous souhaitez connecter d'autres haut-parleurs externes, procédez comme suit :

- **1** Branchez le câble des haut-parleurs (1) dans la prise écouteurs (2) de l'ordinateur.
- **2** Insérez l'autre extrémité du câble dans le haut-parleur externe (3).
- **3** Diminuez le volume des haut-parleurs avant de les allumer.

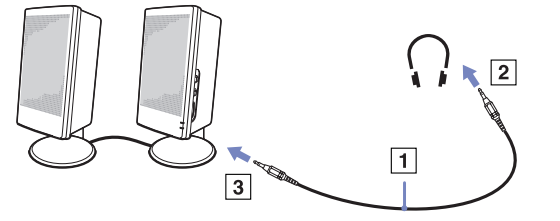

Assurez-vous que vos haut-parleurs peuvent être utilisés avec un ordinateur.

Ne placez pas de disquettes sur les haut-parleurs ; ces derniers produisent un champ magnétique susceptible d'endommager vos données. ∗Reportez-vous au document imprimé **Fiche technique** pour plus d'informations.

<span id="page-90-0"></span>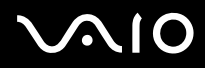

# *Résolution des problèmes affectant le son*

En cas de problème de son, consultez la version imprimée du **Guide de Dépannage et Réinstallation de votre système VAIO** et le site Web de VAIO-Link (<www.vaio-link.com>).

# *Branchement d'un microphone externe*

Si vous devez utiliser un périphérique d'entrée du son, par exemple pour dialoguer sur Internet, vous devez brancher un microphone externe.

Pour raccorder un microphone externe, procédez comme suit :

**1** Branchez le câble du microphone (1) sur la prise microphone (2) identifiée par le symbole  $\ell$ .

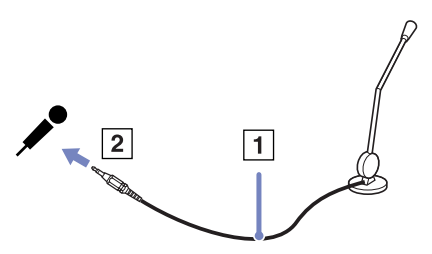

Assurez-vous que votre microphone peut être utilisé avec un ordinateur.

<span id="page-91-1"></span>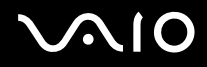

# <span id="page-91-0"></span>*Branchement d'un périphérique USB (Universal Serial Bus)*

Vous avez la possibilité de brancher un périphérique USB (par exemple, une souris, un lecteur de disquettes, un clavier, une imprimante,…) sur votre ordinateur.

Les périphériques USB rentrent dans la catégorie des périphériques Plug-and-Play enfichables « à chaud ». Il est inutile d'éteindre l'ordinateur pour brancher ces périphériques sauf si le manuel fourni stipule le contraire.

Pour certains périphériques USB, vous devrez installer le logiciel avant de brancher le périphérique. Si vous ne respectez pas cette consigne, il se peut que le périphérique ne fonctionne pas normalement. Pour de plus amples informations, consultez le manuel fourni avec le périphérique USB.

Veillez à arrêter toute lecture de DVD (audio ou vidéo) en cours avant de débrancher un périphérique USB (tels que des haut-parleurs compatibles USB). Le débranchement d'un périphérique compatible USB pendant la lecture d'un DVD (audio ou vidéo) peut entraîner un dysfonctionnement.

Afin de éviter que votre ordinateur/périphérique USB ne soit endommagé, procédez comme suit :

- ❑ Lorsque vous déplacez votre ordinateur alors que des périphériques USB y sont branchés, évitez tout choc ou toute pression sur les connecteurs USB.
- ❑ Ne placez pas l'ordinateur dans un sac ou une housse de transport si des périphériques USB y sont branchés.
- ❑ **[Branchement d'une souris USB \(page 92\)](#page-92-1)**
- ❑ **[Branchement d'un lecteur de disquettes USB \(page 93\)](#page-93-0)**

<span id="page-92-0"></span>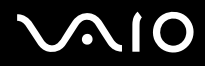

## <span id="page-92-1"></span>*Branchement d'une souris USB*

Pour brancher une souris USB, procédez comme suit :

- **1** Sélectionnez le port USB que vous préférez utiliser (a l'arrière de l'ordinateur (1) ou du réplicateur de ports en option).
- **2** Branchez le câble USB (2) de la souris sur le port USB. Vous pouvez utiliser votre souris USB (3).

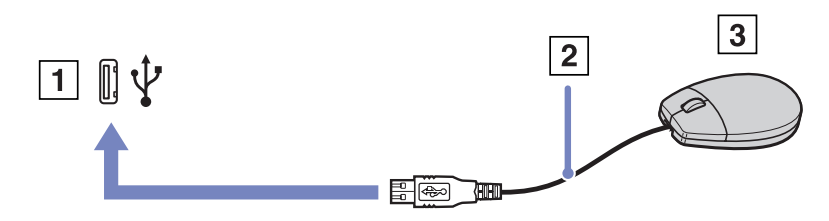

Le pilote de la souris VAIO USB est pré-installé sur votre ordinateur. Il vous suffit dès lors de brancher la souris USB sur le port USB pour commencer à travailler.

<span id="page-93-1"></span>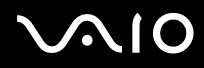

# <span id="page-93-0"></span>*Branchement d'un lecteur de disquettes USB*

Si vous le souhaitez, vous pouvez acheter un lecteur de disquettes USB disponible en option, et le brancher sur votre ordinateur.

Pour brancher un lecteur de disquettes USB, procédez comme suit :

- **1** Utilisez le port USB de votre choix.
- **2** Branchez le câble du lecteur de disquettes USB sur le port USB. Le logo VAIO apposé sur le lecteur doit être tourné vers le haut. Votre lecteur de disquette USB est prêt à être utilisé.

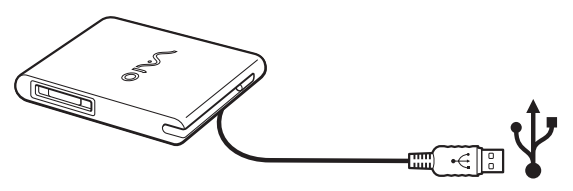

Lorsque vous utilisez un lecteur de disquettes USB, n'exercez aucune pression sur le connecteur USB. Cela pourrait provoquer un dysfonctionnement.

Pour débrancher un lecteur de disquettes USB, procédez comme suit :

- ❑ Si votre ordinateur est sous tension, attendez que le témoin lumineux du lecteur de disquettes s'éteigne, puis débranchez le câble USB. Si vous ne retirez pas ce lecteur correctement, votre système peut se bloquer et vous risquez de perdre les données que vous n'avez pas enregistrées.
- Si votre ordinateur est éteint, vous pouvez débrancher directement le câble USB de l'ordinateur.

<span id="page-94-0"></span>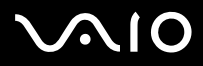

### *Insertion d'une disquette*

Pour introduire une disquette dans le lecteur, procédez comme suit :

- **1** Présentez la disquette (1) avec l'étiquette tournée vers le haut.
- **2** Poussez doucement la disquette dans le lecteur (2) jusqu'à ce qu'un déclic se produise.

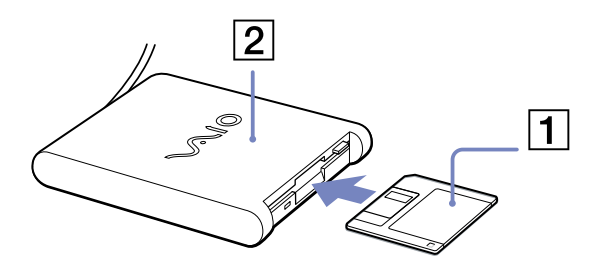

### *Extraction d'une disquette*

Pour retirer une disquette, procédez comme suit :

Après avoir utilisé la disquette, attendez que le témoin lumineux (1) s'éteigne avant d'appuyer sur la touche d'éjection (2) pour retirer la disquette.

✍ Avant d'appuyer sur la touche d'éjection, assurez-vous que le témoin lumineux est éteint.

Si la disquette ne s'extrait pas lorsque vous appuyez sur la touche d'éjection, débranchez le lecteur de disquette de l'ordinateur.

**!** N'appuyez pas sur la touche d'éjection lorsque le témoin est allumé. Cela pourrait endommager la disquette.

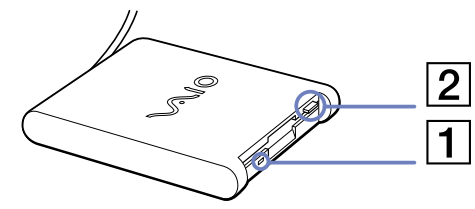

<span id="page-95-0"></span>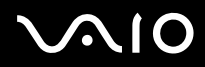

### **Manuel d'utilisateur** *Branchement de périphériques*

# *Résolution des problèmes affectant les disquettes*

## *Le lecteur de disquettes USB ne parvient pas à écrire sur une disquette*

En cas de problème avec le lecteur de disquettes, consultez la version imprimée du **Guide de Dépannage et Réinstallation de votre système VAIO** et le site Web de VAIO-Link ([www.vaio-link.com\)](www.vaio-link.com).

### *Le lecteur de disquettes PCGA-UFD5/A (USB) disponible en option n'est pas reconnu comme lecteur A*

Si vous souhaitez définir le périphérique UFD5/A comme lecteur A, procédez comme suit :

- **1** Mettez le système sous tension et branchez le périphérique UFD5/A.
- **2** Dans le menu **Démarrer**, sélectionnez **Panneau de configuration**.
- **3** Sous l'onglet **Matériel**, cliquez sur le bouton **Gestionnaire de périphériques**.
- **4** Cliquez sur **Contrôleurs de bus USB**, puis **Y-E Data USB Floppy**.
- **5** Dans le menu **Action**, cliquez sur **Désinstaller**.
- **6** Cliquez sur **OK** jusqu'à ce que le message de **confirmation de suppression du périphérique** s'affiche.
- **7** Sélectionnez **Rechercher les modifications sur le matériel** dans le menu **Action**. Le périphérique UFD5/A est désormais reconnu comme lecteur A.

<span id="page-96-0"></span>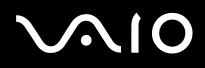

# *Branchement d'une imprimante*

Vous pouvez brancher une imprimante compatible Windows sur votre ordinateur pour imprimer des documents.

# *Branchement d'une imprimante au port USB*

Vous avez la possibilité de brancher une imprimante USB, compatible avec votre version de Windows, sur votre ordinateur.

Pour brancher une imprimante au port USB, procédez comme suit :

- **1** Branchez le câble de l'imprimante USB (1) sur le port USB (2) de votre ordinateur. Le port USB est identifiable grâce au symbole  $\mathcal{V}$  sur votre ordinateur et sur votre imprimante.
- **2** Branchez le cordon d'alimentation de l'imprimante dans une prise secteur (3).

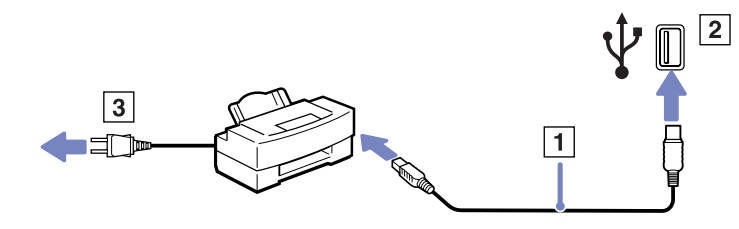

<span id="page-97-1"></span>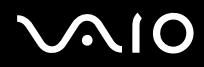

## <span id="page-97-0"></span>*Branchement d'une imprimante au port imprimante*

Pour brancher une imprimante sur le port imprimante, procédez comme suit :

- **1** Branchez le câble de l'imprimante (1) (fourni avec celle-ci) dans le port imprimante (2) représenté par le symbole  $\mathbb{L}_1$ .
- **2** Branchez le cordon d'alimentation de l'imprimante (3) dans une prise secteur.

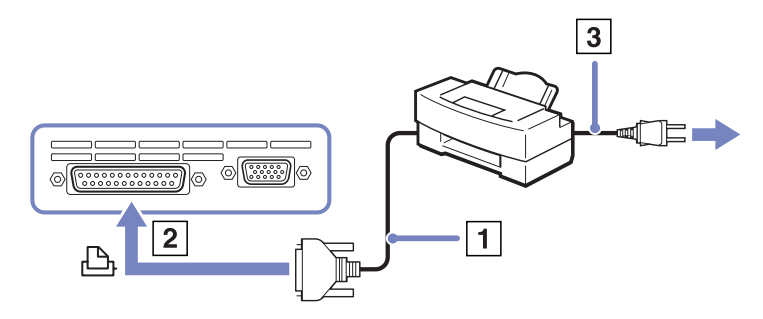

✍ Avant de brancher l'imprimante, mettez l'ordinateur et l'imprimante hors tension, débranchez l'adaptateur secteur et le cordon d'alimentation.

En cas de problème d'impression, consultez la version imprimée du **Guide de Dépannage et Réinstallation de votre système VAIO**, la documentation accompagnant votre imprimante et le site Web de VAIO-Link ([www.vaio-link.com\)](www.vaio-link.com).

<span id="page-98-0"></span>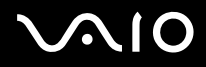

# *Branchement d'un périphérique i.LINK*

Votre ordinateur est équipé d'un port i.LINK (IEEE1394) qui vous permet de le connecter à un périphérique i.LINK tel qu'un caméscope numérique ou de le relier à un autre ordinateur VAIO en vue de copier, supprimer ou modifier des fichiers.

Le port i.LINK de votre ordinateur n'alimente pas les périphériques externes généralement alimentés par les ports i.LINK interposés. Le port i.LINK prend en charge des vitesses de transfert pouvant aller jusqu'à 400 Mbits/s, toutefois, le débit de transfert réel dépend de la vitesse de transfert du périphérique externe.

Les fonctionnalités i.LINK disponibles varient en fonction des applications logicielles utilisées. Pour plus d'informations, consultez la documentation accompagnant vos logiciels.

Les câbles i.LINK dont les références sont indiquées ci-après sont compatibles avec votre ordinateur VAIO : VMC-IL4415A (câble de 1,5 mètre avec un connecteur à 4 broches à chaque extrémité), série VMC-IL4408 (câble de 0,8 mètre avec un connecteur à 4 broches à chaque extrémité).

- ❑ **[Branchement d'un caméscope numérique \(page 99\)](#page-99-1)**
- ❑ **[Interconnexion de deux ordinateurs portables VAIO \(page 100\)](#page-100-0)**
- Une connexion i.LINK établie avec d'autres périphériques compatibles n'est pas garantie à 100 %.

La connexion i.LINK s'établit différemment selon l'application logicielle, le système d'exploitation et les périphériques compatibles i.LINK que vous utilisez. Pour plus d'informations sur le logiciel, consultez la documentation qui l'accompagne.

Vérifiez le mode de fonctionnement et la compatibilité SE des périphériques PC compatibles avec la norme i.LINK (disque dur, graveur de CD-RW, etc.) avant de les connecter à votre portable.

<span id="page-99-0"></span>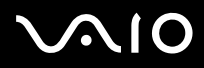

# <span id="page-99-1"></span>*Branchement d'un caméscope numérique*

Pour brancher un caméscope numérique, procédez comme suit :

- **1** Branchez une extrémité du câble i.LINK (1) sur le port i.LINK (2) de l'ordinateur et reliez l'autre extrémité au connecteur de sortie DV (3) du caméscope numérique.
- **2** Lancez l'application DVgate Plus.
- ✍ Les connecteurs **DV Out** (sortie DV), **DV In/Out** (entrée/sortie DV) ou **i.LINK** des caméscopes numériques Sony sont compatibles avec la norme i.LINK.

Les instructions concernent le caméscope numérique Sony; la procédure à suivre pour brancher un autre caméscope numérique peut être différente.

Si votre caméscope numérique est équipé d'un emplacement Memory Stick, vous pouvez copier des images de votre caméscope vers votre ordinateur au moyen d'un Memory Stick. Pour ce faire, il vous suffit de copier les images sur le Memory Stick et d'insérer ce dernier dans l'ordinateur à l'aide d'un adaptateur PC Card spécial.

Vous n'avez pas accès aux images stockées sur le Memory Stick lorsque vous utilisez une connexion i.LINK.

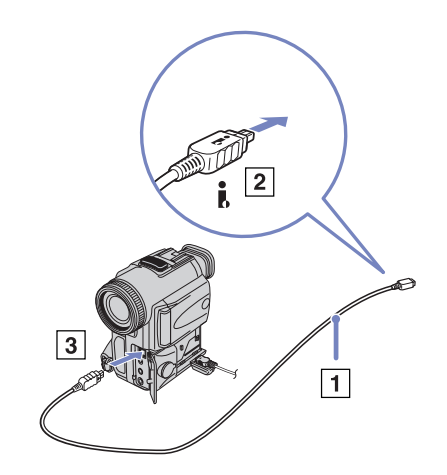

<span id="page-100-1"></span>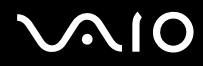

# <span id="page-100-0"></span>*Interconnexion de deux ordinateurs portables VAIO*

Vous pouvez copier, éditer ou supprimer des fichiers sur un autre ordinateur portable VAIO de Sony connecté à votre ordinateur via le câble i.LINK (en option).

En outre, vous pouvez imprimer un document sur une imprimante reliée à un autre ordinateur VAIO.

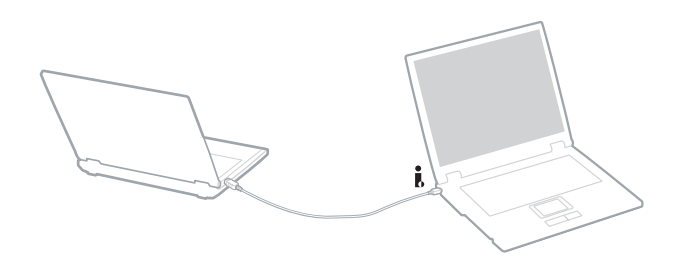

## *Résolution des problèmes affectant les périphériques i.LINK*

En cas de problème avec votre périphérique i.LINK, consultez la version imprimée du **Guide de Dépannage et Réinstallation de votre système VAIO**, la documentation accompagnant votre périphérique et le site Web de VAIO-Link (<www.vaio-link.com>).

<span id="page-101-1"></span>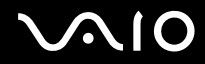

# <span id="page-101-0"></span>*Connexion à un réseau local (LAN)*

Vous pouvez connecter votre ordinateur à un réseau de type 10BASE-T, 100BASE-TX et 1000BASE-T\* par l'intermédiaire d'un câble réseau Ethernet. Consultez votre administrateur réseau pour de plus amples informations sur les paramètres de connexion et les périphériques nécessaires.

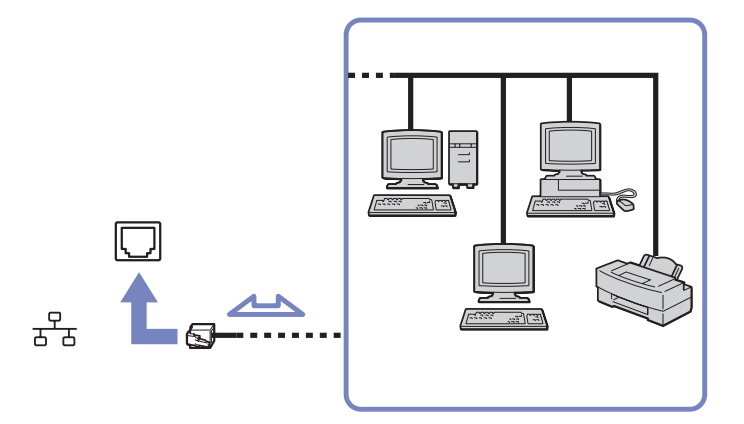

\*Non disponible sur tous les modèles

**a** Par défaut, votre ordinateur peut établir une connexion au réseau.

Si l'unité principale est couplée, seul le port réseau Ethernet de la station d'accueil peut être utilisé.

Pour de plus amples informations sur la connexion de votre ordinateur au réseau, consultez la section de dépannage du matériel sur le site Web à l'adresse <www.vaio-link.com>.

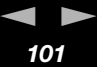

<span id="page-102-0"></span>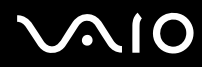

- **!** Les lignes téléphoniques ne peuvent pas être branchées au connecteur RÉSEAU (LAN) de votre ordinateur. Si ces ports accueillent les lignes téléphoniques qui figurent cidessous, la forte intensité électrique au niveau des ports risque de provoquer des dommages, une surchauffe ou un incendie.
	- Lignes téléphoniques à usage privé (téléphone à haut-parleur/interphone) ou professionnel (téléphone d'affaires multilignes) ;
	- Lignes réseau telles que les lignes 10BASE-T et 100BASE-TX ;
	- Lignes d'abonné au réseau téléphonique public ;
	- Lignes d'autocommutateur privé (PBX) ;
	- Lignes autres que celles mentionnées ci-dessus.
- **!** Ne branchez pas de cordon téléphonique sur la fiche réseau de votre ordinateur.

<span id="page-103-0"></span>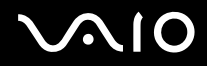

# *Mise à niveau de votre ordinateur VAIO*

Votre ordinateur et ses modules de mémoire utilisent des composants de haute précision ainsi que des connecteurs électroniques. Pour éviter toute annulation de votre garantie suite à une mauvaise manipulation, nous vous conseillons de :

- ❑ contacter votre revendeur avant d'installer un nouveau module de mémoire ;
- ❑ ne pas procéder vous-même à l'installation, si vous ne maîtrisez pas la procédure de mise à niveau de la mémoire de votre ordinateur ;
- ❑ ne pas toucher les connecteurs ni ouvrir le panneau d'accès aux modules.
- ❑ En cas de problème, contactez le service d'assistance VAIO-Link.

# *Ajout et suppression de mémoire\**

À l'avenir, vous aurez peut-être besoin de faire évoluer la capacité de mémoire de votre ordinateur afin d'étoffer les fonctionnalités de votre ordinateur. Vous pouvez accroître votre capacité de mémoire en installant ce type de modules. Le nombre d'emplacements disponibles peut varier selon la configuration de votre ordinateur.

Certains modèles disposent d'un emplacement d'extension libre, qui vous permettra d'ajouter facilement de la mémoire. Reportezvous à la **Fiche technique** pour plus d'informations.

L'ajout de mémoire est une opération délicate. Toute erreur lors de l'installation ou du retrait d'un module de mémoire peut entraîner un mauvais fonctionnement.

Les décharges électrostatiques peuvent endommager les composants électroniques. Avant d'utilisez un module d'extension de mémoire, prenez les précautions suivantes :

- ❑ Manipulez le module délicatement.
- ❑ Les procédures décrites dans ce document supposent une parfaite connaissance de la terminologie relative aux ordinateurs personnels, aux normes de sécurité et aux règles de conformité requises pour l'utilisation et la transformation des équipements électroniques.

<span id="page-104-0"></span>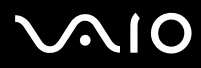

- ❑ Avant d'ouvrir le système, débranchez-le de sa source d'alimentation (batterie ou adaptateur secteur) et de ses liaisons de télécommunications, réseaux ou modems. À défaut, vous risquez des dommages corporels ou une détérioration de l'équipement.
- ❑ Les décharges électrostatiques peuvent endommager les modules de mémoire et autres composants. Installez le module de mémoire uniquement sur une station de travail protégée contre les décharges électriques. Si vous ne disposez pas d'un tel équipement, ne travaillez pas dans une pièce recouverte de moquette, et ne manipulez pas de matériaux générant ou retenant l'électricité statique (emballage en cellophane, par exemple). Au moment de l'exécution de la procédure, reliez-vous à la terre en restant en contact avec une partie métallique non peinte du châssis.
- ❑ Ne déballez le module de mémoire que lorsque vous êtes prêt à l'installer. L'emballage protège le module contre d'éventuelles décharges électrostatiques.
- **!** Utilisez le sachet qui accompagne le module de mémoire ou enveloppez-le dans de l'aluminium pour le protéger des décharges électrostatiques.
- **!** L'introduction d'un liquide, d'une substance ou d'un corps étranger dans les emplacements de mémoire, ou dans tout autre composant interne de l'ordinateur, aura pour effet d'endommager l'ordinateur. Les réparations qui en résulteront ne seront pas couvertes par la garantie.
- **!** Évitez de stocker le module dans les endroits soumis à :
	- des sources de chaleurs telles que radiateurs ou bouches d'aération,
	- la lumière directe du soleil,
	- un empoussièrement excessif,
	- des vibrations ou des chocs mécaniques,
	- des aimants puissants ou des haut-parleurs sans blindage antimagnétique,
	- une température ambiante supérieure à  $+35^{\circ}$ C ou inférieure à  $+5^{\circ}$ C,
	- un taux d'humidité élevé.
- **!** Manipulez le module de mémoire avec précaution. Ne touchez pas les bords des composants et des circuits imprimés afin d'éviter toute blessure aux mains et aux doigts.

<span id="page-105-0"></span>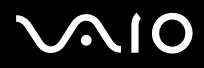

# *Changement ou ajout d'un module de mémoire*

Vous trouverez un emplacement pour carte mémoire sur la base de votre ordinateur portable et un autre sous le clavier.

Pour changer ou ajouter un module de mémoire, procédez comme suit :

- **1** Mettez votre ordinateur hors tension, puis débranchez tous les périphériques.
- **2** Débranchez l'ordinateur et retirez les batteries.
- **3** Attendez que l'ordinateur refroidisse.
- **4** Retirez ensuite la vis centrale située à la base de l'ordinateur.

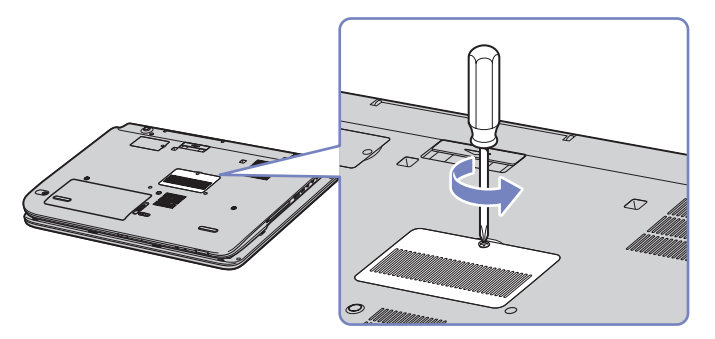

**5** Retirez le module de mémoire :

<span id="page-106-0"></span>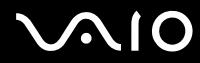

### **Manuel d'utilisateur** *Mise à niveau de votre ordinateur VAIO*

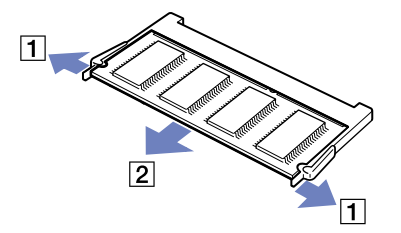

- ❑ Tirez le module de mémoire dans le sens indiqué par la flèche (2).
- **6** Retirez les deux vis situées à côté de l'emplacement mémoire.

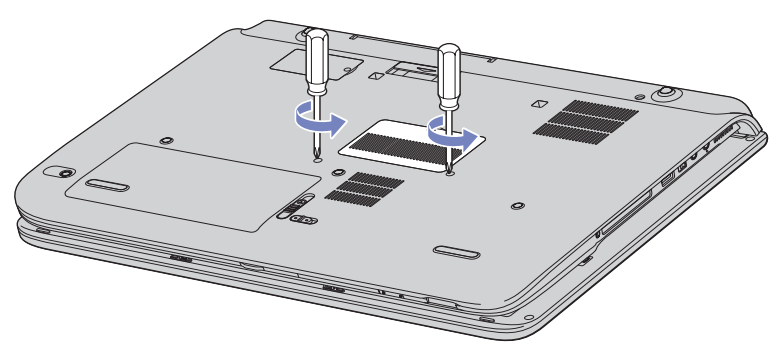

**7** Retournez l'ordinateur et soulevez le volet.

<span id="page-107-0"></span>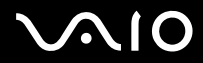

**8** Introduisez un objet fin (un tournevis plat, par exemple) entre les touches indiquées sur l'illustration (1) et poussez doucement vers le haut.

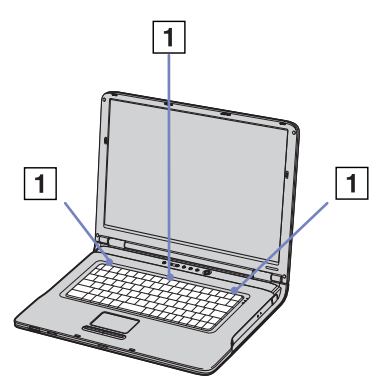

**9** Soulevez le clavier du côté de l'écran LCD et retournez-le délicatement au-dessus du pavé tactile. Veillez à ne pas débrancher le câble (1) en soulevant le clavier.

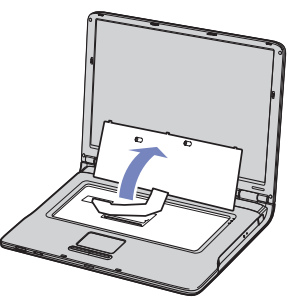

**10** Touchez un objet métallique (tel que le panneau de connecteurs situé au dos de votre ordinateur) pour vous débarrasser de votre électricité statique.
<span id="page-108-0"></span>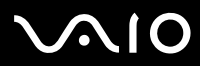

- **Manuel d'utilisateur** *Mise à niveau de votre ordinateur VAIO*
- **11** Retirez le module de mémoire :
	- ❑ Tirez les tenons dans le sens indiqué par les flèches (1). Le module de mémoire se détache.

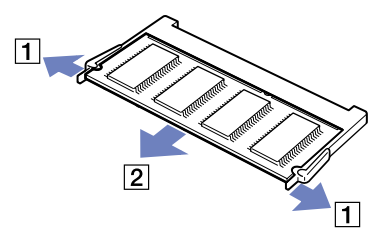

- ❑ Tirez le module de mémoire dans le sens indiqué par la flèche (2).
- **12** Sortez le nouveau module de mémoire de son emballage.
- **13** Installez le module de mémoire. Veillez à ne pas toucher les autres composants de la carte mère.
	- ❑ Faites glisser le module de mémoire dans son emplacement.

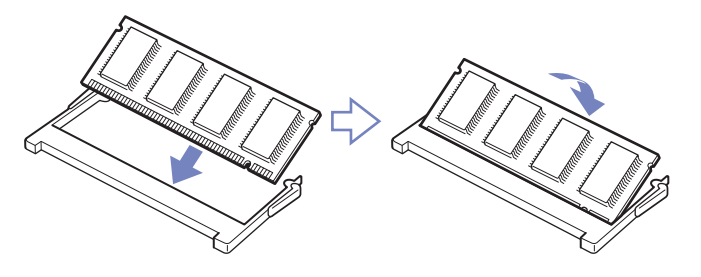

<span id="page-109-0"></span>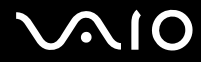

❑ Les connecteurs s'enclenchent lorsque la carte est bien en place.

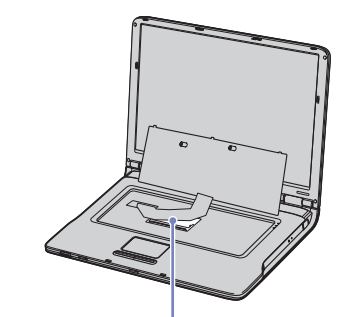

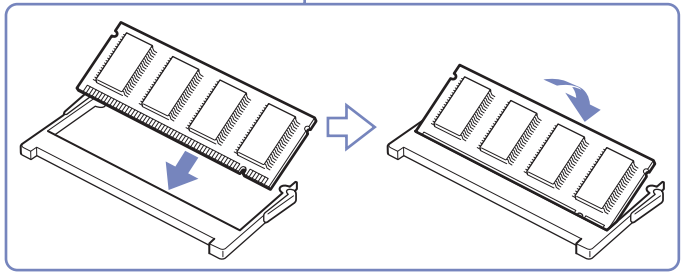

<span id="page-110-0"></span>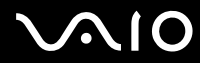

#### **Manuel d'utilisateur** *Mise à niveau de votre ordinateur VAIO*

Replacez délicatement le clavier, puis enfoncez-le dans votre ordinateur.

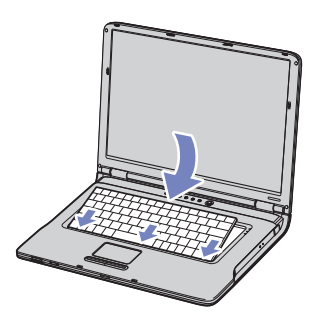

- Refermez le capot de l'ordinateur, puis serrez les vis situées à la base de l'ordinateur.
- Replacez la batterie et mettez l'ordinateur sous tension.

<span id="page-111-0"></span>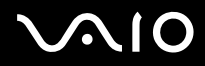

### *Affichage de la quantité de mémoire*

Pour visualiser la quantité de mémoire, procédez comme suit :

- **1** Mettez votre ordinateur sous tension.
- **2** Dans le menu **Démarrer**, sélectionnez **Sony Notebook Setup**. La boîte de dialogue **Sony Notebook Setup** s'affiche.
- **3** Sous l'onglet **A propos de l'ordinateur**, vous pouvez voir la quantité de mémoire système. Si celle-ci ne s'affiche pas, répétez toutes les étapes de la procédure et redémarrez l'ordinateur.

<span id="page-112-0"></span>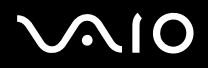

# *Assistance*

Ce chapitre vous explique la procédure à suivre pour obtenir aide et assistance auprès de Sony et vous donne des conseils pour dépanner votre ordinateur. Sony met plusieurs formules d'assistance à votre disposition.

## *Formules d'assistance Sony*

Reportez-vous à la section **[Documentation \(page 10\)](#page-10-0)** pour de plus amples informations sur la documentation électronique et papier qui accompagne l'ordinateur, ainsi que sur les sources de références supplémentaires.

## *Autres sources d'information*

- ❑ Vous trouverez des informations complètes sur les touches standard dans le **Centre d'aide et de support Windows** (**Démarrer** > **Aide et support**).
- ❑ Les **fichiers d'aide en ligne** qui accompagnent vos logiciels et contiennent des instructions d'utilisation.
- ❑ **Site Web de VAIO-Link et e-Support** : en cas de problème, vous pouvez visiter le site Web de VAIO-Link pour trouver des solutions. Rendez-vous à l'adresse suivante :<www.vaio-link.com>
- ❑ Consultez les autres sites Web Sony :
	- □ [www.club-vaio.com](http://www.club-vaio.com) si vous souhaitez en savoir plus sur VAIO et faire partie du groupe d'utilisateurs VAIO de plus en plus nombreux ;
	- □ [www.sonystyle-europe.com](http://www.sonystyle-europe.com) pour effectuer vos achats en ligne :
	- ❑ [www.sony.net](http://www.sony.net) pour toute information sur les autres produits Sony.
- ✍ Une connexion Internet est nécessaire pour pouvoir accéder aux services en ligne ci-dessus.

<span id="page-113-0"></span>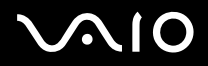

# *e-Support*

### *Qu'est-ce que e-Support ?*

Vous avez parcouru nos manuels d'utilisation et notre site Web [\(www.vaio-link.com\)](www.vaio-link.com), mais vous n'avez trouvé aucune réponse/ solution à votre question/problème ? e-Support est la solution qu'il vous faut !

Notre portail Web e-Support est un site Web interactif sur lequel vous pouvez soumettre toute question technique que vous pourriez vous poser au sujet de votre VAIO et recevoir une réponse de notre équipe d'assistance technique à plein temps.

Chaque question soumise sera l'objet d'un numéro de référence unique destiné à assurer une communication sans faille entre vous et l'équipe e-Support.

### *Qui peut faire appel à e-Support ?*

Tous les utilisateurs VAIO enregistrés peuvent bénéficier d'un accès illimité au portail Web e-Support de VAIO-Link.

### *Comment puis-je accéder au portail e-Support ?*

Lorsque vous enregistrez votre ordinateur VAIO en ligne sur le site Web du Club VAIO (<www.club-vaio.com>), vous recevez automatiquement, quelques heures plus tard, un courrier électronique avec le lien vers le portail Web e-Support, votre référence client et quelques informations de base.

Il ne vous reste plus qu'à activer votre compte en cliquant sur le lien figurant dans ce message électronique.

Vous êtes désormais prêt à poser votre première question.

Le portail Web e-Support est accessible depuis n'importe quel ordinateur doté d'une connexion Internet active.

Un fichier d'aide complet est disponible sur le portail Web e-Support pour vous aider à utiliser ce service d'assistance technique en ligne.

<span id="page-114-0"></span>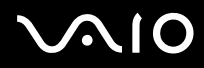

#### **Manuel d'utilisateur** *Assistance*

#### *Puis-je poser des questions dans ma langue maternelle ?*

Vu que vous interagissez avec notre équipe e-Support par l'intermédiaire d'un portail qui vous connecte directement à notre base de données centrale, e-Support n'acceptera et ne traitera que les demandes soumises en anglais.

### *Puis-je poser des questions à tout moment ?*

Oui, vous pouvez poser vos questions 7 jours sur 7 et 24 heures sur 24. Gardez toutefois à l'esprit que notre équipe e-Support traitera uniquement vos demandes du lundi au vendredi de 8 heures à 18 heures.

#### *L'utilisation d'e-Support est-elle payante ?*

Non, il s'agit d'un service entièrement gratuit offert à tous les utilisateurs VAIO enregistrés.

#### *Comment puis-je savoir quand l'équipe e-Support a traité ma demande ?*

Dès que votre demande a été traitée par notre équipe e-Support, vous en êtes informé par courrier électronique.

<span id="page-115-0"></span>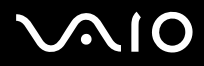

# *Précautions*

Ce chapitre vous aide à résoudre les problèmes courants que vous êtes susceptible de rencontrer en utilisant votre ordinateur. En cas de problème, contactez le service d'assistance VAIO-Link.

- ❑ **[Manipulation du disque dur \(page 116\)](#page-116-1)**
- ❑ **[Manipulation de l'écran LCD \(page 116\)](#page-116-2)**
- ❑ **[Utilisation des sources d'alimentation \(page 117\)](#page-117-0)**
- ❑ **[Manipulation de votre ordinateur \(page 118\)](#page-118-0)**
- ❑ **[Manipulation des disquettes \(page 119\)](#page-119-0)**
- ❑ **[Manipulation des disques \(page 119\)](#page-119-1)**
- ❑ **[Utilisation de la batterie \(page 120\)](#page-120-0)**
- ❑ **[Manipulation des écouteurs \(page 121\)](#page-121-0)**
- ❑ **[Manipulation du Memory Stick \(page 122\)](#page-122-0)**

<span id="page-116-0"></span>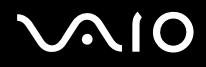

#### *116*  $\blacktriangleleft$  $\blacktriangleleft$  $\blacktriangleleft$

## <span id="page-116-1"></span>*Manipulation du disque dur*

Le disque dur a une capacité de stockage élevée. Il permet de lire et d'inscrire des données très rapidement. Cependant, il est très sensible aux chocs, aux vibrations mécaniques et à la poussière.

Bien que le disque dur dispose d'un système de sécurité interne contre la perte de données due aux chocs, aux vibrations mécaniques et à la poussière, il est conseillé de manipuler l'ordinateur avec précautions.

Pour ne pas endommager votre disque dur :

- ❑ Ne soumettez pas votre ordinateur à des mouvements brusques.
- ❑ Conservez les batteries à l'écart des aimants.
- ❑ Ne placez pas l'ordinateur dans un endroit sujet aux vibrations mécaniques ou en situation instable.
- ❑ Ne déplacez jamais un ordinateur qui est sous tension.
- ❑ N'éteignez et ne redémarrez jamais un ordinateur en cours de lecture ou d'écriture de données.
- ❑ Ne placez pas l'ordinateur dans un endroit sujet aux modifications extrêmes de température.
- ❑ Ne déplacez jamais un ordinateur qui est en mode de **Mise en veille.**
- Si votre disque dur est endommagé, vous perdrez vos données irrémédiablement.

## <span id="page-116-2"></span>*Manipulation de l'écran LCD*

- ❑ Ne laissez pas l'écran LCD exposé au soleil, il risquerait d'être endommagé. Faites attention lorsque vous utilisez l'ordinateur à proximité d'une fenêtre.
- ❑ Ne rayez pas l'écran LCD et n'y exercez aucune pression. Cela pourrait entraîner un dysfonctionnement.
- ❑ L'utilisation de l'ordinateur dans des conditions de basse température peut entraîner la formation d'une image résiduelle sur l'écran. Il ne s'agit en aucune façon d'un dysfonctionnement. Une fois l'ordinateur revenu à une température normale, l'écran retrouve son aspect habituel.

<span id="page-117-1"></span>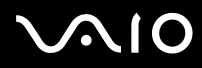

- ❑ Une image résiduelle peut apparaître sur l'écran si la même image reste affichée trop longtemps. L'image résiduelle disparaît au bout d'un moment. Ce phénomène peut être évité grâce aux écrans de veille.
- ❑ L'écran chauffe pendant son utilisation. Ce phénomène est normal et ne constitue nullement un signe de dysfonctionnement.
- ❑ L'écran LCD a été fabriqué avec une technologie de haute précision. Toutefois, il se peut que vous constatiez l'apparition régulière de petits points noirs et/ou lumineux (rouge, bleu ou vert) sur l'écran. Il s'agit d'une conséquence normale du processus de fabrication et non d'un signe de dysfonctionnement.
- ❑ Nous vous conseillons de frotter légèrement votre écran LCD. Dans le cas contraire, vous risqueriez de l'endommager. Essuyezle à l'aide d'un tissu doux et sec.

## <span id="page-117-0"></span>*Utilisation des sources d'alimentation*

- ❑ Pour contrôler le mode d'alimentation de votre ordinateur VAIO, consultez la **Fiche technique** (version papier).
- ❑ Ne partagez pas une même prise avec d'autres équipements fonctionnant sur le secteur, comme un copieur ou un déchiqueteur.
- ❑ Vous pouvez vous procurer un boîtier d'alimentation équipé d'un onduleur. Ce dispositif protègera votre ordinateur contre les dégâts provoqués par les brusques pointes de tension qui peuvent se produire, par exemple, lors d'un orage.
- ❑ Ne posez pas d'objets lourds sur le cordon d'alimentation.
- ❑ Pour débrancher le cordon, tirez-le par la prise. Ne tirez jamais directement sur le cordon.
- ❑ Débranchez votre ordinateur de la prise murale si vous prévoyez de ne pas l'utiliser pendant une longue période.
- ❑ Veillez à ce que la prise secteur soit d'un accès aisé.
- ❑ Si vous n'avez pas besoin de l'adaptateur secteur, débranchez-le de la prise secteur.
- ❑ Servez-vous uniquement de l'adaptateur fourni. N'en utilisez pas d'autre.

<span id="page-118-1"></span>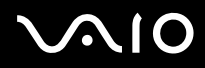

## <span id="page-118-0"></span>*Manipulation de votre ordinateur*

- ❑ Nettoyez le boîtier à l'aide d'un chiffon doux et sec ou d'un chiffon légèrement humecté d'une solution à base de détergent doux. N'utilisez pas de tissus abrasifs, de poudre décapante ou de solvants tels qu'alcool ou benzine. Vous risqueriez d'abîmer la finition de l'ordinateur.
- ❑ En cas de contact accidentel avec un objet solide ou un liquide, éteignez l'ordinateur et débranchez-le. Nous vous recommandons de faire contrôler votre ordinateur par un technicien qualifié avant de le réutiliser.
- ❑ Ne laissez pas tomber l'ordinateur et ne placez pas d'objets lourds sur ce dernier.
- ❑ N'exposez pas votre ordinateur à :
	- ❑ des sources de chaleur telles que radiateurs ou bouches d'aération,
	- ❑ la lumière directe du soleil,
	- ❑ une poussière excessive,
	- ❑ l'humidité ou la pluie,
	- ❑ des vibrations ou des chocs mécaniques,
	- ❑ des aimants puissants ou des haut-parleurs dépourvus de blindage antimagnétique,
	- ❑ une température ambiante supérieure à 35°C ou inférieure à 10°C,
	- ❑ une forte humidité.
- ❑ Ne placez pas d'équipement électronique à proximité de votre ordinateur. Le champ électromagnétique de l'ordinateur peut provoquer un dysfonctionnement.
- ❑ Travaillez dans un lieu suffisamment aéré pour éviter une chaleur excessive. N'installez pas votre ordinateur sur une surface poreuse telle qu'un tapis ou une couverture, ou à proximité de matériaux susceptibles d'obstruer les fentes d'aération, par exemple des rideaux ou du tissu.
- ❑ L'ordinateur émet des signaux radio de haute fréquence susceptibles de brouiller la réception des émissions de radio et de télévision. Dans ce cas, éloignez l'ordinateur du poste de radio ou de télévision.

<span id="page-119-2"></span>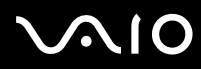

- ❑ Pour éviter tout problème, utilisez uniquement l'équipement périphérique et les câbles d'interface indiqués.
- ❑ N'utilisez pas de câbles de connexion sectionnés ou endommagés.
- ❑ Un brusque changement de température peut créer de la condensation à l'intérieur de votre ordinateur. Dans ce cas, attendez au moins une heure avant de le mettre sous tension. En cas de problème, débranchez votre ordinateur et contactez VAIO-Link.
- ❑ Veillez à débrancher le cordon d'alimentation avant de nettoyer l'ordinateur.
- ❑ Lorsque l'ordinateur est endommagé vous risquez de perdre des données importantes, aussi est-il conseillé de les sauvegarder régulièrement. Vous pouvez restaurer la plupart des applications d'origine à l'aide du disque fourni (consultez le **Guide Dépannage et Réinstallation de votre système VAIO** pour en savoir plus).

## <span id="page-119-0"></span>*Manipulation des disquettes*

- ❑ N'ouvrez pas le volet manuellement et ne touchez pas la surface de la disquette.
- ❑ Conservez les disquettes à l'abri des aimants.
- ❑ Protégez les disquettes contre la lumière directe du soleil et d'autres sources de chaleur.
- ❑ Évitez tout contact avec des liquides. Évitez d'exposer les disquettes à l'humidité. Si vous n'utilisez pas une disquette, retirezla du lecteur de disquettes et rangez-la dans un étui de protection.
- ❑ Si vos disquettes sont fournies avec des étiquettes, assurez-vous que ces dernières sont correctement collées. En effet, si le bord de l'étiquette est mal collé et relevé, il se peut que celui-ci se colle à l'intérieur du lecteur de disquettes, ce qui pourrait provoquer un dysfonctionnement ou endommager votre disquette.

#### <span id="page-119-1"></span>*Manipulation des disques*

- ❑ Ne touchez pas la surface du disque.
- ❑ Ne laissez pas tomber le disque et ne le pliez pas.

# <span id="page-120-1"></span>**AIO**

#### **Manuel d'utilisateur** *Précautions*

- ❑ Les traces de doigts et la poussière à la surface d'un disque peuvent en perturber la lecture. Tenez toujours le disque par les bords en plaçant l'index dans le trou central, comme indiqué sur l'illustration :
- ❑ Il est essentiel de manipuler les disques avec soin pour préserver leur fiabilité. N'utilisez pas de solvants tels que le benzène, les dissolvants, les produits de nettoyage disponibles dans le commerce ou les bombes antistatiques.
- ❑ Pour un nettoyage normal, tenez le disque par les bords et utilisez un chiffon doux pour essuyer la surface, du centre vers l'extérieur.
- ❑ Si le disque est très sale, humectez un chiffon doux avec de l'eau, essorez-le bien, puis essuyez la surface du disque, du centre vers l'extérieur. Essuyez les traces d'humidité à l'aide d'un chiffon doux et sec.
- ❑ Ne collez jamais d'autocollant sur les disques. L'utilisation du disque en serait irrémédiablement affectée.

### <span id="page-120-0"></span>*Utilisation de la batterie*

- ❑ N'exposez jamais la batterie à des températures supérieures à 60°C, par exemple dans une voiture garée au soleil, ou sous la lumière directe du soleil.
- ❑ La durée de vie d'une batterie est plus courte dans un environnement froid. En effet, à basse température, leur efficacité diminue.
- ❑ Chargez les batteries à une température comprise entre 10°C et 30°C. Des températures plus faibles requièrent un temps de chargement plus long.
- Lorsque la batterie est en service, elle chauffe. Ce phénomène est normal et ne doit pas vous inquiéter.
- Tenez la batterie à l'écart de toute source de chaleur.
- ❑ Gardez la batterie au sec.
- ❑ N'essayez pas d'ouvrir la batterie ou la démonter.
- ❑ N'exposez pas la batterie à des chocs mécaniques.
- ❑ Si vous ne devez pas utiliser l'ordinateur pendant quelque temps, retirez la batterie pour éviter de l'endommager.

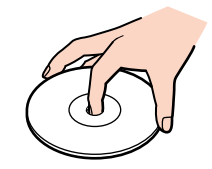

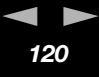

<span id="page-121-1"></span>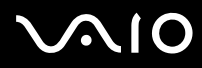

 $\blacktriangleleft$  $\blacktriangleleft$  $\blacktriangleleft$ 

- ❑ Si, après avoir chargé complètement la batterie, son niveau de charge reste bas, il est possible que la batterie soit usagée. Dans ce cas, remplacez-la.
- ❑ Il n'est pas nécessaire de décharger la batterie avant de la recharger.
- ❑ Si vous n'avez pas utilisé la batterie depuis très longtemps, rechargez-la.

## <span id="page-121-0"></span>*Manipulation des écouteurs*

- ❑ **Prévention routière** N'utilisez pas les écouteurs au volant, à bicyclette ou lorsque vous conduisez tout autre véhicule à moteur. Il s'agit d'une pratique risquée et interdite par certaines législations. De même, l'utilisation des écouteurs en marchant peut présenter certains risques lorsque le niveau sonore est élevé, spécialement aux passages cloutés.
- ❑ **Prévention des troubles auditifs** Ne réglez pas le volume des écouteurs trop fort. Les spécialistes de l'audition déconseillent une utilisation prolongée et régulière des écouteurs, a fortiori à un niveau sonore élevé. Si vous entendez des bourdonnements, réduisez le volume ou cessez d'utiliser les écouteurs.

# <span id="page-122-1"></span>**AIO**

#### **Manuel d'utilisateur** *Précautions*

## <span id="page-122-0"></span>*Manipulation du Memory Stick*

- ❑ Ne touchez pas le port du Memory Stick avec vos doigts ou des objets métalliques.
- ❑ Utilisez uniquement l'étiquette fournie avec le Memory Stick.
- ❑ Ne pliez pas le Memory Stick, ne le laissez pas tomber et ne le soumettez pas à des chocs violents.
- ❑ N'essayez pas de démonter ou de modifier le Memory Stick.
- ❑ Évitez d'exposer le Memory Stick à l'humidité.
- ❑ Évitez d'utiliser ou d'entreposer le Memory Stick dans un endroit soumis à :
	- ❑ des températures extrêmement élevées (par exemple, dans une voiture garée au soleil),
	- ❑ la lumière directe du soleil,
	- ❑ un taux d'humidité élevé ou,
	- ❑ la présence de substances corrosives.
- ❑ Utilisez le coffret de rangement fourni avec le Memory Stick.

<span id="page-123-0"></span>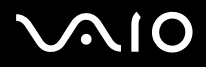

Sony, Battery Checker, Click to DVD, DVgate Plus, HotKey Utility, Keyboard Utility, Memory Stick Formatter, PictureGear Studio, Prepare your VAIO, SonicStage, SonicStage Mastering Studio, Sony Notebook Setup, VAIO Edit Components, VAIO Launcher, VAIO Media, VAO Power Management, VAIO Power Management Viewer, VAIO System Information, VAIO Zone, Memory Stick, le logo Memory Stick, VAIO et le logo VAIO sont des marques commerciales de Sony Corporation.

Microsoft, Internet Explorer, Windows Movie Maker, Windows Media Player, Windows XP Professionnel, Windows XP Edition Familiale, Microsoft Works et le logo de Windows sont des marques commerciales, déposées ou non, de Microsoft Corporation aux Etats-Unis et dans d'autres pays. i.LINK est une marque commerciale de Sony utilisée pour désigner qu'un produit comporte une connexion IEEE1394.

Adobe, Adobe Acrobat Elements, Adobe Acrobat Professional, Adobe Photoshop Album, Adobe Reader, Adobe Premiere Standard et Adobe Photoshop Elements sont des marques commerciales de Adobe Systems Incorporated.

MoodLogic est une marque commerciale de MoodLogic, Inc.

Norton Internet Security 2004 et Norton Password Manager 2004 sont des marques commerciales, déposées ou non, de Symantec Corporation.

RecordNow! est une marque commerciale de Sonic.

WinDVD for VAIO est une marque commerciale de InterVideo, Inc.

Sun Java VM est une marque commerciale de Sun Microsystems, Inc.

Google Toolbar est une marque commerciale de Google.

Yahoo! Messenger est une marque commerciale de Yahoo!.

SafeGuard PrivateDisk est une marque commerciale d'Utimaco Software.

Mon Centre d'Information contient le logiciel Macromedia Flash Player de Macromedia, Inc., Copyright © 1995-2003 Macromedia, Inc. Tous droits réservés. Macromedia et Flash sont des marques de Macromedia, Inc.

Tous les autres noms de systèmes, de produits et de services sont des marques commerciales de leurs propriétaires respectifs.

Les symboles ™ ou ® ne sont pas repris dans ce manuel. Les caractéristiques techniques sont susceptibles de modifications sans préavis. Toutes les autres marques sont la propriété de leurs détenteurs respectifs.

Consultez la **Fiche technique** pour découvrir les logiciels disponibles pour votre modèle.